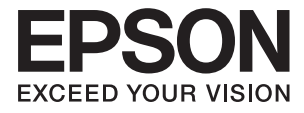

# **PX-S160T ユーザーズガイド**

<span id="page-1-0"></span>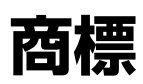

- ・ EPSONおよびEXCEED YOUR VISIONはセイコーエプソン株式会社の登録商標です。
- ・ Microsoft、Windows、Windows Server、Windows Vistaは、米国Microsoft Corporationの米国およびその 他の国における登録商標です。
- ・ Apple、Mac OS、OS X、Bonjour、Safari、iPad、iPhone、iPod touch、iTunesは米国およびその他の国で登 録されたApple Inc.の商標です。AirPrint、AirPrintのロゴはApple Inc.の商標です。
- ・ Chrome™、Chrome OS™、Android™はGoogle Inc.の商標です。
- ・ Adobe、Adobe AcrobatはAdobe Systems Incorporated(アドビシステムズ社)の登録商標です。
- ・ AOSS™は株式会社バッファローの商標です。
- ・ その他の製品名は各社の商標または登録商標です。

# 目次

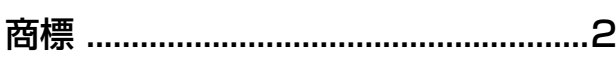

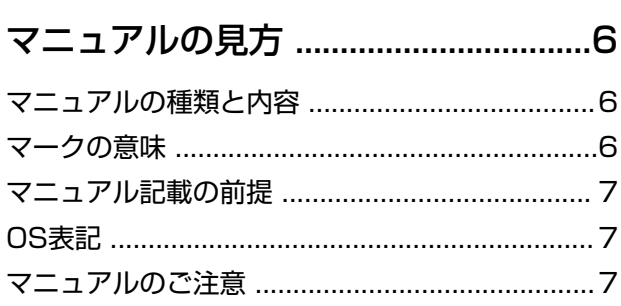

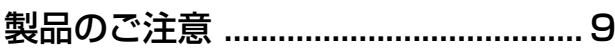

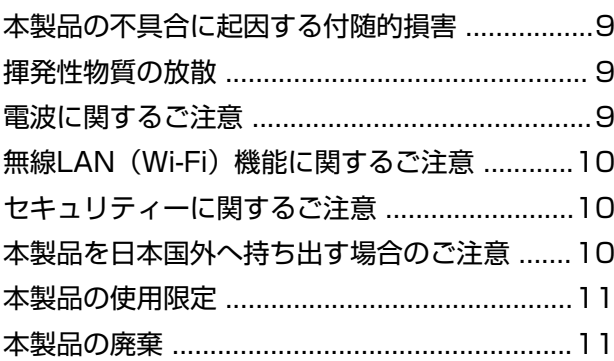

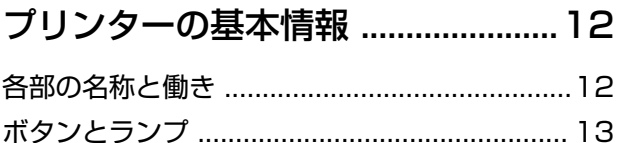

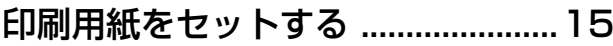

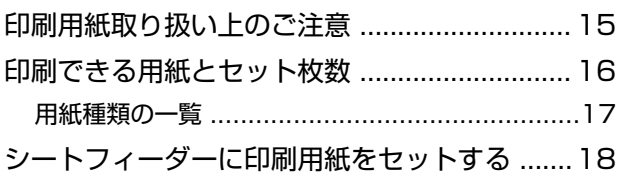

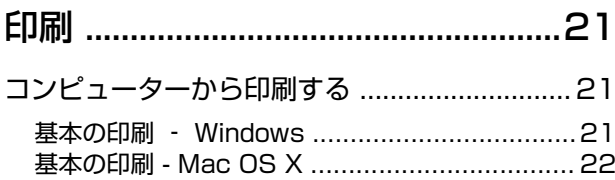

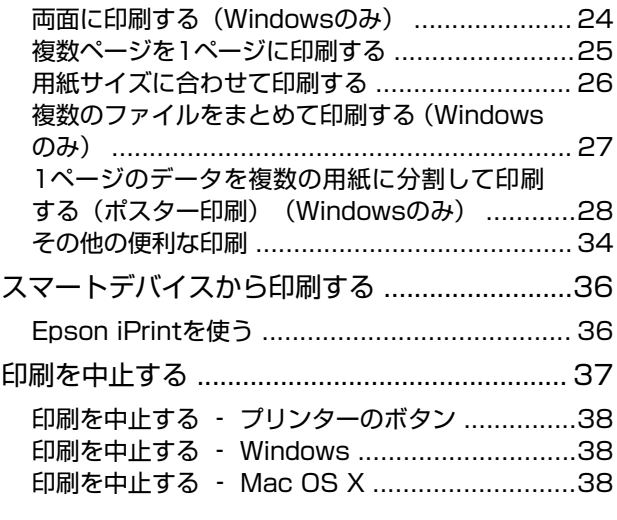

[インクの補充 ..................................... 39](#page-38-0)

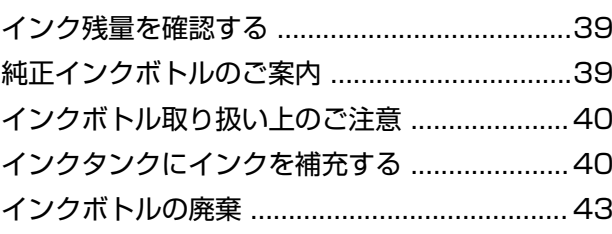

### [プリンターのメンテナンス .............. 44](#page-43-0)

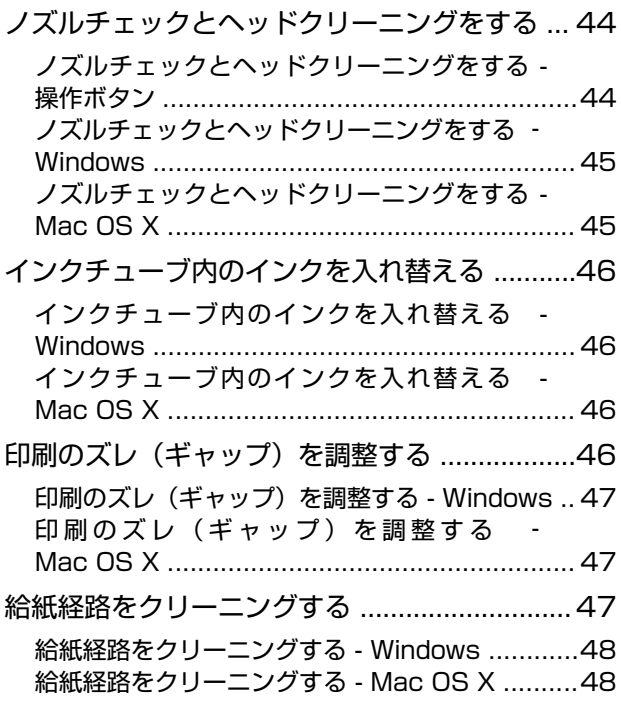

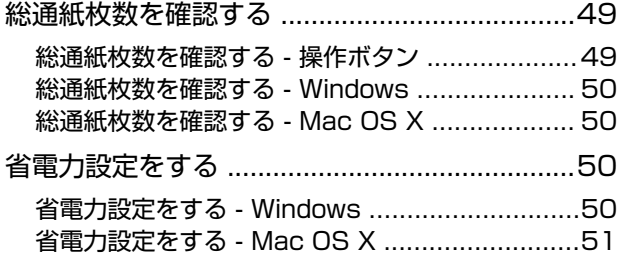

### [ネットワークサービスとソフトウェア](#page-51-0) [のご案内 .............................................52](#page-51-0)

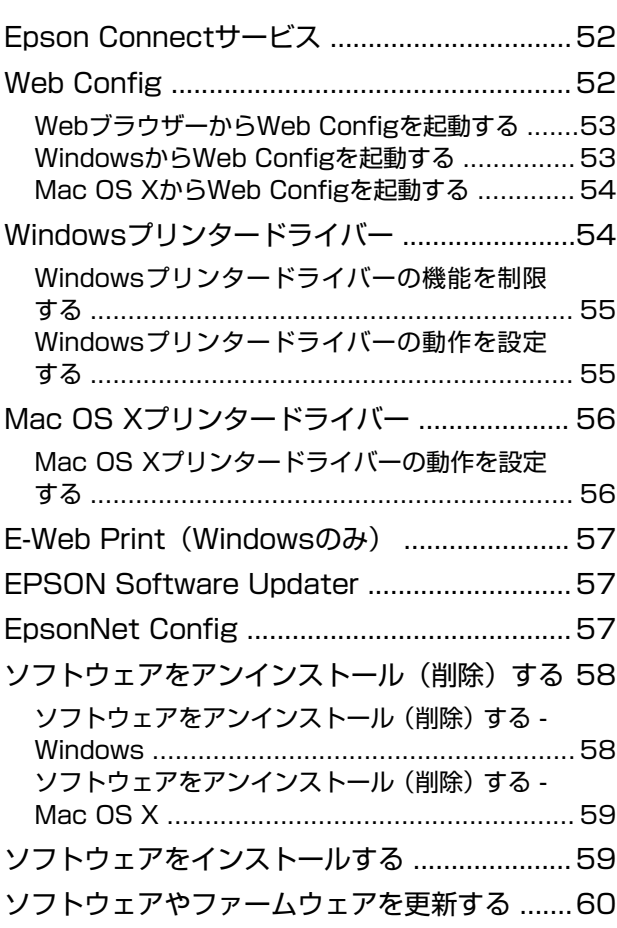

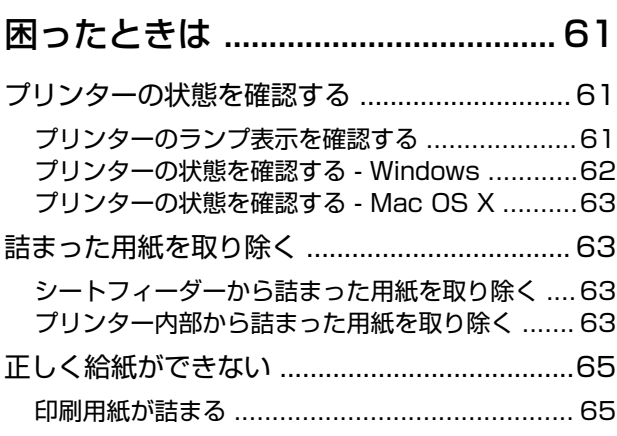

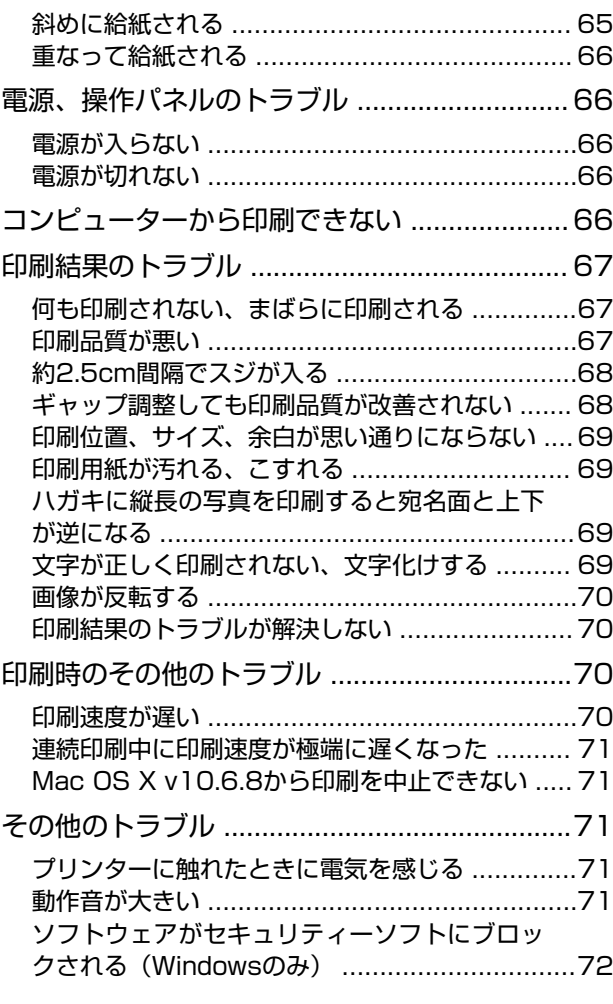

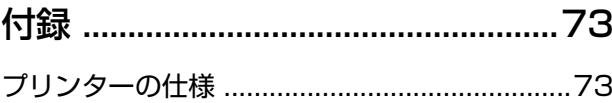

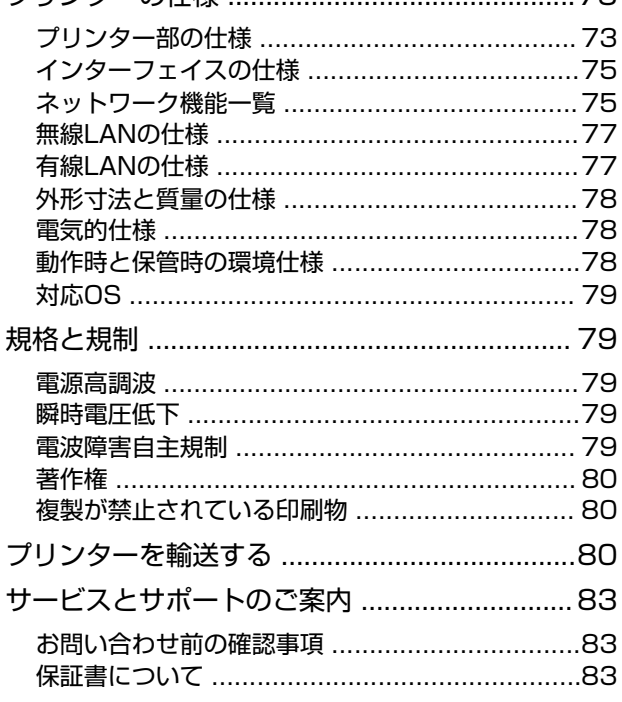

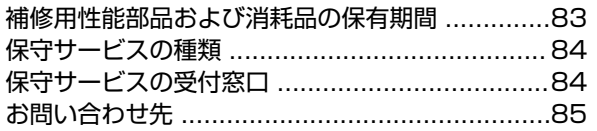

# <span id="page-5-0"></span>**マニュアルの見方**

# **マニュアルの種類と内容**

プリンターには以下のマニュアルが用意されています。マニュアル以外にも、いろいろなヘルプがソフトウェアに組み込 まれているのでご活用ください。

- ・ 製品使用上のご注意(紙マニュアル) 製品を安全に使用するための注意事項を記載しています。
- ・ 準備ガイド(紙マニュアル) お買い求めいただいたプリンターを使える状態にするまでの作業を説明しています。
- ユーザーズガイド (電子マニュアル) 本書です。プリンターの使い方全般や、メンテナンス方法、トラブルへの対処方法などを説明しています。
- ネットワークガイド (電子マニュアル) プリンターをネットワークで使用するときの設定方法やトラブルへの対処方法を説明しています。このマニュアル を見るにはお使いのコンピューターがインターネットに接続されている必要があります。

マニュアルの最新版は以下から入手できます。

- ・ 紙マニュアル エプソンのホームページからダウンロードします。 <http://www.epson.jp/support/>
- 電子マニュアル コンピューターでEPSON Software Updater(エプソン ソフトウェア アップデーター)を起動します。EPSON Software Updaterは、エプソンのウェブサイトにアクセスして更新可能なソフトウェアや電子マニュアルの一覧を 表示します。一覧の中に電子マニュアルがあったらダウンロードしてください。

#### 関連情報

◆ 「EPSON Software Updater」 57ページ

## **マークの意味**

 $\bigwedge$ 注意 この内容を無視して誤った取り扱いをすると、人が傷害を負う可能性および財産の損害の可能性が想定される内容を示 しています。

▲重要▲ 必ず守っていただきたい内容を記載しています。この内容を無視して誤った取り扱いをすると、製品の故障や、動作不 良の原因になる可能性があります。

L 補足情報や参考情報を記載しています。

#### → 関連情報

関連したページにジャンプします。

# <span id="page-6-0"></span>**マニュアル記載の前提**

- ・ プリンタードライバーの画面はWindows 8.1またはMac OS X v10.10.xでの表示画面を使用しています。表示内 容は機種や状況によって異なります。
- ・ プリンターのイラストは一例です。機種によって多少異なりますが操作方法は同じです。

# **OS表記**

#### Windows

本書では、以下のOS(オペレーティングシステム)をそれぞれ「Windows 10」「Windows 8.1」「Windows 8」 「Windows 7」「Windows Vista」「Windows XP」「Windows Server 2012 R2」「Windows Server 2012」 「Windows Server 2008 R2」「Windows Server 2008」「Windows Server 2003 R2」「Windows Server 2003」と表記しています。また、これらの総称として「Windows」を使用しています。

- ・ Microsoft® Windows® 10 operating system日本語版
- ・ Microsoft® Windows® 8.1 operating system日本語版
- ・ Microsoft® Windows® 8 operating system日本語版
- ・ Microsoft® Windows® 7 operating system日本語版
- ・ Microsoft® Windows Vista® operating system日本語版
- ・ Microsoft® Windows® XP operating system日本語版
- ・ Microsoft® Windows® XP Professional x64 Edition operating system日本語版
- ・ Microsoft® Windows Server® 2012 R2 operating system日本語版
- ・ Microsoft® Windows Server® 2012 operating system日本語版
- ・ Microsoft® Windows Server® 2008 R2 operating system日本語版
- ・ Microsoft® Windows Server® 2008 operating system日本語版
- ・ Microsoft® Windows Server® 2003 R2 operating system日本語版
- ・ Microsoft® Windows Server® 2003 operating system日本語版

#### Mac OS X

本書では、OS X Yosemiteを「Mac OS X v10.10.x」、OS X Mavericksを「Mac OS X v10.9.x」、OS X Mountain Lionを「Mac OS X v10.8.x」と表記しています。また、「Mac OS X v10.10.x」「Mac OS X v10.9.x」 「Mac OS X v10.8.x」「Mac OS X v10.7.x」「Mac OS X v10.6.8」の総称として「Mac OS X」を使用してい ます。

# **マニュアルのご注意**

- ・ 本書の内容の一部または全部を無断転載することを禁止します。
- ・ 本書の内容は将来予告なしに変更することがあります。
- ・ 本書の内容にご不明な点や誤り、記載漏れなど、お気付きの点がありましたら弊社までご連絡ください。
- ・ 運用した結果の影響については前項に関わらず責任を負いかねますのでご了承ください。
- ・ 本製品が、本書の記載に従わずに取り扱われたり、不適当に使用されたり、弊社および弊社指定以外の、第三者に よって修理や変更されたことなどに起因して生じた障害等の責任は負いかねますのでご了承ください。

© 2016 Seiko Epson Corporation. All rights reserved.

# <span id="page-8-0"></span>**製品のご注意**

## **本製品の不具合に起因する付随的損害**

万一、本製品(添付のソフトウェア等も含む。以下同じ。)の不具合によって所期の結果が得られなかったとしても、そ のことから生じた付随的な損害(本製品を使用するために要した諸費用、および本製品を使用することにより得られたで あろう利益の損失等)は、補償いたしかねます。

### **揮発性物質の放散**

本製品はRAL-UZ171およびエコマークの環境ラベルに定められた揮発性物質の放散基準を満たしています。ただし、 使い始めなどに臭いが気になるときは換気してお使いください。

### **電波に関するご注意**

#### 機器認定

本製品には電波法に基づく小電力データ通信システムとして認証を受けている無線設備が内蔵されています。

- ・ 設備名:WLU6117-D69 (RoHS)
- ・ 認証番号: 003WWA110893、003GZA110894

#### 周波数

本製品は2.4GHz帯の2.400GHzから2.497GHzまで使用できますが、他の無線機器も同じ周波数を使っていることが あります。他の無線機器との電波干渉を防止するため、以下の事項に注意して使用してください。 本製品の使用上の注意

本製品の使用周波数は2.4GHz帯です。この周波数では、電子レンジなどの産業、科学、医療用機器の他、他の同種無線 局、工場の製造ラインなどで使用される免許を要する移動体識別用構内無線局、アマチュア無線局、免許を要しない特定 の小電力無線局(以下、「他の無線局」と略す)が運用されています。

- ・ 本製品を使用する前に、近くで「他の無線局」が運用されていないことを確認してください。
- ・ 万一、本製品と「他の無線局」との間に有害な電波干渉が発生した場合には、速やかに本製品の使用場所を変える か、使用周波数を変更するかまたは本製品の運用を停止(無線の発射を停止)してください。
- ・ 不明な点、その他お困りのことが起きたときは、エプソンのインフォメーションセンターまでお問い合わせくださ い。
- 
- L ・ 本製品はWi-Fi Allianceの承認を受けた無線機器です。他メーカーのWi-Fi承認済みの無線機器と通信が可能です。Wi-Fi対応製品の詳細はWi-Fi Allianceのホームページ([http://www.wi-fi.org](http://www.wi-fi.org/))をご参照ください。
	- ・ この無線機器は2.4GHz帯を使用します。変調方式としてDS-SS、OFDM変調方式を採用しており、与干渉距離は 40mです。全帯域を使用し周波数変更が可能です。

### 2.4 DS/OF 4

# <span id="page-9-0"></span>**無線LAN(Wi-Fi)機能に関するご注意**

- ・ 本製品からの電波は、医療用機器に影響を及ぼすおそれがあります。医療機関の中や、医療用機器の近くで本製品を 使用する場合は、医療機関の管理者、医療用機器側の指示や注意に従ってご使用ください。
- ・ 本製品からの電波は、自動ドアや火災報知機などの自動制御機器に影響を及ぼすおそれがあります。自動制御機器の 近くで本製品を使用する場合は、自動制御機器側の指示や注意に従ってご使用ください。

# **セキュリティーに関するご注意**

お客様の権利(プライバシー保護)に関する重要な事項です。

本製品などの無線LAN製品では、LANケーブルを使用する代わりに、電波を利用してコンピューターなどと無線アクセ スポイント間で情報のやり取りを行うため、電波の届く範囲であれば自由にLAN 接続が可能であるという利点がありま す。

その反面、電波はある範囲内であれば障害物(壁など)を越えて全ての場所に届くため、セキュリティーに関する設定を 行っていない場合、以下のような問題が発生する可能性があります。

#### 通信内容を盗み見られる

悪意ある第三者が電波を故意に傍受し、IDやパスワードまたはクレジットカード番号などの個人情報、メールの内容な どの通信内容を盗み見られる可能性があります。

#### 不正に侵入される

悪意ある第三者が、無断で個人や会社内のネットワークへアクセスし、以下のような行為をされてしまう可能性がありま す。

- ・ 個人情報や機密情報を取り出す(情報漏洩)
- ・ 特定の人物になりすまして通信し、不正な情報を流す(なりすまし)
- ・ 傍受した通信内容を書き換えて発信する(改ざん)
- ・ コンピューターウィルスなどを流しデータやシステムを破壊する(破壊)

本来、無線LANカードや無線アクセスポイントは、これらの問題に対応するためのセキュリティーの仕組みを持ってい ますので、無線LAN製品のセキュリティーに関する設定を行って製品を使用することで、その問題が発生する可能性は 少なくなります。セキュリティーの設定を行わないで使用した場合の問題を十分理解した上で、お客様自身の判断と責任 においてセキュリティーに関する設定を行い、製品を使用することをお勧めします。

セキュリティー対策を施さず、あるいは、無線LANの仕様上やむを得ない事情によりセキュリティーの問題が発生して しまった場合は、弊社は、これによって生じた損害に対する責任を負いかねます。

## **本製品を日本国外へ持ち出す場合のご注意**

本製品(ソフトウェアを含む)は日本国内仕様のため、本製品の修理、保守サービスおよび技術サポートなどの対応は、 日本国外ではお受けできませんのでご了承ください。

また、日本国外ではその国の法律または規制により、本製品を使用できないことがあります。このような国では、本製品 を運用した結果罰せられることがありますが、弊社といたしましては一切責任を負いかねますのでご了承ください。

# <span id="page-10-0"></span>**本製品の使用限定**

本製品を航空機、列車、船舶、自動車などの運行に直接関わる装置、防災防犯装置、各種安全装置など機能、精度などに おいて高い信頼性、安全性が必要とされる用途に使用される場合は、これらのシステム全体の信頼性および安全維持のた めにフェールセーフ設計や冗長設計の措置を講じるなど、システム全体の安全設計にご配慮いただいた上で弊社製品をご 使用いただくようお願いいたします。本製品は、航空宇宙機器、幹線通信機器、原子力制御機器、医療機器など、極めて 高い信頼性、安全性が必要とされる用途への使用を意図しておりませんので、これらの用途には本製品の適合性をお客様 において十分ご確認の上、ご判断ください。

# **本製品の廃棄**

一般家庭でお使いの場合は、必ず法令や地域の条例、自治体の指示に従って廃棄してください。事業所など業務でお使い の場合は、産業廃棄物処理業者に廃棄物処理を委託するなど、法令に従って廃棄してください。

# <span id="page-11-0"></span>**プリンターの基本情報**

# **各部の名称と働き**

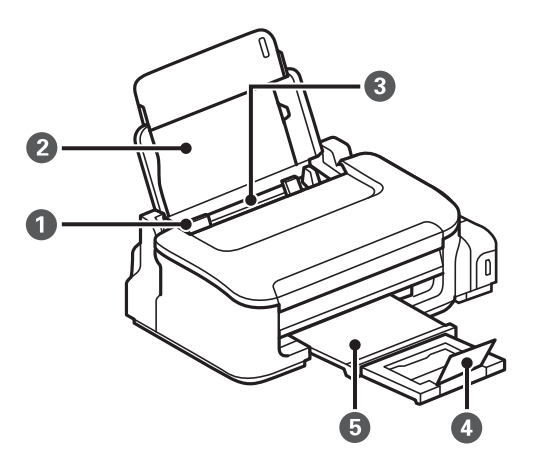

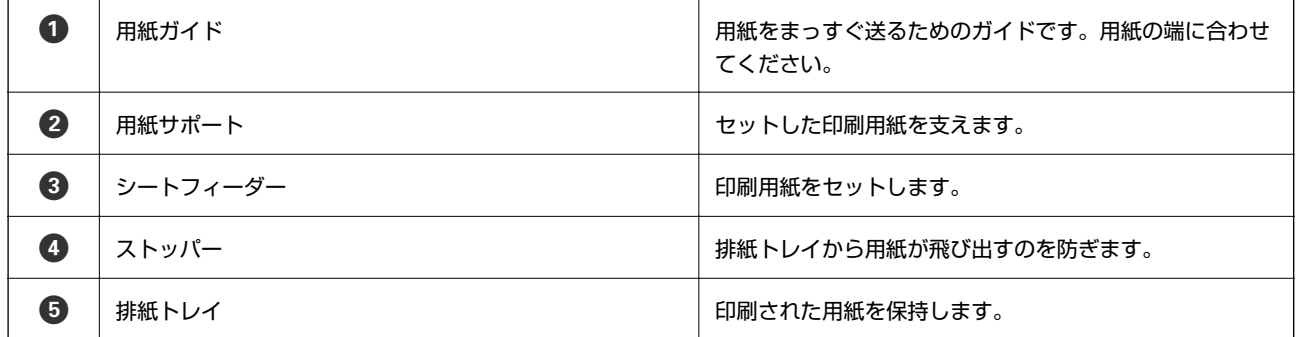

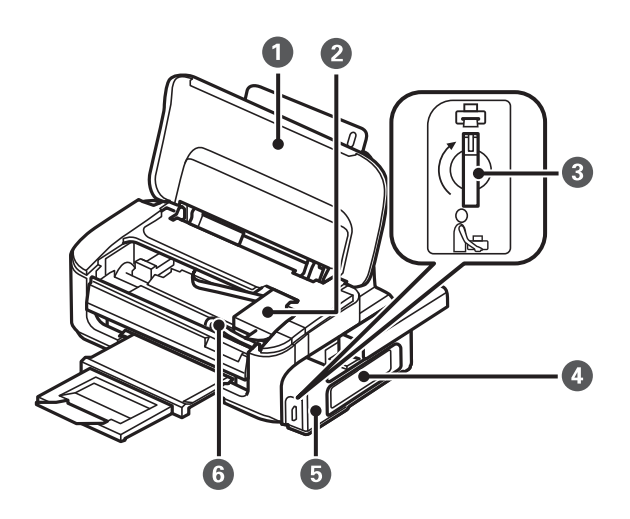

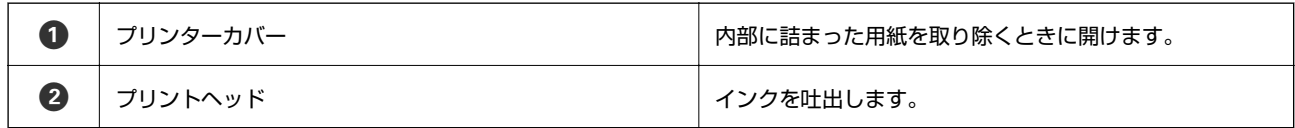

<span id="page-12-0"></span>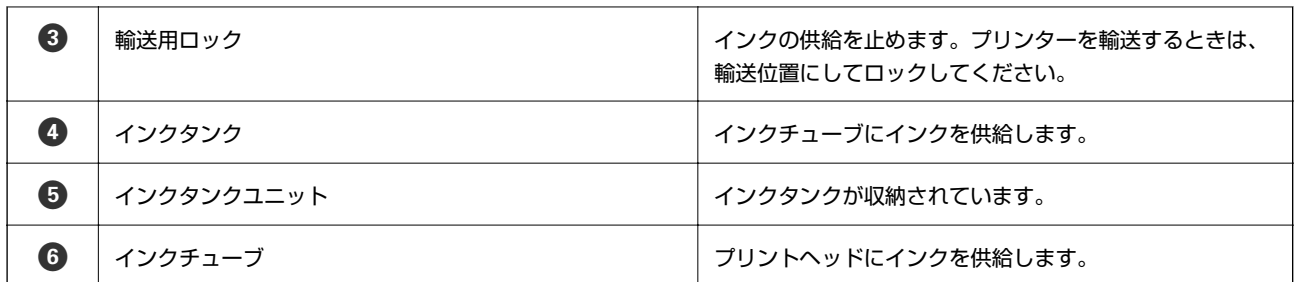

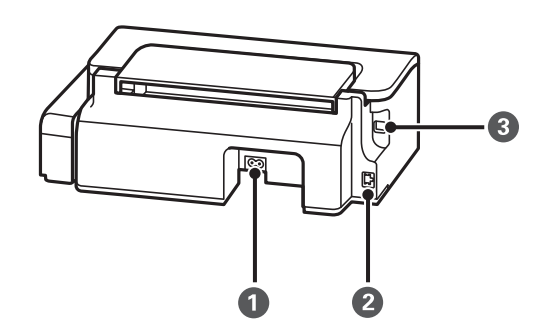

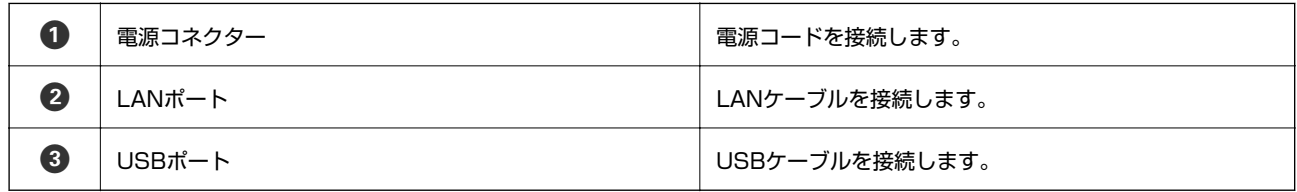

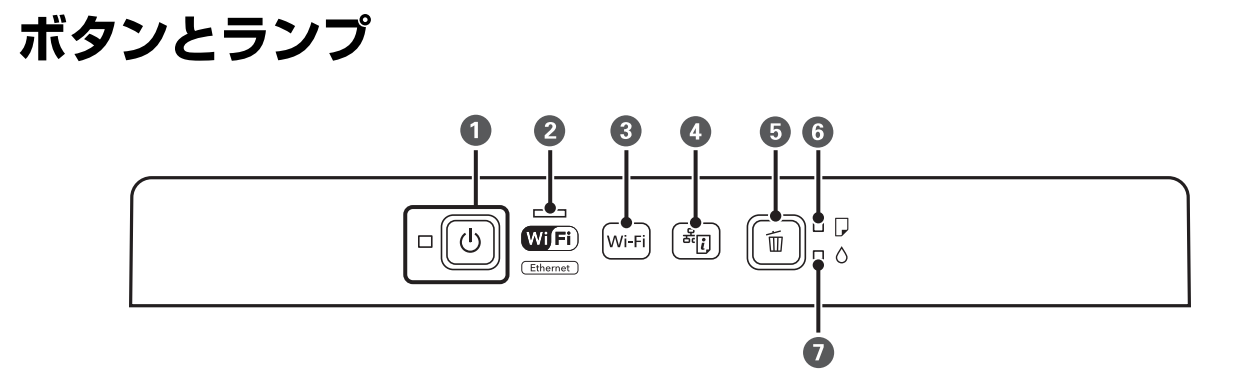

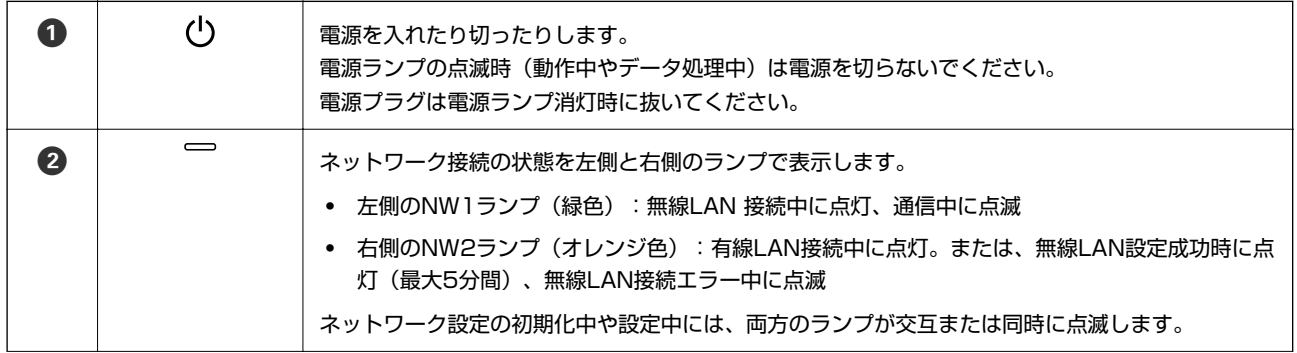

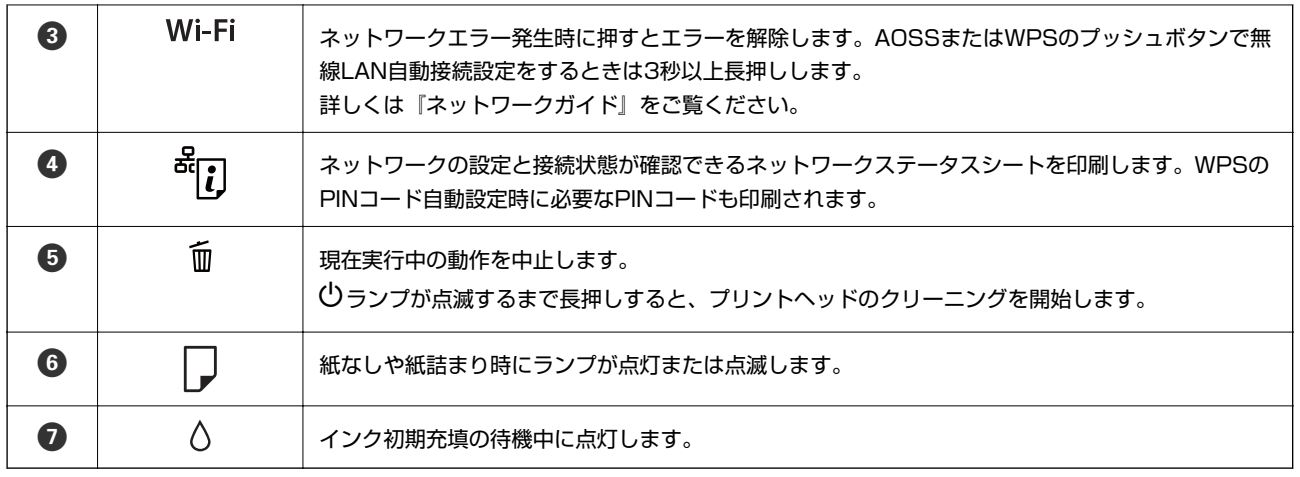

ボタンの組み合わせで実行できる機能があります。

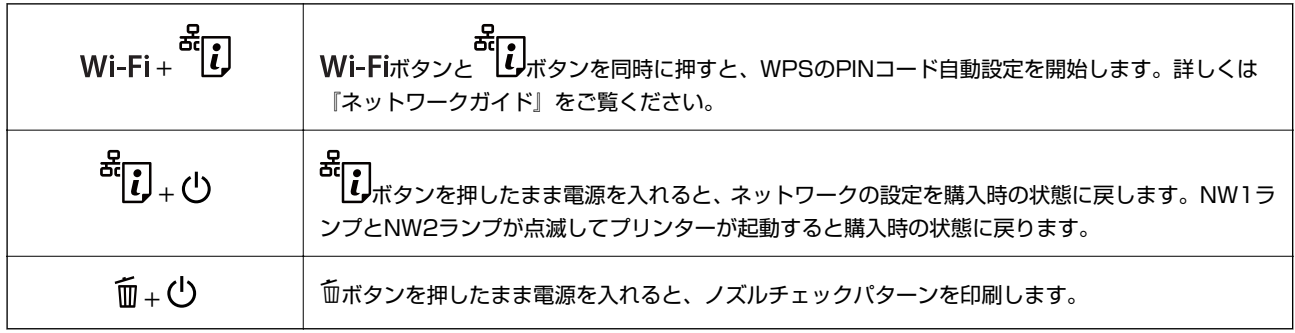

### 関連情報

& [「プリンターのランプ表示を確認する」61ページ](#page-60-0)

# <span id="page-14-0"></span>**印刷用紙をセットする**

# **印刷用紙取り扱い上のご注意**

- ・ 印刷用紙のパッケージやマニュアルなどに記載されている注意事項を確認してください。
- ・ 印刷用紙を複数枚セットするときは、よくさばいて紙粉を落とし、側面を整えてください。ただし、写真用紙はさば いたり、反らせたりしないでください。印刷する面に傷が付くおそれがあります。

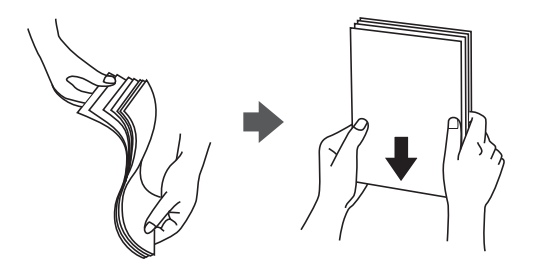

・ 印刷用紙が反っているときは、反りと反対に丸めるなどして平らにしてください。反った印刷用紙は紙詰まりや印刷 汚れの原因になる可能性があります。

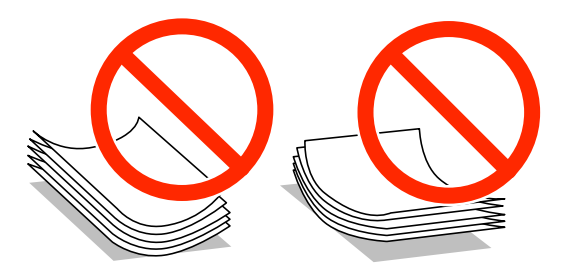

- ・ 波打っている、破れている、切れている、折りがある、湿っている、厚過ぎる、薄過ぎる、シールなどが貼ってある 用紙は使用しないでください。紙詰まりや印刷汚れの原因になります。
- ・ 封筒は、よくさばいて側面を整えてください。封筒の束が膨らんでいるときは平らになるように手でならして、膨ら みを取り除いてください。

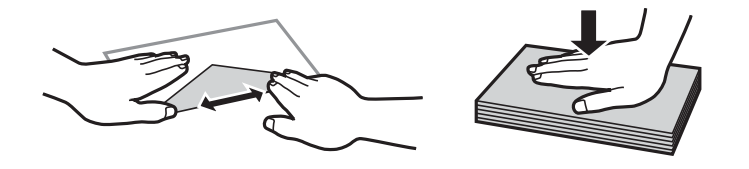

• のり付けおよび接着の処理が施された封筒や二重封筒、窓付き封筒、フラップ(封を閉じる折り返しの部分)が円弧 や三角形状の長形封筒や角形封筒は使用しないでください。紙詰まりや印刷汚れの原因になります。

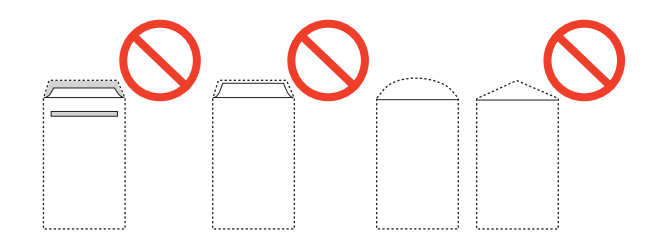

<span id="page-15-0"></span>・ フラップを一度折った長形封筒や折り跡のある封筒、反った封筒は使用しないでください。紙詰まりや印刷汚れの原 因になります。

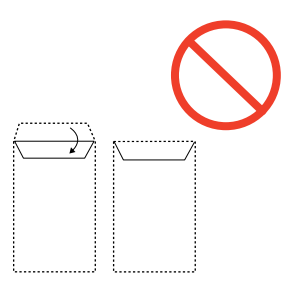

- ・ 薄い封筒は使わないでください。印刷中に丸まる可能性があります。
- ハガキの両面に印刷するときは、片面印刷後しばらく乾かし、反りを修正して(平らにして)からもう一方の面に印 刷してください。宛名面から先に印刷することをお勧めします。
- ・ 折り跡のある往復ハガキや写真店などでプリントした写真ハガキや絵ハガキなど、厚いハガキは使用しないでくださ い。紙詰まりや印刷汚れの原因になります。

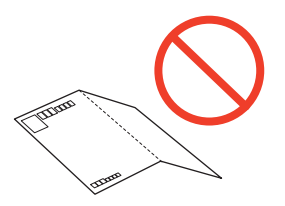

#### 関連情報

◆ 「プリンター部の仕様」 73ページ

## **印刷できる用紙とセット枚数**

以下は2015年9月現在の情報です。

よりきれいに印刷するためにエプソン製専用紙(純正品)のご使用をお勧めします。

#### エプソン製専用紙(純正品)

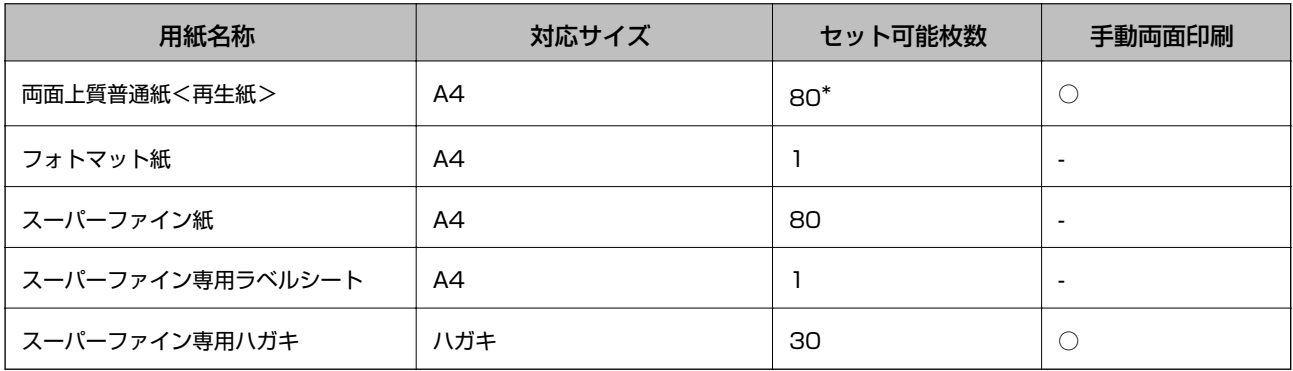

\*: 片面印刷済みの用紙をセットするときは30枚まで

#### <span id="page-16-0"></span>市販の印刷用紙

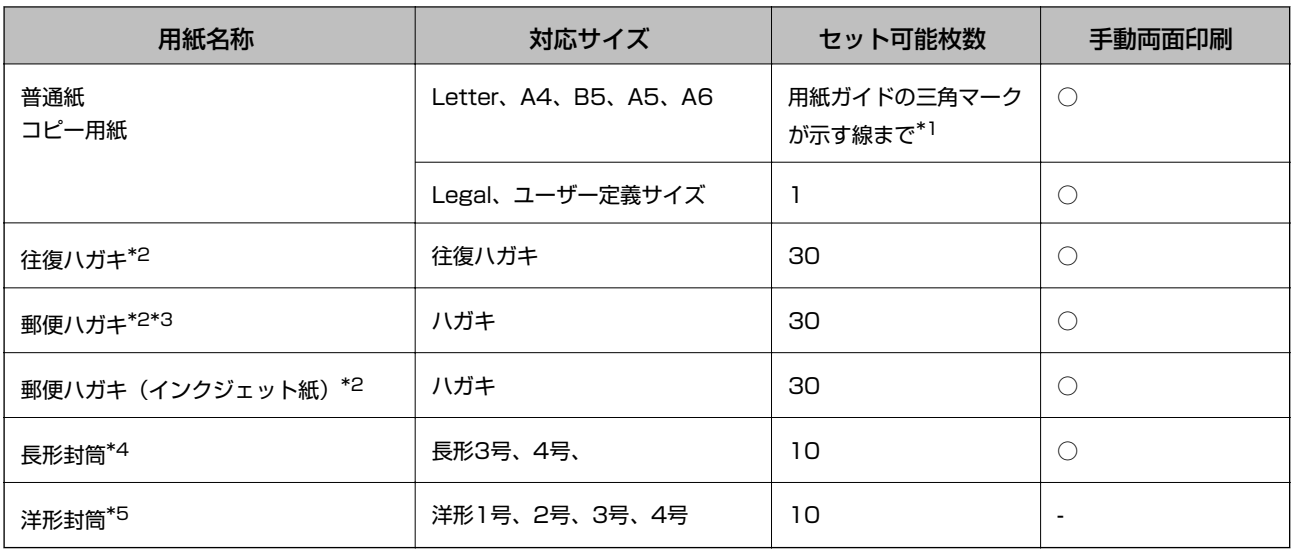

\*1 片面印刷済みの用紙をセットするときは30枚まで

- \*2: 日本郵便株式会社製
- \*3: 郵便ハガキ<写真用>は非対応
- \*4: Windowsからの印刷のみ対応
- \*5: 宛名面のみ対応

### 用紙種類の一覧

以下は2015年9月現在の情報です。

最適な印刷結果を得るために、印刷用紙に適した用紙種類を設定してください。

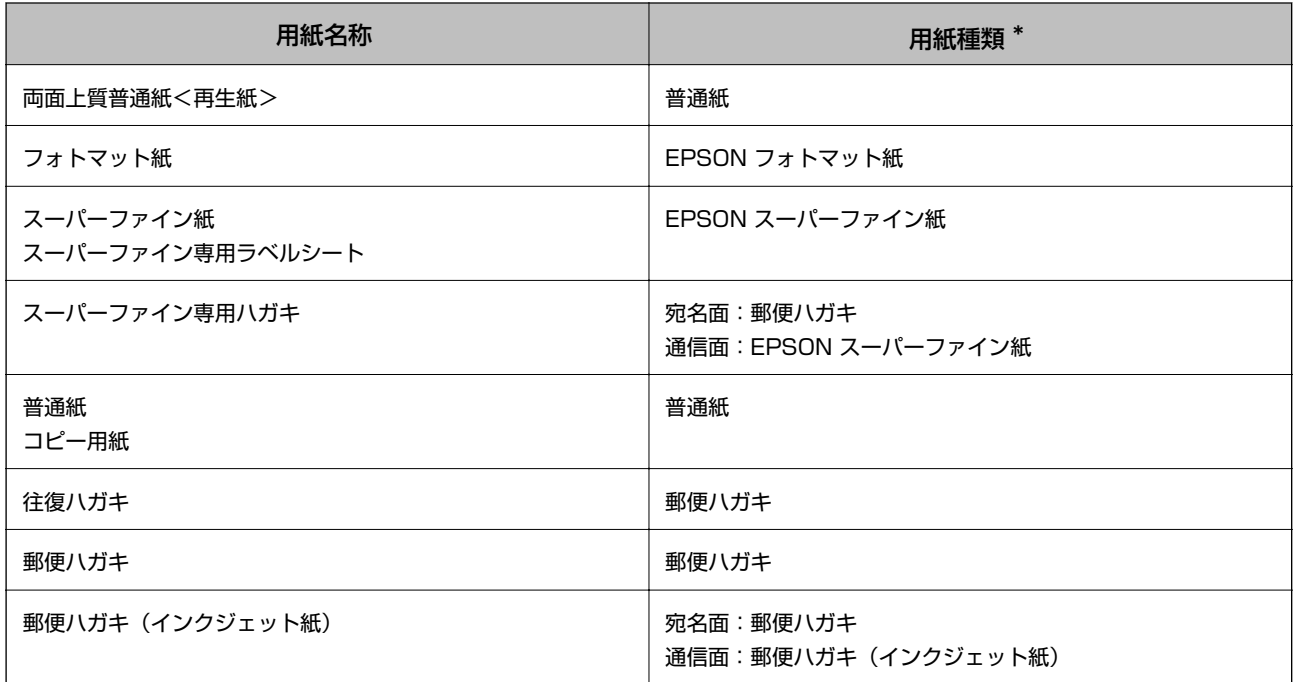

<span id="page-17-0"></span>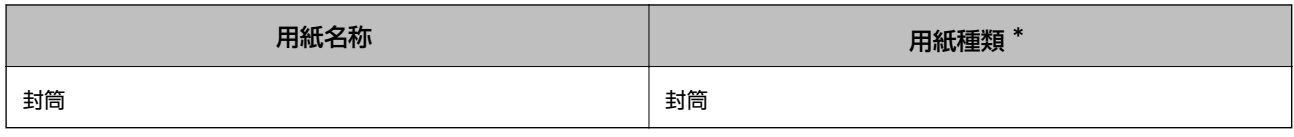

\*: スマートデバイスからの印刷時は、Epson iPrintを使ったときのみこれらの用紙種類名が選択可能

# **シートフィーダーに印刷用紙をセットする**

1. 用紙サポートを開きます。

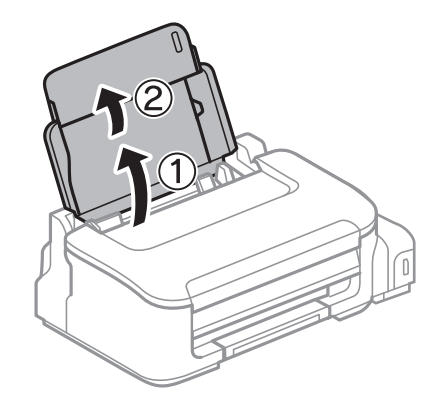

2. 用紙ガイドを左端に移動させます。

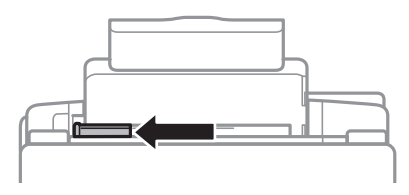

3. 印刷する面を手前にして、シートフィーダーの右端に沿って縦長にセットします。

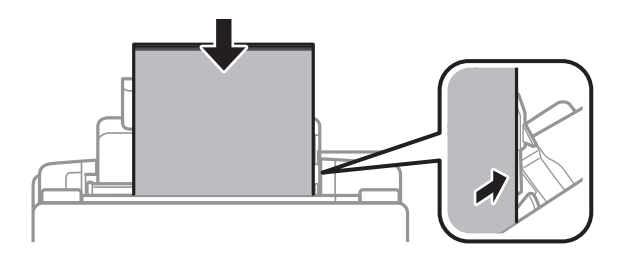

■重要■ セット可能枚数を超えてセットしないでください。普通紙は用紙ガイドの三角マークが示す線を越えてセットし ないでください。

・ ハガキ

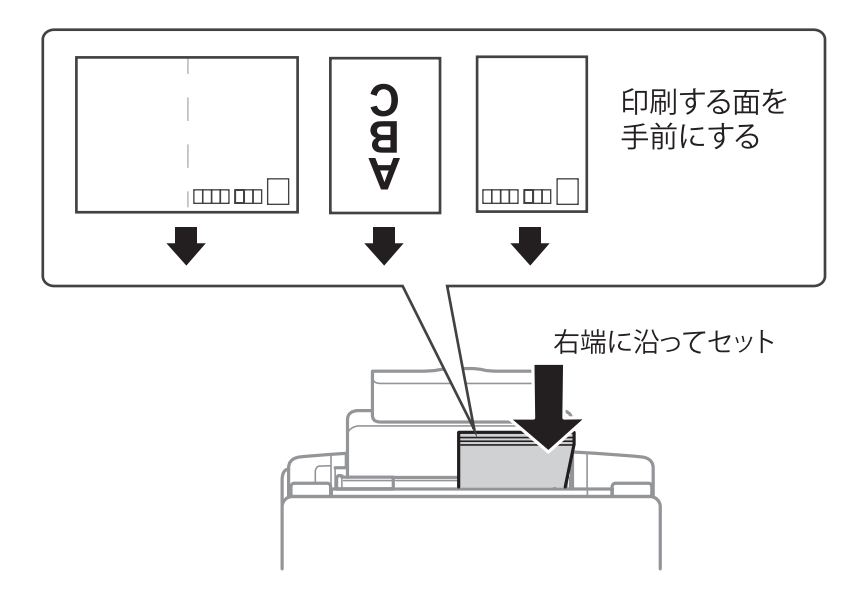

・ 封筒

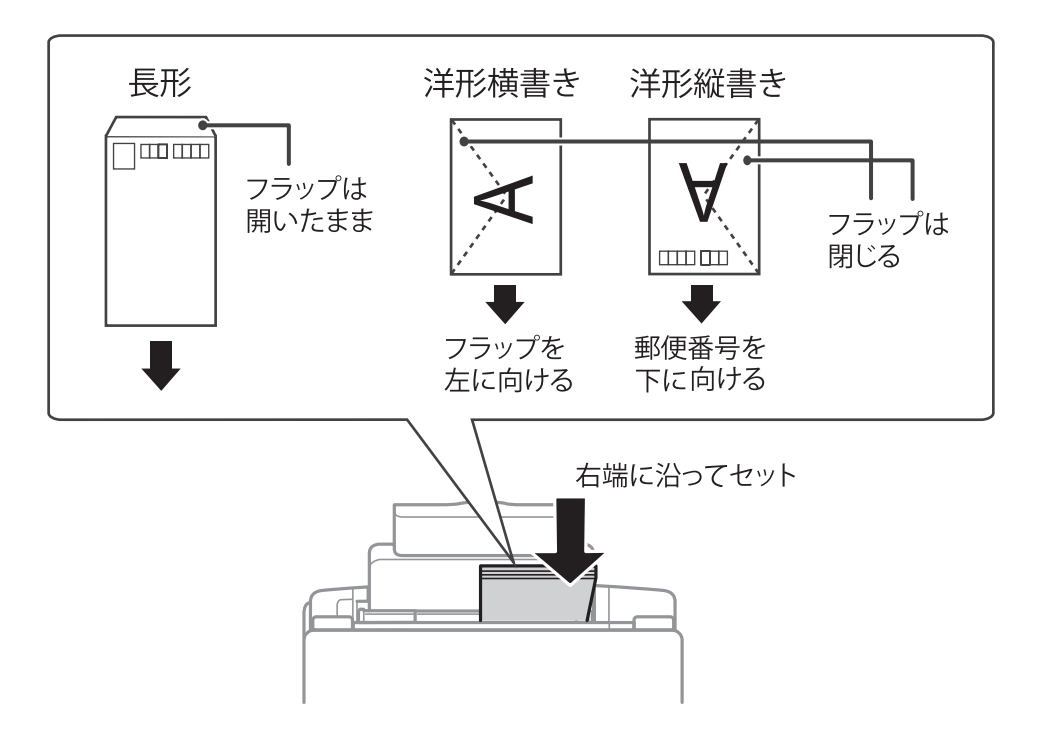

・ 穴あき用紙

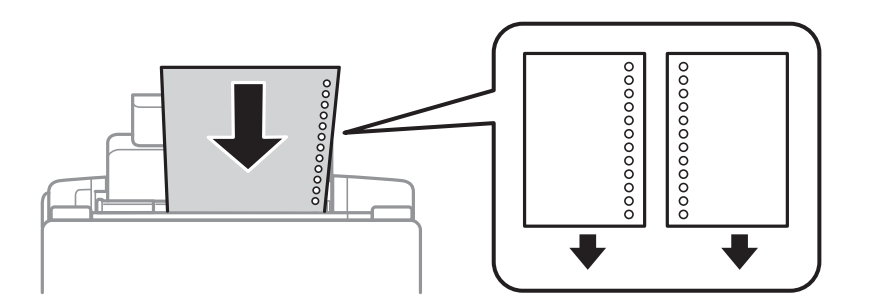

- まず 上下端に穴が空いていない穴あき用紙を1枚ずつセットしてください。
	- ・ 印刷データが穴位置にかからないように調整してください。
- 4. 用紙ガイドを用紙の側面に合わせます。

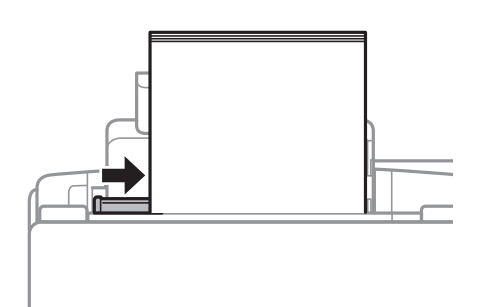

5. 排紙トレイを引き出します。

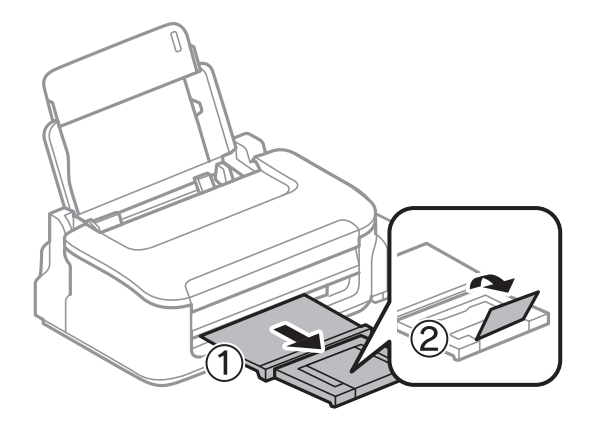

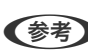

● 参考 コ刷用紙の残りはパッケージに入れて保管してください。プリンターにセットしたまま放置すると、反りや品質低下 の原因になります。

#### 関連情報

- ◆ [「印刷用紙取り扱い上のご注意」15ページ](#page-14-0)
- ◆ [「印刷できる用紙とセット枚数」16ページ](#page-15-0)

# <span id="page-20-0"></span>**コンピューターから印刷する**

### 基本の印刷 ‐ Windows

- 参考 → 各設定項目の説明はヘルプをご覧ください。項目上で右クリックして[ヘルプ]をクリックしてください。 ・ アプリケーションソフトによって操作が異なります。詳しくはアプリケーションソフトのヘルプをご覧ください。
- 1. プリンターに印刷用紙をセットします。
- 2. 印刷するファイルを開きます。
- 3. [ファイル]メニューの[印刷] (または [プリント]など)を選択します。
- 4. プリンターを選択します。
- 5. [プロパティ] (または [詳細設定] など) をクリックして、プリンタードライバー (詳細な印刷設定) の 画面を表示させます。

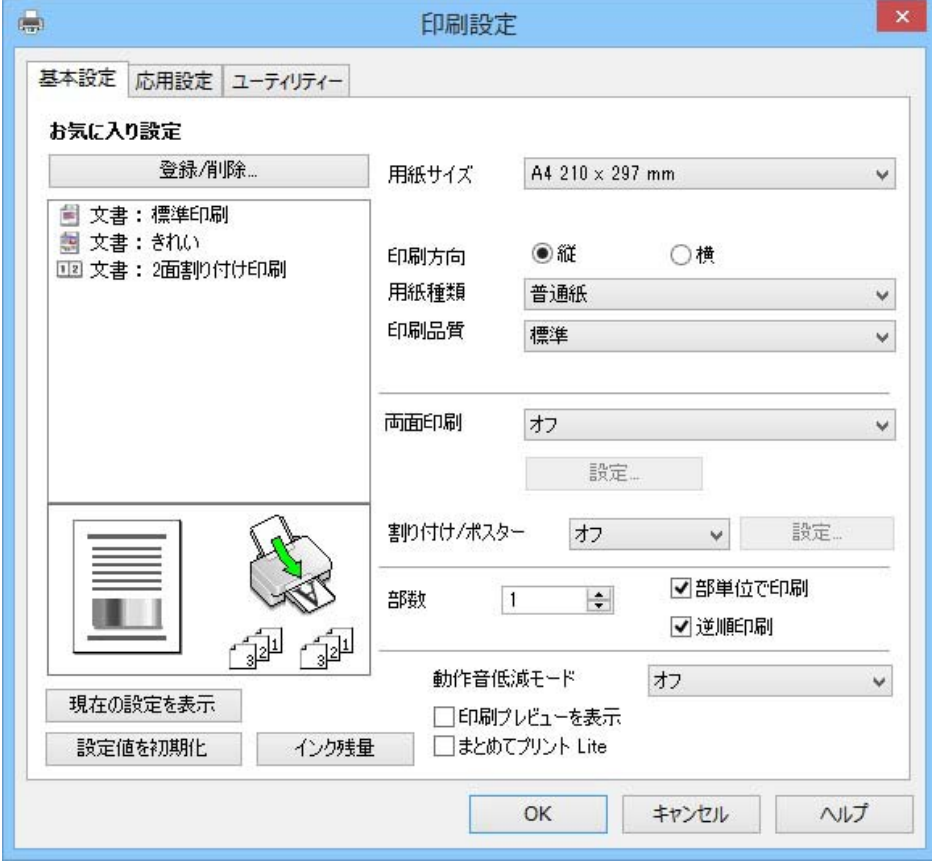

- <span id="page-21-0"></span>6. 以下の設定をします。
	- ・ 用紙サイズ:セットした印刷用紙のサイズを選択
	- ・ 印刷方向:アプリケーションソフトで設定した印刷方向を選択
	- ・ 用紙種類: セットした印刷用紙の種類を選択
- 7. [OK]をクリックしてプリンタードライバーの画面を閉じます。
- 8. [印刷]をクリックします。

#### 関連情報

- ◆ [「印刷できる用紙とセット枚数」16ページ](#page-15-0)
- ◆ [「シートフィーダーに印刷用紙をセットする」18ページ](#page-17-0)
- ◆ [「用紙種類の一覧」17ページ](#page-16-0)

### 基本の印刷 - Mac OS X

- ◆参考 おここではテキストエディットを例に説明しています。アプリケーションソフトによって操作や画面が異なります。詳しく はアプリケーションソフトのヘルプをご覧ください。
- 1. プリンターに印刷用紙をセットします。
- 2. 印刷するファイルを開きます。
- 3. [ファイル]メニューの[プリント](または[印刷]など)を選択してプリント画面を表示させます。 必要であれば [詳細を表示] (または▼) をクリックして詳細設定画面を開きます。

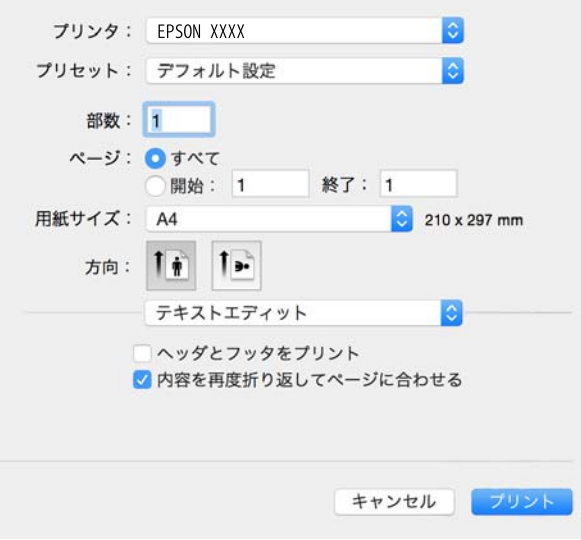

- 4. 以下の設定をします。
	- ・ プリンタ:お使いのプリンターを選択
	- ・ プリセット:登録した設定を使いたいときに選択
- ・ 用紙サイズ:セットした印刷用紙のサイズを選択
- ・ 方向:アプリケーションソフトで設定した印刷方向を選択

5. ポップアップメニューの[印刷設定]を選択します。

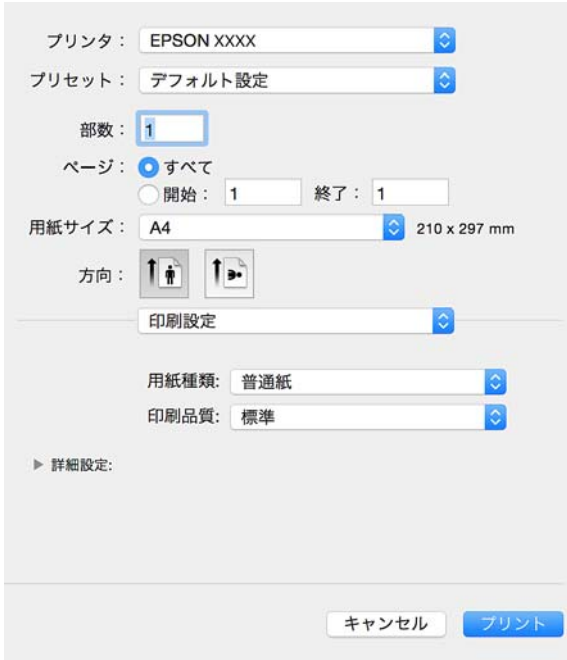

**(参考)** Mac OS X v10.8.x以降で [印刷設定] メニューが表示されないときは、エプソンのプリンタードライバーが設定 できていません。

■■ メニューの [システム環境設定] - [プリンタとスキャナ] (または [プリントとスキャン] 、 [プリントとファ クス])の順に選択して、一旦プリンターを削除してから、プリンターの追加をやり直してください。追加方法は以下 をご覧ください。

[http://epson.sn](http://epson.sn/?q=2)

- 6. [用紙種類]でセットした印刷用紙の種類を選択します。
- 7. [プリント]をクリックします。

#### 関連情報

- ◆ [「印刷できる用紙とセット枚数」16ページ](#page-15-0)
- ◆ [「シートフィーダーに印刷用紙をセットする」18ページ](#page-17-0)
- ◆ [「用紙種類の一覧」17ページ](#page-16-0)

<sup>■ &</sup>lt; 参考 ) プリント画面に上記項目がないときは、画面を一旦閉じて、[ファイル] メニューの[ページ設定] から設定してく ださい。

### <span id="page-23-0"></span>両面に印刷する(Windowsのみ)

プリンタードライバーが自動的に奇数ページと偶数ページを分けて印刷します。奇数ページの印刷が終了したら、案内に 従って用紙を裏返して偶数ページを印刷します。用紙を折ったときに冊子になるように印刷することもできます。

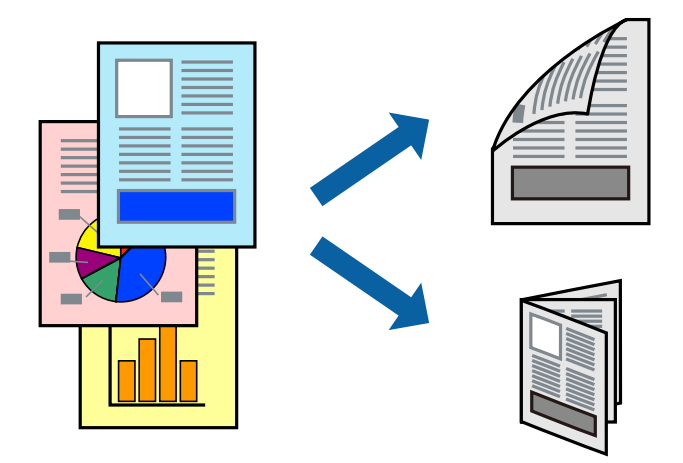

- ● 両面印刷に対応していない用紙を使用すると、印刷品質の低下や紙詰まりの原因になります。
	- ・ 用紙の種類や印刷するデータによって、用紙の裏面にインクがにじむことがあります。
	- ・ [EPSON プリンターウィンドウ!3]が無効になっているときは、プリンタードライバーの画面を表示させ、[ユー ティリティー] タブの [拡張設定] をクリックして [EPSON プリンターウィンドウ!3 を使用する]をチェックして ください。
	- ・ プリンターをネットワーク経由で操作、または共有プリンターとして使用していると、手動両面印刷できないことがあ ります。
- 1. プリンターに印刷用紙をセットします。
- 2. 印刷するファイルを開きます。
- 3. プリンタードライバーの画面を表示させます。
- 4. [基本設定]タブの[両面印刷]から[両面(手動) 長辺とじ]、[両面(手動) 短辺とじ]のいずれかを選 択します。
- 5. [設定]をクリックし、各項目を設定して[OK]をクリックします。

L 冊子を作成するには[ブックレット]をチェックします。

- 6. [基本設定]タブと[応用設定]タブの各項目を設定して[OK]をクリックします。
- 7. [印刷]をクリックします。

おもて面の印刷が終了すると案内画面が表示されます。画面の指示に従ってください。

#### 関連情報

- ◆ [「印刷できる用紙とセット枚数」16ページ](#page-15-0)
- ◆ [「シートフィーダーに印刷用紙をセットする」18ページ](#page-17-0)
- **◆ 「基本の印刷 Windows」21ページ**

印刷

### <span id="page-24-0"></span>複数ページを1ページに印刷する

1枚の用紙に2ページまたは4ページのデータを割り付けて印刷できます。

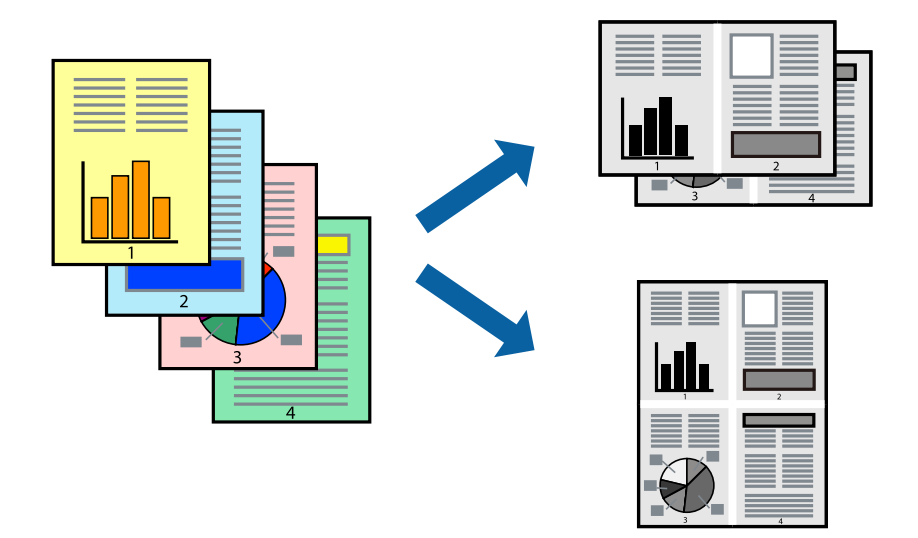

### 複数ページを1ページに印刷する ‐ Windows

- 1. プリンターに印刷用紙をセットします。
- 2. 印刷するファイルを開きます。
- 3. プリンタードライバーの画面を表示させます。
- 4. [基本設定]タブの[割り付け/ポスター]から[2 ページ割付]または[4 ページ割付]を選択します。
- 5. [設定]をクリックし、各項目を設定して [OK]をクリックします。
- 6. [基本設定]タブと[応用設定]タブの各項目を設定して[OK]をクリックします。
- 7. [印刷]をクリックします。

#### 関連情報

- ◆ [「シートフィーダーに印刷用紙をセットする」18ページ](#page-17-0)
- **◆ 「基本の印刷 Windows」21ページ**

複数ページを1ページに印刷する ‐ Mac OS X

- 1. プリンターに印刷用紙をセットします。
- 2. 印刷するファイルを開きます。
- 3. プリント画面を表示させます。
- <span id="page-25-0"></span>4. ポップアップメニューの[レイアウト]を選択します。
- 5. [ページ数/枚]、[レイアウト方向]、[境界線]を設定します。
- 6. 必要に応じてその他の項目を設定します。
- 7. [プリント]をクリックします。

#### 関連情報

- ◆ [「シートフィーダーに印刷用紙をセットする」18ページ](#page-17-0)
- **◆ 「基本の印刷 Mac OS XI 22ページ**

### 用紙サイズに合わせて印刷する

プリンターにセットした印刷用紙のサイズに合わせて印刷できます。

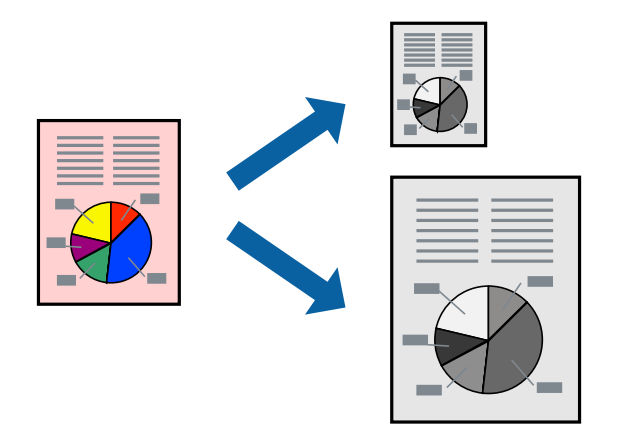

用紙サイズに合わせて印刷する ‐ Windows

- 1. プリンターに印刷用紙をセットします。
- 2. 印刷するファイルを開きます。
- 3. プリンタードライバーの画面を表示させます。
- 4. [応用設定]タブで以下の設定をします。
	- ・ 用紙サイズ:アプリケーションソフトで設定した用紙サイズを選択
	- ・ 出力用紙:プリンターにセットした印刷用紙のサイズを選択 「フィットページ」が自動的に選択されます。

L 縮小した画像を用紙の真ん中に印刷するときは、[中央合わせ]をチェックします。

5. [基本設定]タブと[応用設定]タブの各項目を設定して[OK]をクリックします。

<span id="page-26-0"></span>6. [印刷]をクリックします。

#### 関連情報

- ◆ 「シートフィーダーに印刷用紙をセットする| 18ページ
- **◆ 「基本の印刷 Windows」21ページ**

用紙サイズに合わせて印刷する ‐ Mac OS X

- 1. プリンターに印刷用紙をセットします。
- 2. 印刷するファイルを開きます。
- 3. プリント画面を表示させます。
- 4. [用紙サイズ]はアプリケーションソフトで設定した用紙サイズを選択します。
- 5. ポップアップメニューの[用紙処理]を選択します。
- 6. [用紙サイズに合わせる]をチェックします。
- 7. [出力用紙サイズ]でプリンターにセットした印刷用紙のサイズを選択します。
- 8. 必要に応じてその他の項目を設定します。
- 9. 「プリント]をクリックします。

#### 関連情報

- ◆ [「シートフィーダーに印刷用紙をセットする」18ページ](#page-17-0)
- **◆ [「基本の印刷 Mac OS X」22ページ](#page-21-0)**

### 複数のファイルをまとめて印刷する(Windowsのみ)

[まとめてプリントLite]を使うと、異なるアプリケーションソフトで作成したファイルを1つにまとめて印刷できま す。また、まとめたファイルのレイアウトや印刷順序、印刷の向きなども変更できます。

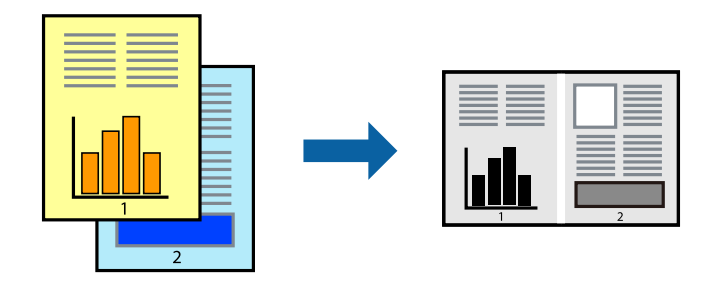

1. プリンターに印刷用紙をセットします。

- <span id="page-27-0"></span>2. 印刷するファイルを開きます。
- 3. プリンタードライバーの画面を表示させます。
- 4. [基本設定]タブの[まとめてプリントLite]をチェックします。
- 5. [OK]をクリックしてプリンタードライバーの画面を閉じます。
- 6. [印刷]をクリックします。 [まとめてプリントLite]画面が表示され、印刷データが [印刷プロジェクト]に追加されます。
- 7. [まとめてプリントLite]画面を表示したまま、1つにまとめたい他のファイルを開き、手順3~6を繰り返 します。
	- **(参考) •** [まとめてプリントLite]画面を閉じると、保存していない [印刷プロジェクト]は削除されます。後で印刷す るには[ファイル]メニューの[保存]を選択します。
		- ・ [まとめてプリントLite]で保存した[印刷プロジェクト]を開くには、プリンタードライバー画面で[ユーティ リティー] タブの「まとめてプリントLite] をクリックします。その後「ファイル]メニューの「開く]を選択 して、対象のファイルを選択します。保存したファイルの拡張子はeclです。
- 8. 必要に応じて[まとめてプリントLite]画面で[レイアウト]や[編集]メニューを選択して、[印刷プロ ジェクト]を編集します。詳しくはまとめてプリントLiteのヘルプをご覧ください。
- 9. [ファイル]メニューの[印刷]を選択します。

#### 関連情報

- & [「シートフィーダーに印刷用紙をセットする」18ページ](#page-17-0)
- **◆ 「基本の印刷 Windows」21ページ**

### 1ページのデータを複数の用紙に分割して印刷する(ポスター印 刷)(Windowsのみ)

1ページのデータを複数の用紙に分割して印刷します。印刷した用紙を貼り合わせるとポスターのような大きな印刷物 になります。

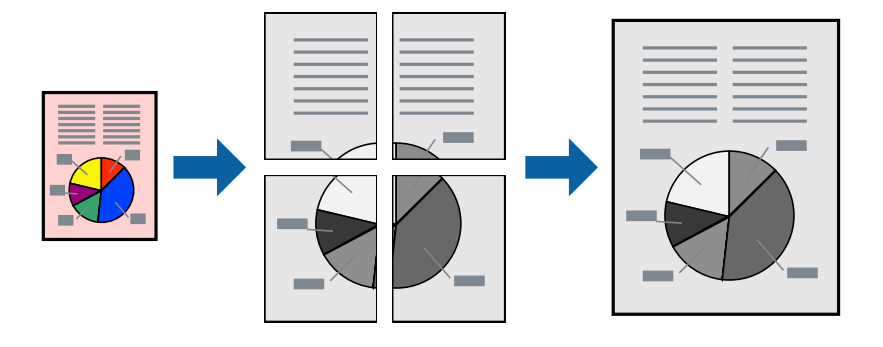

1. プリンターに印刷用紙をセットします。

- 2. 印刷したいファイルを開きます。
- 3. プリンタードライバーの画面を表示させます。
- 4. [基本設定]タブの[割り付け/ポスター]から、[2×1 ポスター]、[2×2 ポスター]、[3×3 ポス **ター]、[4×4 ポスター]のいずれかを選択します。**
- 5. [設定]をクリックし、各項目を設定して[OK]をクリックします。

L [ガイド印刷]をチェックすると、貼り合わせガイドが印刷できます。

- 6. [基本設定]タブと[応用設定]タブの各項目を設定して[OK]をクリックします。
- 7. [印刷]をクリックします。

#### 関連情報

- ◆ [「シートフィーダーに印刷用紙をセットする」18ページ](#page-17-0)
- **◆ 「基本の印刷 Windows」21ページ**

### 「貼り合わせガイドを印刷」を使ってポスターを作る

ここでは [2×2 ポスター] を選択して、[ガイド印刷]を[貼り合わせガイドを印刷]にしたときの用紙の貼り合わせ 方を例に説明します。

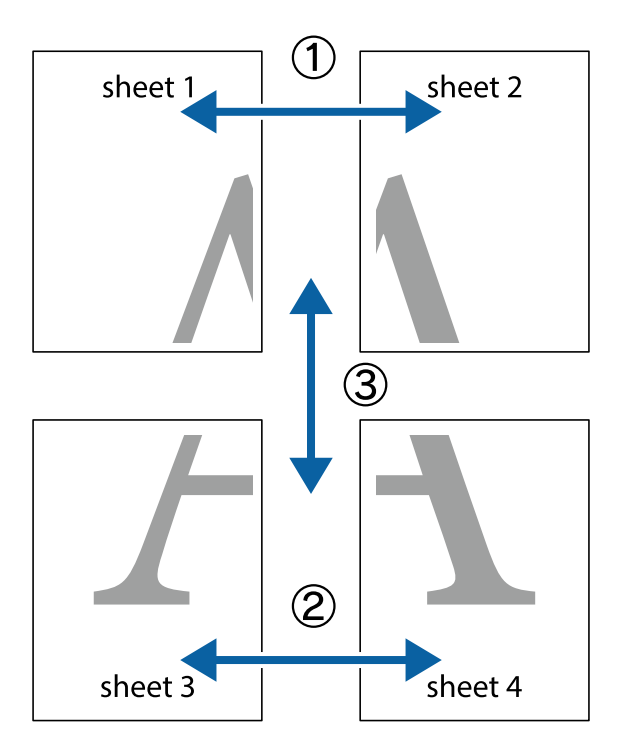

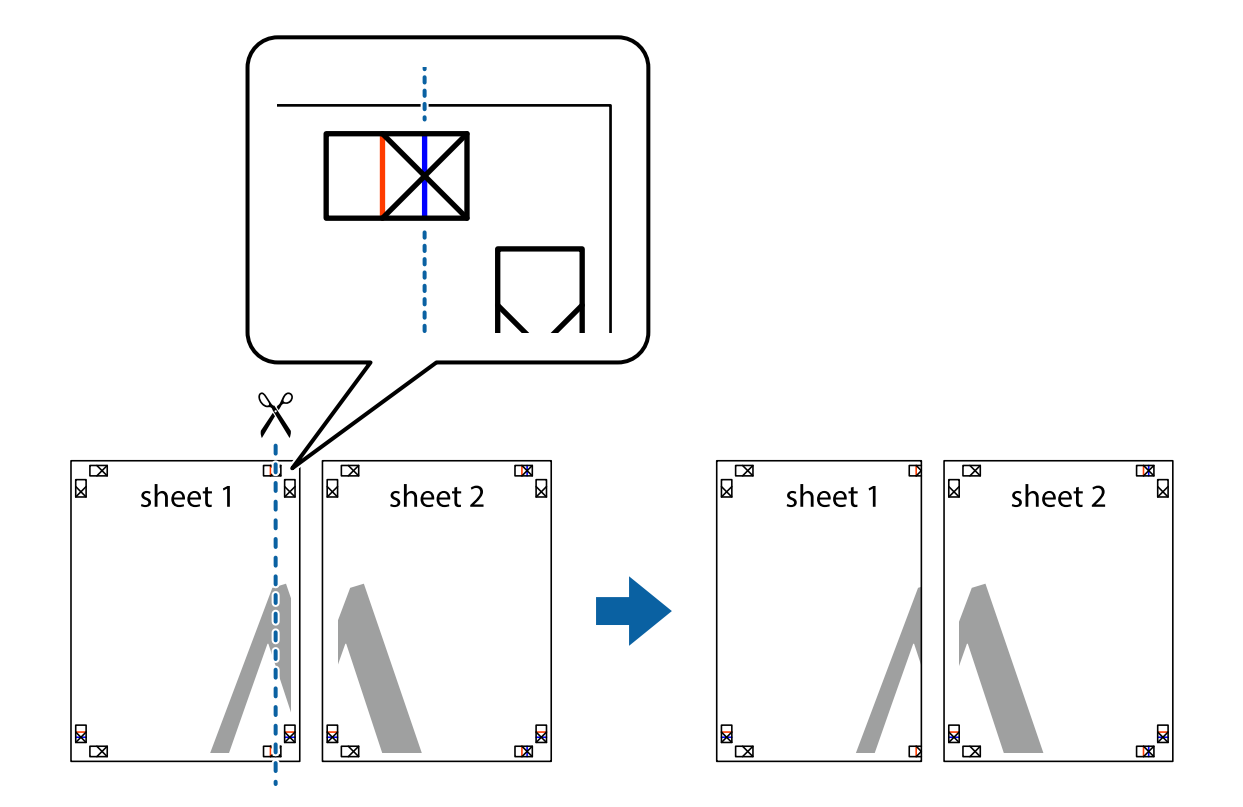

1. Sheet 1とSheet 2を用意します。Sheet 1を、×印と交わっている縦線(青色)を結ぶ線で切ります。

2. Sheet 1をSheet 2の上に重ね、×印が合うようにして、裏面にテープを貼って仮留めします。

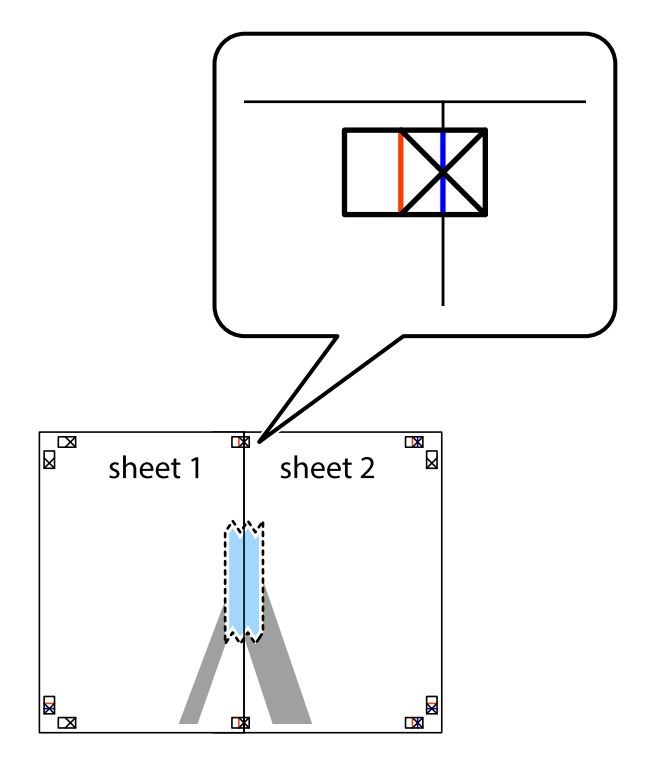

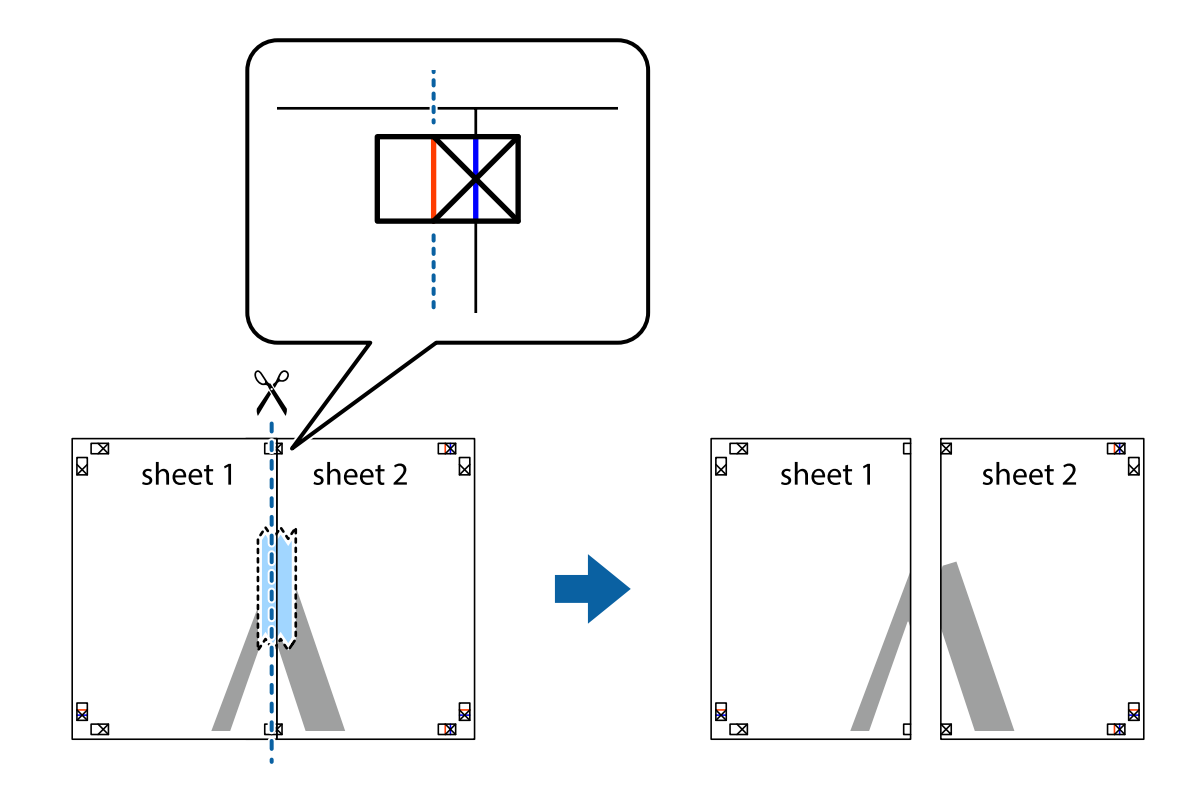

3. ×印の左側の縦線(赤色)を結ぶ線で切ります。

4. 裏面にテープを貼って合わせます。

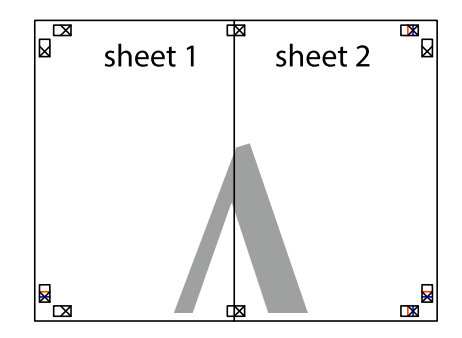

5. Sheet 3とSheet 4も手順1~4と同じように貼り合わせます。

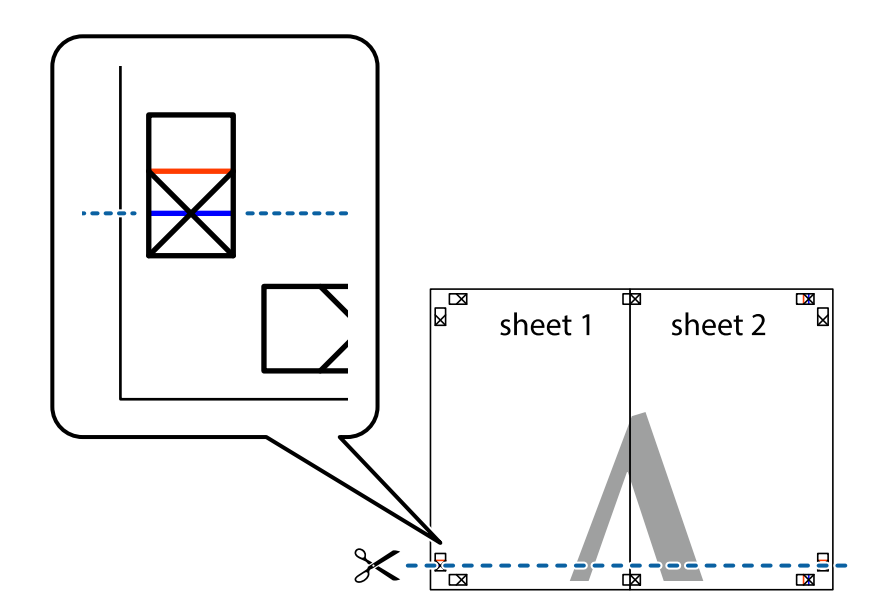

6. Sheet 1とSheet 2を、×印に交わった横線(青色)を結ぶ線で切ります。

7. Sheet 1とSheet 2をSheet 3とSheet 4の上に重ね、×印が合うようにして、裏面にテープを貼って仮留 めします。

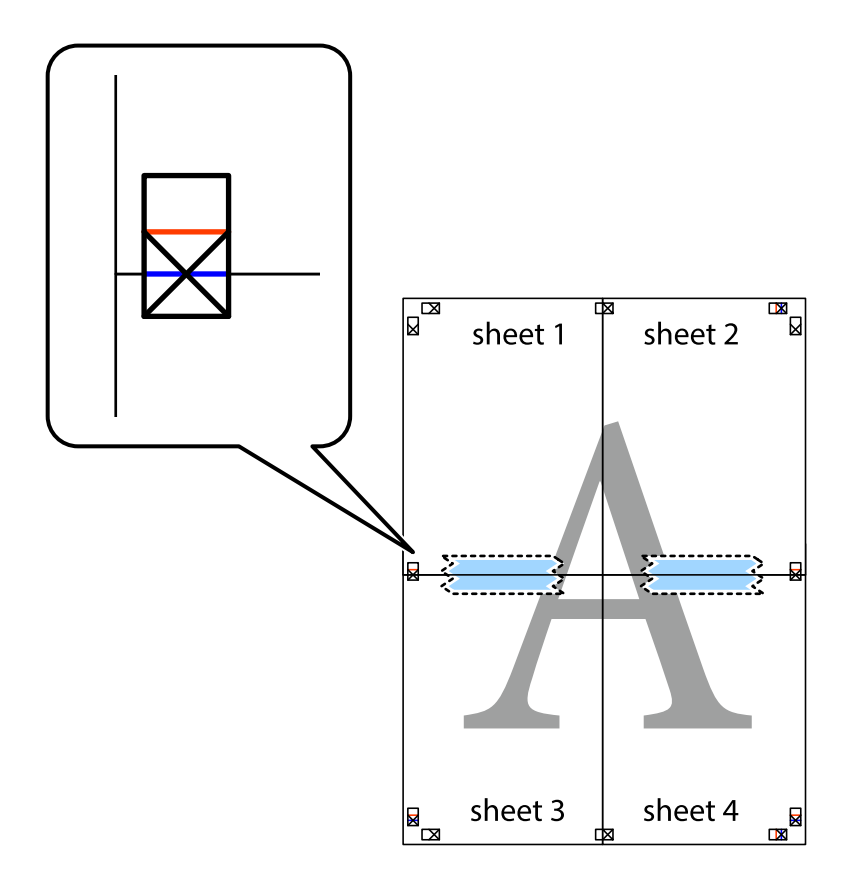

- $\sqrt{a}$  $\begin{array}{c} \hline \mathbb{R} \end{array}$  $\mathbb{R}$  $\mathbb{R}^{\mathbb{Z}}$ sheet 1 sheet 2 sheet 2  $\chi$ X ⋜ 7 sheet 3 sheet 4 ██ B sheet 3 sheet 4 L⊠  $\mathbb{R}$
- 8. ×印上側の横線(赤色)を結ぶ線で切ります。

9. 裏面にテープを貼って合わせます。

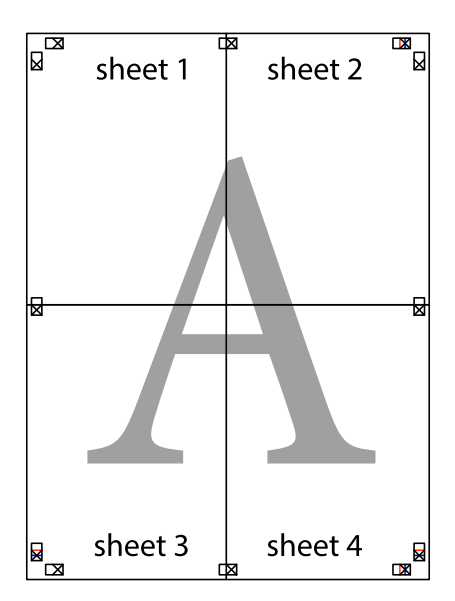

<span id="page-33-0"></span>10. 外側のガイドに沿って余白を切り取ります。

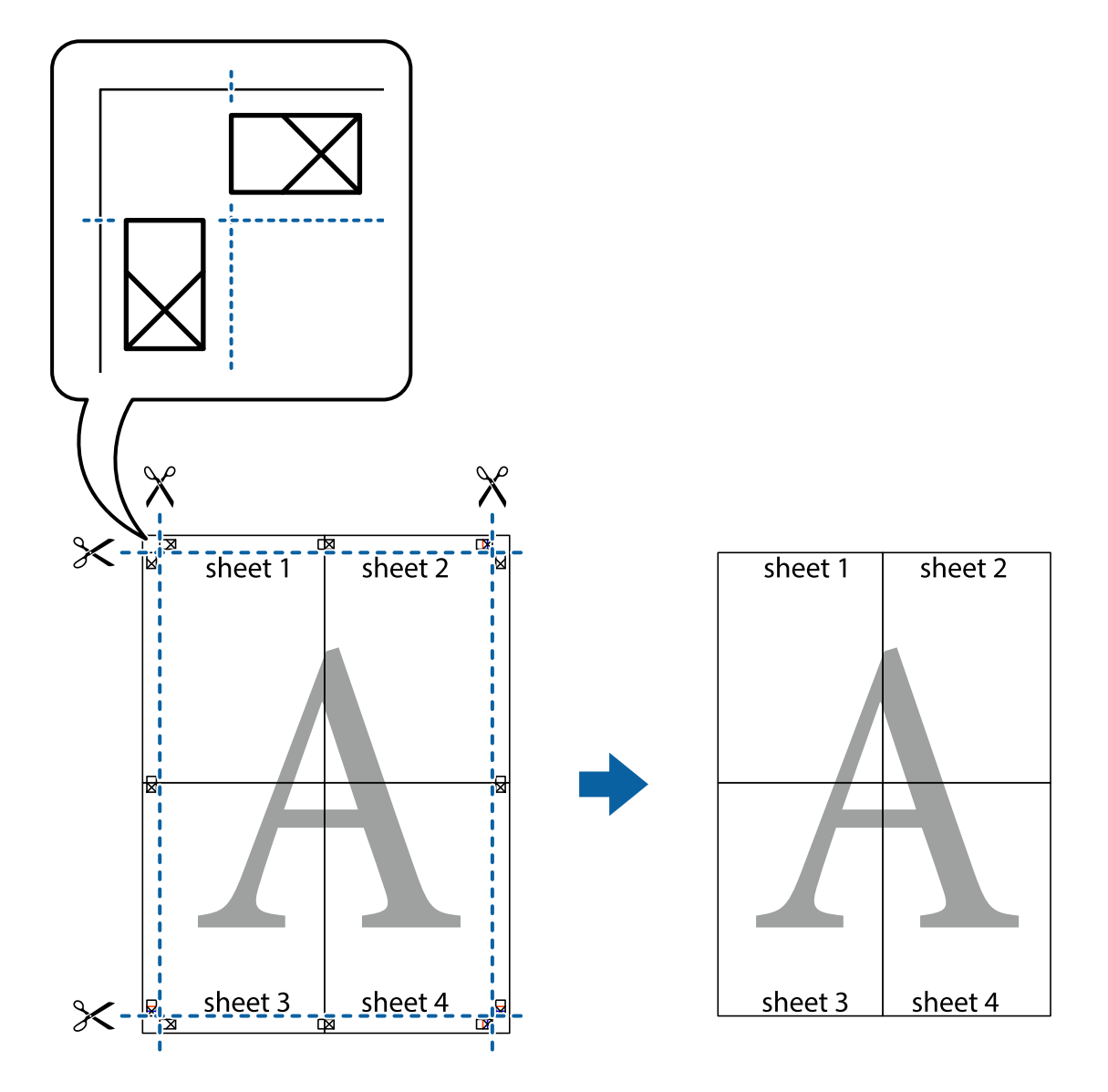

## その他の便利な印刷

プリンタードライバーでできるいろいろなレイアウトや印刷機能を紹介します。

### 関連情報

- ◆ [「Windowsプリンタードライバー」54ページ](#page-53-0)
- ◆ [「Mac OS Xプリンタードライバー」56ページ](#page-55-0)

### よく使う設定を登録して簡単に印刷する

よく使う印刷設定をプリンタードライバーに登録しておくと、リストから選択するだけで印刷できます。

Windows

印刷設定の登録は、[基本設定]または[応用設定]タブの各項目([用紙サイズ]や[用紙種類]など)を設定し、 [お気に入り設定]の [登録/削除]をクリックします。

L 登録した印刷設定を削除するには、[登録/削除]をクリックし、リストから削除する設定名を選択して削除します。

#### Mac OS X

プリント画面を表示させます。印刷設定の登録は、各項目([用紙サイズ]や[用紙種類]など)を設定し、[プリセッ ト]で現在の設定をプリセットとして保存します。

■ 【参考】 登録した印刷設定を削除するには、 [プリセット] - [プリセットを表示] の順にクリックし、リストから削除するプリセッ ト名を選択して削除します。

### 拡大縮小して印刷する

任意の倍率で拡大または縮小して印刷できます。

#### Windows

[応用設定]タブの[用紙サイズ]を設定します。[拡大/縮小]をチェックし、[任意倍率]を選択して、倍率を入力 します。

#### Mac OS X

● <\* アプリケーションソフトによって操作が異なります。詳しくはアプリケーションソフトのヘルプをご覧ください。

[ファイル]メニューの[ページ設定](または[プリント]など)を選択します。[対象プリンタ]でプリンターを選 択し、印刷用紙のサイズを選択して、[拡大縮小]に倍率を入力します。画面を閉じて、印刷の基本手順に従って印刷し ます。

### スタンプマークを印刷する(Windowsのみ)

印刷データに「マル秘」などのマークや単語を、スタンプのように重ね合わせて印刷できます。任意のスタンプマークも 登録できます。

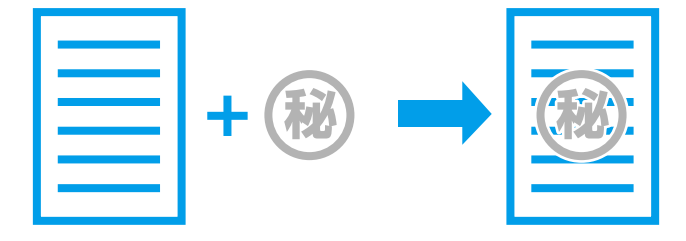

[応用設定]タブで[セキュリティー設定]をクリックして、スタンプマークの種類を選択します。[設定]をクリック すると、スタンプマークの濃度や位置などが変更できます。

### <span id="page-35-0"></span>ヘッダーやフッターを印刷する(Windowsのみ)

ユーザー名や日付などをヘッダーやフッターに入れて印刷できます。

[応用設定]タブで[セキュリティー設定]をクリックして、[ヘッダー/フッター]をチェックします。[設定]をク リックして印刷する項目を選択します。

# **スマートデバイスから印刷する**

### Epson iPrintを使う

Epson iPrint (エプソン アイプリント)は、スマートフォンやタブレット端末などのスマートデバイスから、写真や Webページ、文書などが印刷できるアプリです。プリンターと同じ無線LANに接続したスマートデバイスから印刷する ローカルプリントと、インターネット経由で外出先から印刷するリモートプリントがあります。リモートプリントを使う には、プリンターをEpson Connectサービスに登録してください。

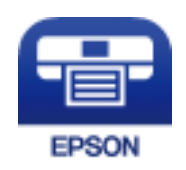

#### 関連情報

◆ [「Epson Connectサービス」52ページ](#page-51-0)

### Epson iPrintをインストールする

以下のURLまたはQRコードから、スマートデバイスにEpson iPrintをインストールできます。 <http://ipr.to/c>

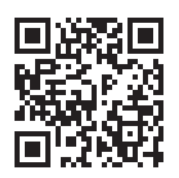

### Epson iPrintで印刷する

スマートデバイスでEpson iPrintを起動して、ホーム画面で使いたい項目を選択します。
印刷

<span id="page-36-0"></span>以下の画面は予告なく変更されることがあります。

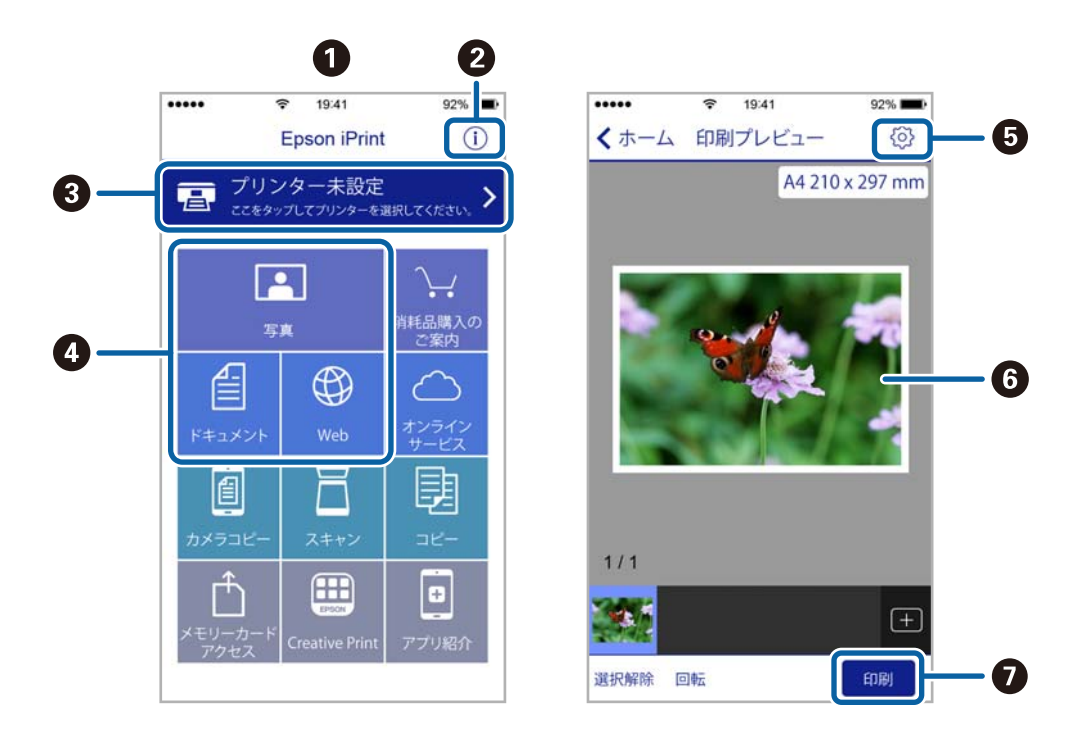

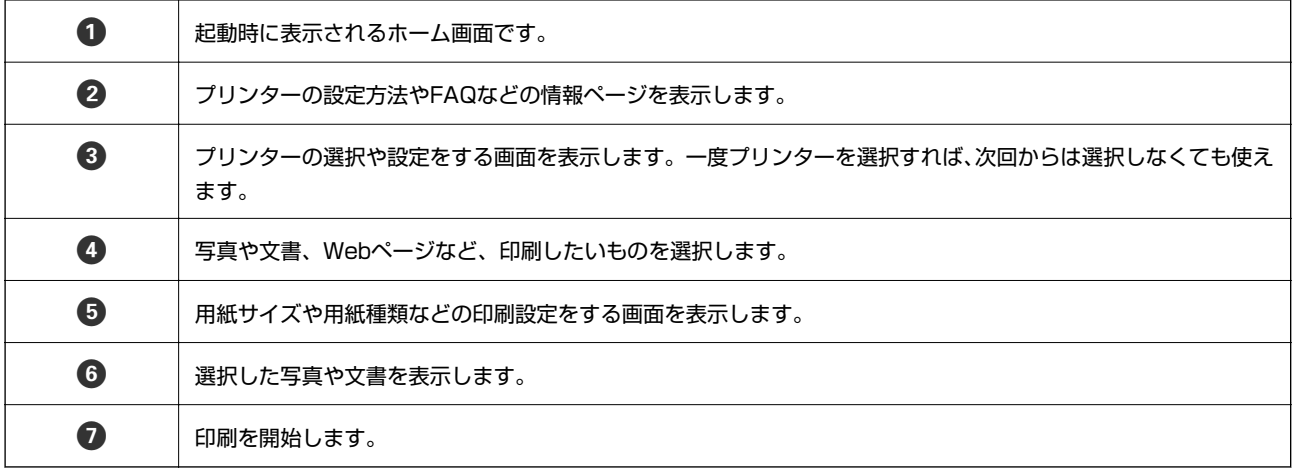

L iOSで動作するiPhone、iPad、iPod touchからドキュメントメニューで印刷するときは、iTunesのファイル共有機能で 印刷するドキュメントを転送してからEpson iPrintを起動してください。

# **印刷を中止する**

- **● ※ ※ Windowsで送信終了した印刷ジョブはコンピューターからは中止できません。プリンターの操作パネルから中止して** ください。
	- ・ Mac OS Xで複数ページを印刷している場合、操作パネルからは全てのジョブを中止できません。コンピューターから 中止してください。
	- ・ Mac OS X v10.6.8からネットワーク経由で印刷しているときは、コンピューターから中止できないことがありま す。プリンターの操作パネルから中止してください。

## 印刷を中止する ‐ プリンターのボタン

+ボタンを押して印刷中のジョブを中止します。

## 印刷を中止する ‐ Windows

- 1. プリンタードライバーの画面を表示させます。
- 2. [ユーティリティー]タブを選択します。
- 3. [印刷待ち状態表示]をクリックします。
- 4. 中止するジョブ上で右クリックして、[キャンセル]を選択します。

### 関連情報

◆ [「Windowsプリンタードライバー」54ページ](#page-53-0)

## 印刷を中止する ‐ Mac OS X

- 1. [Dock]内のプリンターのアイコンをクリックします。
- 2. 中止するジョブを選択します。
- 3. 印刷を中止します。
	- ・ Mac OS X v10.8.x以降 プログレスメーター横の をクリックします。
	- ・ Mac OS X v10.6.8~v10.7.x [削除] をクリックします。

# <span id="page-38-0"></span>**インクの補充**

# **インク残量を確認する**

インク残量は、インクタンクを目視で確認してください。

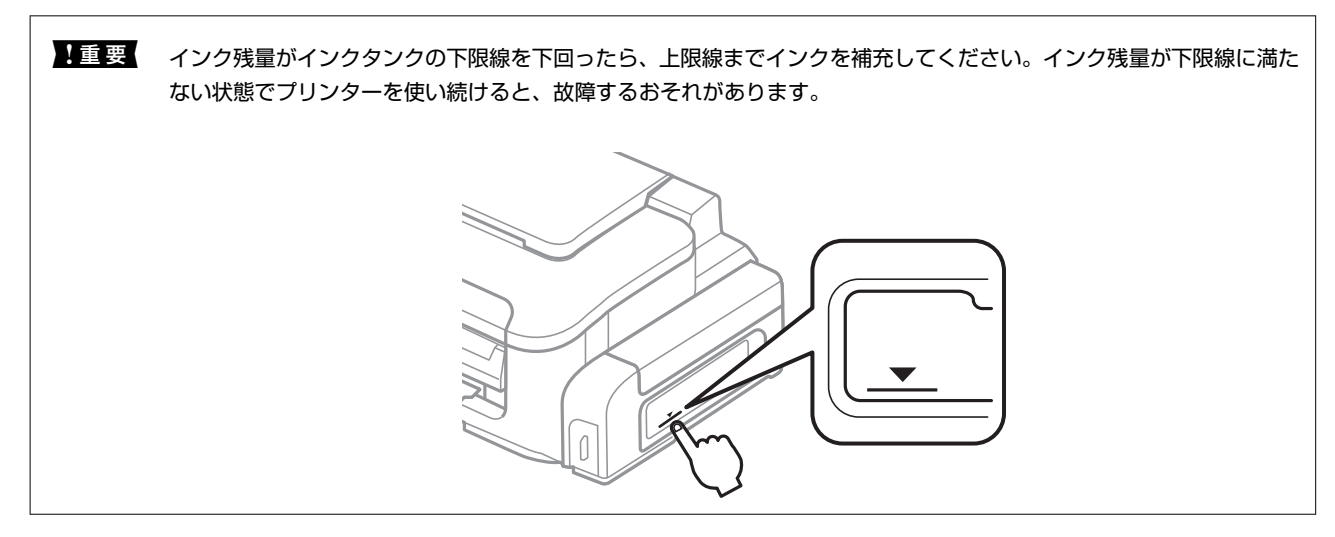

# **純正インクボトルのご案内**

プリンター性能をフルに発揮するためにエプソン純正品のインクボトルを使用することをお勧めします。 本製品用の純正品以外のインクボトルやその他の製品を使用すると、プリンター本体や印刷品質に悪影響が出るなどプリ ンター本来の性能を発揮できないことがあります。純正品以外の品質や信頼性について保証できません。非純正品の使 用に起因して生じた本体の損傷、故障については、保証期間内であっても有償修理となります。 純正インクボトルは以下の通りです。

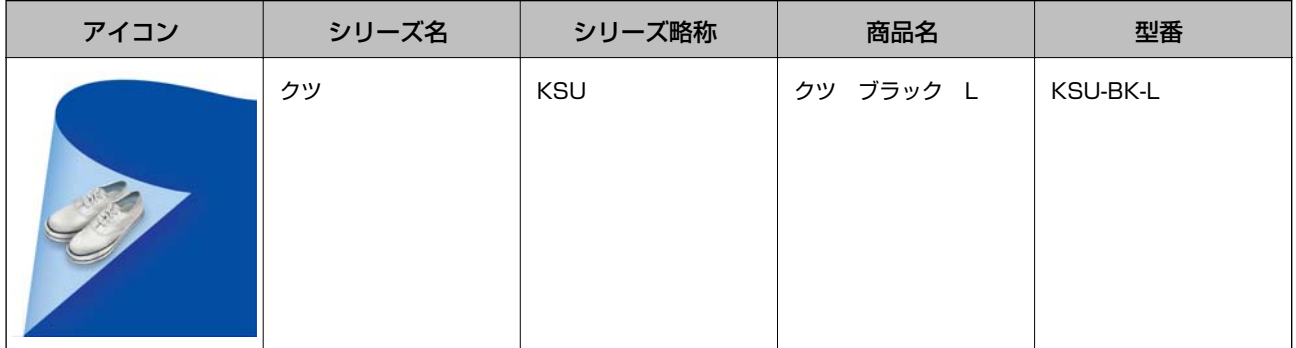

### 「KSU」、「クツ」の文字および図形は、セイコーエプソン株式会社の商標または登録商標です。

▲ 重要 マニュアルで指定した以外の純正インクボトルを使用して、プリンター本体や印刷品質に悪影響が出た場合、保証の対 象外になります。

# <span id="page-39-0"></span>**インクボトル取り扱い上のご注意**

インクを補充する前に以下の注意事項を確認してください。

### 取り扱い上のご注意

- ・ 本製品用のインクボトルを使用してください。
- ・ 本製品のご使用に当たっては、インクの取り扱いに注意してください。インクタンクにインクを補充する際に、イン クが飛び散ることがあります。インクが衣服や所持品に付着すると、取れないことがあります。
- ・ インクボトルは常温で直射日光を避けて保管してください。
- ・ インクボトルは個装箱に印刷されている期限までに使用することをお勧めします。
- ・ インクボトルはプリンターと同じ環境で保管してください。
- シールを剥がしたインクボトルを保管または輸送するときは、傾けたり衝撃や急激な温度変化を与えたりしないでく ださい。インクボトルのキャップがしっかり締められていてもインクが漏れることがあります。インクボトルの キャップを締めるときは必ずボトルをまっすぐに立ててください。また、ボトルを輸送する際はインク漏れを防ぐ対 策を取ってください。
- ・ インクボトルを寒い所に長時間保管していたときは、3時間以上室温で放置してからお使いください。
- インクボトルの袋は、インクタンクにインクを補充する直前まで開封しないでください。品質保持のため、真空パッ クにしています。開封後、そのまま長時間放置すると、正常に印刷できなくなるおそれがあります。
- インク残量がインクタンクの下限線を下回ったら、すぐにインクを補充してください。インク残量が下限線に満たな い状態でプリンターを使い続けると、故障するおそれがあります。
- ・ 最適な印刷結果を得るために、少なくとも年に一度はインクタンクの上限線までインクを補充してください。
- インクボトルに再牛部品を使用している場合がありますが、製品の機能および性能には影響ありません。
- ・ インクボトルの外観や仕様は、改良のため予告なく変更することがあります。

### インクの消費

- ・ プリントヘッドを良好な状態に保つため、印刷時以外にもヘッドクリーニングなどのメンテナンス動作でインクが消 費されます。
- 購入直後のインク初期充填では、プリントヘッドノズル(インクの叶出孔)の先端部分までインクを満たして印刷で きる状態にするため、その分インクを消費します。そのため、初回は2回目以降に使用するインクボトルよりも印刷 できる枚数が少なくなることがあります。

# **インクタンクにインクを補充する**

インクはいつでも補充できます。

1. インクタンクユニットのカバーを開けて、インクタンクのキャップを取り外します。取り外したキャップは ③のようにプリンター本体の突起部にかぶせます。

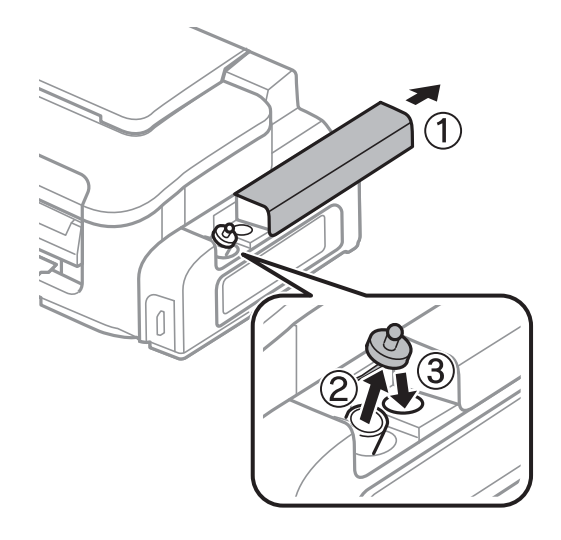

【重要 インクをこぼさないよう注意してください。

2. インクボトルのキャップ先端を折り、キャップを取り外してシールを剥がしてから再びキャップを締めま す。

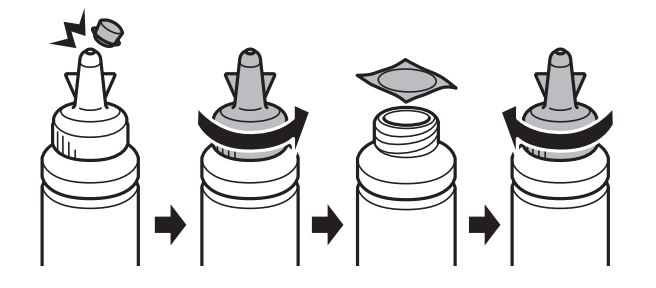

- ▲ 重要 マインクボトルのキャップをしっかり締めないと、インクが漏れるおそれがあります。
- 本ンクボトルのキャップ先端は捨てないでください。補充後にインクが残ったら、キャップ先端でボトルに栓をして ください。

3. インクをタンクの上限線まで補充します。

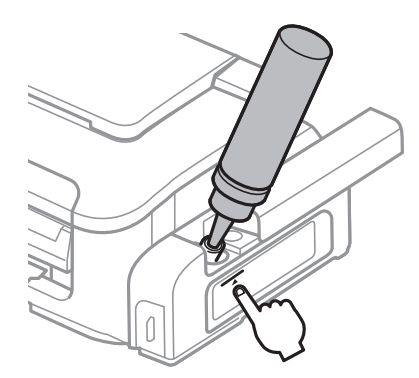

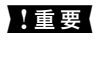

▲ 重要 タンク内部が見えにくいことがあります。インク注入口からインクがあふれないように注意して補充してくださ い。

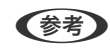

● 全考 → 上限線まで補充してもインクが残ったら、キャップ先端をしっかり取り付けて、ボトルをまっすぐ立てて保管してく ださい。

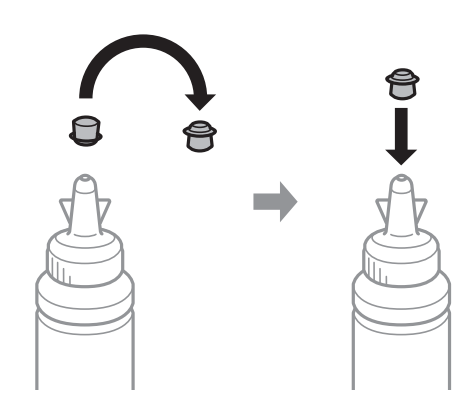

4. インクタンクのキャップをしっかりと締めます。

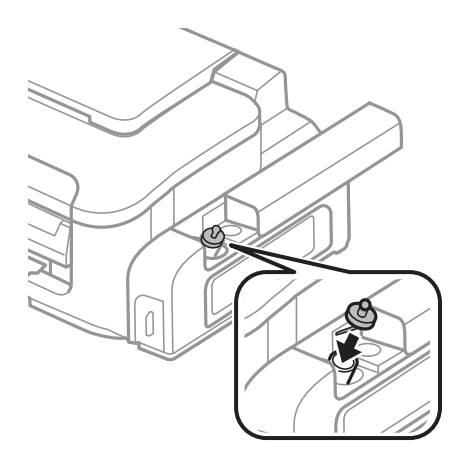

5. インクタンクユニットのカバーを閉めます。

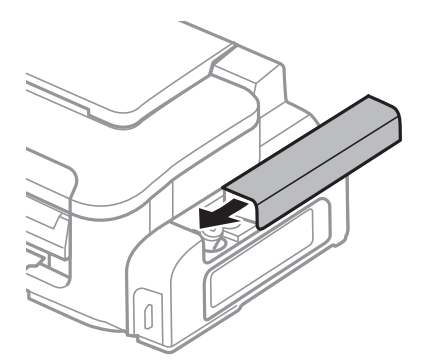

### 関連情報

- ◆ [「純正インクボトルのご案内」39ページ](#page-38-0)
- ◆ [「インクボトル取り扱い上のご注意」40ページ](#page-39-0)

# **インクボトルの廃棄**

一般家庭でお使いの場合は、ポリ袋などに入れて、必ず法令や地域の条例、自治体の指示に従って廃棄してください。事 業所など業務でお使いの場合は、産業廃棄物処理業者に廃棄物処理を委託するなど、法令に従って廃棄してください。

# <span id="page-43-0"></span>**プリンターのメンテナンス**

# **ノズルチェックとヘッドクリーニングをする**

ノズルが目詰まりしていると、印刷がかすれたり、スジが入ったりすることがあります。印刷品質に問題があるときは、 ノズルチェック機能を使用してノズルの目詰まりを確認してください。ノズルが目詰まりしているときはヘッドクリー ニングをしてください。

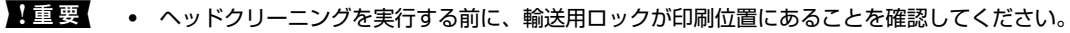

- ・ ヘッドクリーニング中は、電源を切ったり、プリンターカバーを開けたりしないでください。正常に印刷できなく なるおそれがあります。
- 参考 ヘッドクリーニングは必要以上に行わないでください。インクを吐出してクリーニングするため、インクが消費されま す。
	- ・ インク残量が少ないと、ヘッドクリーニングできないことがあります。新しいインクボトルを用意してください。
	- ・ ノズルチェックとヘッドクリーニングを交互に3回程度繰り返しても目詰まりが解消されないときは、印刷しない状態 で12時間以上放置した後、再度ノズルチェックとヘッドクリーニングを実行してください。電源を切って放置するこ とをお勧めします。それでも改善されないときは、エプソンの修理窓口にご連絡ください。
	- ・ プリントヘッドが乾燥して目詰まりすることを防ぐため、電源が入ったまま電源プラグを抜かないでください。

## ノズルチェックとヘッドクリーニングをする - 操作ボタン

- 1. プリンターにA4サイズの普通紙をセットします。
- 2. 少ボタンを押して電源を切ります。
- 3.  $\tilde{m}$ ボタンを押したまま電源を入れて、電源ランプが点滅したら指を離します。 ノズルチェックパターンが印刷されます。
- 4. 印刷したパターンを見てノズルに目詰まりがあるかないかを確認します。下の「あり」の図のように部分的 に印刷されていなかったり、線が欠けたりしているときは目詰まりしています。次の手順に進んでくださ い。「なし」の図のように全ての線が印刷されているときは目詰まりしていません。ヘッドクリーニングは 不要です。

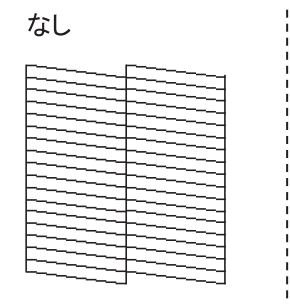

あり(ヘッドクリーニング必要)

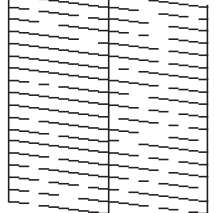

- 5. +ボタンを3秒間押して、電源ランプが点滅したら指を離します。 ヘッドクリーニングが開始されます。
- 6. 電源ランプの点滅が点灯に変わったら、再度ノズルチェックパターンを印刷します。ノズルチェックパター ンの全ての線が印刷されるまで、ノズルチェックとヘッドクリーニングを繰り返します。

#### 関連情報

& [「シートフィーダーに印刷用紙をセットする」18ページ](#page-17-0)

## ノズルチェックとヘッドクリーニングをする ‐ Windows

- 1. プリンターにA4サイズの普通紙をセットします。
- 2. プリンタードライバーの画面を表示させます。
- 3. [ユーティリティー]タブの [ノズルチェック]をクリックします。
- 4. 画面の指示に従って操作します。

#### 関連情報

- ◆ 「シートフィーダーに印刷用紙をセットする| 18ページ
- ◆ [「Windowsプリンタードライバー」54ページ](#page-53-0)

## ノズルチェックとヘッドクリーニングをする - Mac OS X

- 1. プリンターにA4サイズの普通紙をセットします。
- 2. ■メニューの[システム環境設定] [プリンタとスキャナ] (または [プリントとスキャン]、[プリ ントとファクス])の順に選択し、お使いのプリンターを選択します。
- 3. [オプションとサプライ] [ユーティリティ] [プリンタユーティリティを開く]の順にクリックしま す。
- 4. [ノズルチェック]をクリックします。
- 5. 画面の指示に従って操作します。

#### 関連情報

◆ [「シートフィーダーに印刷用紙をセットする」18ページ](#page-17-0)

# <span id="page-45-0"></span>**インクチューブ内のインクを入れ替える**

1~2ヵ月プリンターを使わず、印刷結果にスジが入ったときは、インクチューブ内のインクを入れ替えると問題が解決 することがあります。[インクチューブリフレッシュ]機能を使うと、インクチューブ内のインクを全て入れ替えること ができます。

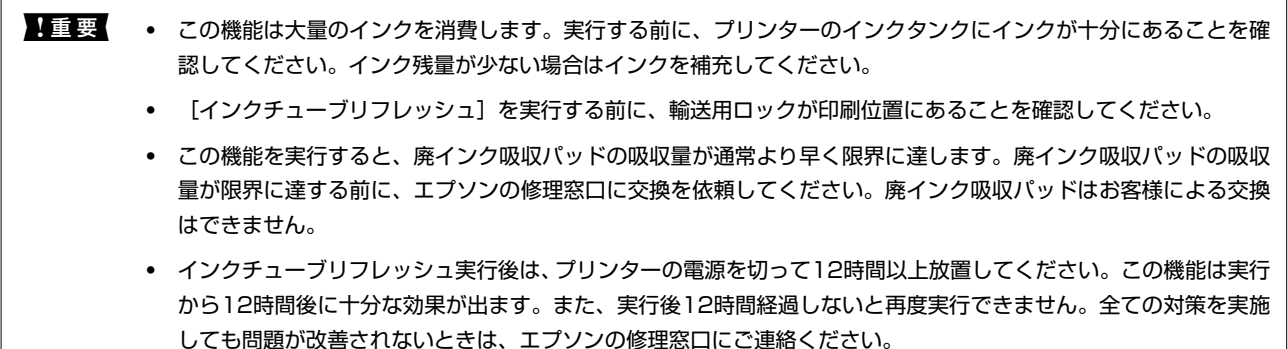

## インクチューブ内のインクを入れ替える - Windows

- 1. プリンタードライバーの画面を表示させます。
- 2. [ユーティリティー]タブの [インクチューブリフレッシュ]をクリックします。
- 3. 画面の指示に従って操作します。

### 関連情報

◆ [「Windowsプリンタードライバー」54ページ](#page-53-0)

## インクチューブ内のインクを入れ替える - Mac OS X

- 1. メニューの [システム環境設定] [プリンタとスキャナ] (または [プリントとスキャン] 、 [プリ ントとファクス])の順に選択し、お使いのプリンターを選択します。
- 2. [オプションとサプライ] [ユーティリティ] [プリンタユーティリティを開く]の順にクリックしま す。
- 3. [インクチューブリフレッシュ]をクリックします。
- 4. 画面の指示に従って操作します。

# **印刷のズレ(ギャップ)を調整する**

印刷位置がずれて、縦の罫線がずれたりぼやけたような印刷結果になったりするときは、ギャップ調整してください。

## <span id="page-46-0"></span>印刷のズレ(ギャップ)を調整する - Windows

- 1. プリンターにA4サイズの普通紙をセットします。
- 2. プリンタードライバーの画面を表示させます。
- 3. [ユーティリティー]タブの[ギャップ調整]をクリックします。
- 4. 画面の指示に従って操作します。

### 関連情報

- & [「シートフィーダーに印刷用紙をセットする」18ページ](#page-17-0)
- ◆ [「Windowsプリンタードライバー」54ページ](#page-53-0)

## 印刷のズレ(ギャップ)を調整する ‐ Mac OS X

- 1. プリンターにA4サイズの普通紙をセットします。
- 2. ■メニューの[システム環境設定] [プリンタとスキャナ] (または [プリントとスキャン]、[プリ ントとファクス])の順に選択し、お使いのプリンターを選択します。
- 3. [オプションとサプライ] [ユーティリティ] [プリンタユーティリティを開く]の順にクリックしま す。
- 4. [ギャップ調整]をクリックします。
- 5. 画面の指示に従って操作します。

### 関連情報

◆ [「シートフィーダーに印刷用紙をセットする」18ページ](#page-17-0)

# **給紙経路をクリーニングする**

印刷物に汚れやこすれがあるときや、印刷用紙が正しく給紙されないときは、プリンター内部(ローラー)をクリーニン グしてください。

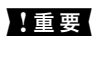

▲重要▲ プリンター内部はティッシュペーパーなどで拭かないでください。繊維くずなどでプリントヘッドが目詰まりするこ とがあります。

## 給紙経路をクリーニングする - Windows

印刷結果が汚れる場合はA4サイズの普通紙、正しく給紙されない場合はクリーニングシートを使って、給紙経路をクリー ニングしてください。

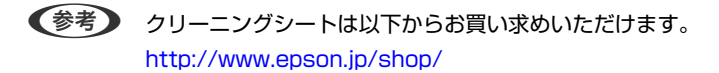

- 1. プリンタードライバーの画面を表示させます。
- 2. [ユーティリティー]タブの [内部ローラークリーニング]をクリックします。
- 3. プリンターに普通紙かクリーニングシートをセットします。
	- ・ 印刷結果が汚れる場合 A4サイズの普通紙をセットします。
	- ・ 正しく給紙されない場合 クリーニングシートの保護シート(茶色)を剥がし、コーナーカット(切り欠け部)を右下にしてセットしま す。

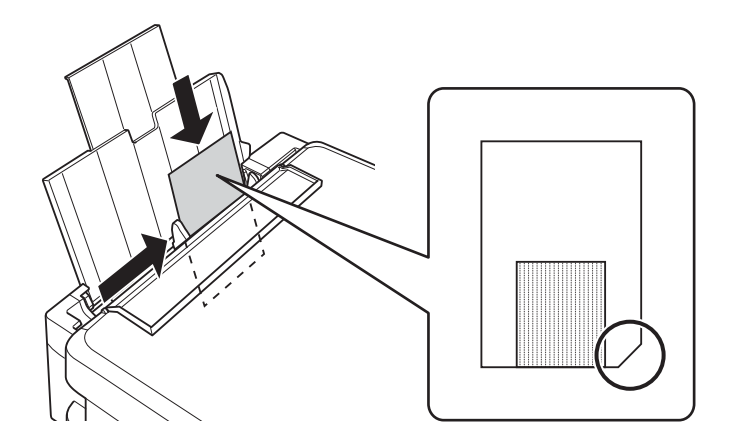

- 4. 画面の指示に従って操作します。
- 5. この手順を2~3回繰り返します。

L クリーニングシートは、3回程度の給排紙で効果がなくなります。

### 関連情報

◆ [「Windowsプリンタードライバー」54ページ](#page-53-0)

## 給紙経路をクリーニングする - Mac OS X

印刷結果が汚れる場合はA4サイズの普通紙、正しく給紙されない場合はクリーニングシートを使って、給紙経路をクリー ニングしてください。

L クリーニングシートは以下からお買い求めいただけます。 <http://www.epson.jp/shop/>

- 1. メニューの [システム環境設定] [プリンタとスキャナ] (または [プリントとスキャン]、 [プリ ントとファクス])の順に選択し、お使いのプリンターを選択します。
- 2. [オプションとサプライ] [ユーティリティ] [プリンタユーティリティを開く]の順にクリックしま す。
- 3. [内部ローラークリーニング]をクリックします。
- 4. プリンターに普通紙かクリーニングシートをセットします。
	- ・ 印刷結果が汚れる場合 A4サイズの普通紙をセットします。
	- ・ 正しく給紙されない場合 クリーニングシートの保護シート(茶色)を剥がし、コーナーカット(切り欠け部)を右下にしてセットしま す。

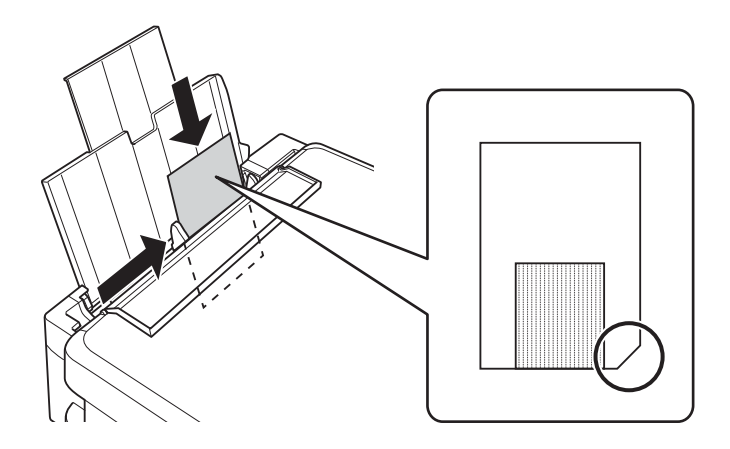

- 5. 画面の指示に従って操作します。
- 6. この手順を2~3回繰り返します。

L クリーニングシートは、3回程度の給排紙で効果がなくなります。

## **総通紙枚数を確認する**

用紙を何枚通紙したか確認できます。

## 総通紙枚数を確認する - 操作ボタン

総通紙枚数はノズルチェックパターンと一緒に印刷されます。

- 1. プリンターにA4サイズの普通紙をセットします。
- 2. 少ボタンを押して電源を切ります。

3.  $\tilde{m}$ ボタンを押したまま電源を入れて、電源ランプが点滅したら指を離します。

#### 関連情報

◆ [「シートフィーダーに印刷用紙をセットする」18ページ](#page-17-0)

## 総通紙枚数を確認する - Windows

- 1. プリンタードライバーの画面を表示させます。
- 2. [ユーティリティー]タブの [プリンター情報]をクリックします。

#### 関連情報

◆ [「Windowsプリンタードライバー」54ページ](#page-53-0)

## 総通紙枚数を確認する - Mac OS X

- 1. ■メニューの[システム環境設定] [プリンタとスキャナ] (または [プリントとスキャン]、[プリン トとファクス])の順に選択し、お使いのプリンターを選択します。
- 2. [オプションとサプライ]-[ユーティリティ]-[プリンタユーティリティを開く]の順にクリックします。
- 3. [プリンター情報]をクリックします。

## **省電力設定をする**

プリンターが動作していない状態が続いたときに、指定した時間でスリープ(省電力)モードに移行するように設定でき ます。また、電源を切るように設定もできます。

## 省電力設定をする - Windows

- 1. プリンタードライバーの画面を表示させます。
- 2. [ユーティリティー]タブの [プリンター情報]をクリックします。
- 3. [スリープ移行時間設定] で時間を選択して[設定実行]をクリックします。 電源を切るように設定する場 合は、[自動電源オフ設定] で時間を選択して[設定実行]をクリックします。
- 4. [OK]をクリックします。

### 関連情報

◆ [「Windowsプリンタードライバー」54ページ](#page-53-0)

## 省電力設定をする - Mac OS X

- 1. ■メニューの [システム環境設定] [プリンタとスキャナ] (または [プリントとスキャン] 、 [プリ ントとファクス])の順に選択し、お使いのプリンターを選択します。
- 2. [オプションとサプライ] [ユーティリティ] [プリンタユーティリティを開く]の順にクリックしま す。
- 3. [プリンター設定]をクリックします。
- 4. [スリープ移行時間設定] で時間を選択して[設定実行]をクリックします。 電源を切るように設定する場 合は、[自動電源オフ設定] で時間を選択して[設定実行]をクリックします。

# <span id="page-51-0"></span>**ネットワークサービスとソフトウェアのご案 内**

プリンターが対応しているネットワークサービスとソフトウェアを紹介します。ソフトウェアはエプソンのWebサイト または付属のソフトウェアディスクからインストールできます。

# **Epson Connectサービス**

インターネットを利用したEpson Connect (エプソン コネクト) サービスを使うと、コンピューターやスマートデバ イスからいつでもどこからでも印刷できます。

インターネットを利用したサービスは以下の通りです。

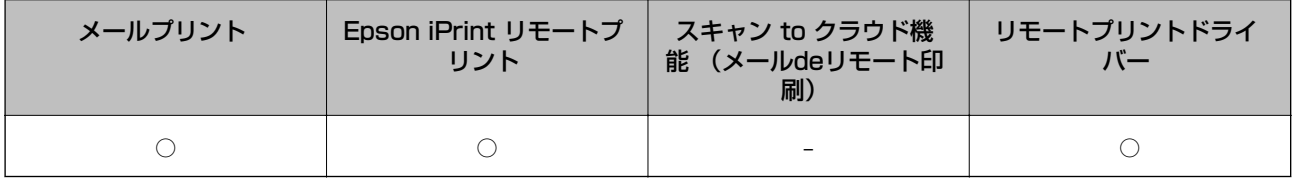

詳しくはEpson Connectのポータルサイトをご覧ください。 <https://www.epsonconnect.com/>

# **Web Config**

Web Config (ウェブ コンフィグ) は、コンピューターやスマートデバイスなどの機器からInternet ExplorerやSafari などのWebブラウザー上で起動できるソフトウェアです。プリンターの状態の確認やネットワークサービスの設定、プ リンターの設定変更などができます。Web Configを使うには、プリンターと機器を同じネットワークに接続してくださ  $L_{\lambda}$ 

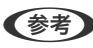

L 以下のブラウザーに対応しています。

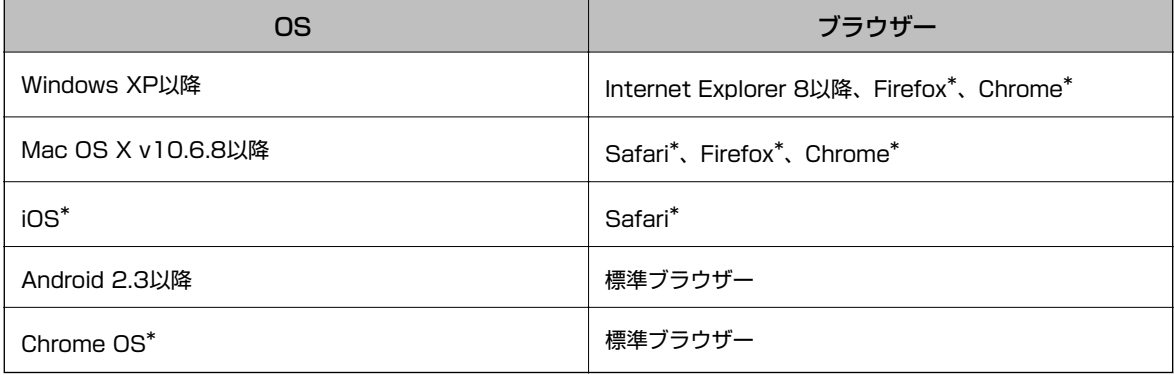

\*: 最新バージョンでお使いください。

## WebブラウザーからWeb Configを起動する

1. プリンターのIPアドレスを確認します。

ボタンでネットワークステータスシートを印刷して、IPアドレスを確認してください。

2. コンピューターやスマートデバイスでWebブラウザーを起動し、プリンターのIPアドレスを入力します。

```
書式:
IPv4: http://プリンターのIPアドレス/
IPv6: http://[プリンターのIPアドレス]/
例:
IPv4: http://192.168.100.201/
IPv6: http://[2001:db8::1000:1]/
```
L スマートデバイスでは、Epson iPrintのプリンターのメンテナンス画面からもWeb Configを起動できます。

### 関連情報

◆ [「Epson iPrintを使う」36ページ](#page-35-0)

## WindowsからWeb Configを起動する

プリンターとWSDで接続しているときは、以下の方法でWeb Configを起動できます。

- 1. Windowsのデバイスとプリンターの画面を表示させます。
	- ・ Windows 10 スタートボタンを右クリックまたは長押しして、「コントロールパネル] - [ハードウェアとサウンド]の「デ バイスとプリンターの表示]の順に選択します。
	- ・ Windows 8.1/Windows 8/Windows Server 2012 R2/Windows Server 2012 [デスクトップ]-[設定] -[コントロールパネル]-[ハードウェアとサウンド] (または[ハードウェア]) の[デバイスとプリンターの表示]の順に選択します。
	- ・ Windows 7/Windows Server 2008 R2 スタートボタンをクリックし、[コントロールパネル]-[ハードウェアとサウンド]の[デバイスとプリンター の表示]の順に選択します。
	- ・ Windows Vista/Windows Server 2008 スタートボタンをクリックし、 [コントロールパネル] - [ハードウェアとサウンド]の[プリンタ]の順に選 択します。
- 2. プリンターのアイコンを右クリックして、[プロパティ]をクリックします。
- 3. [Webサービス]タブを選択して、URLをクリックします。

## <span id="page-53-0"></span>Mac OS XからWeb Configを起動する

- 1. メニューの [システム環境設定] [プリンタとスキャナ] (または [プリントとスキャン] 、 [プリン トとファクス])の順に選択し、お使いのプリンターを選択します。
- 2. [オプションとサプライ] [プリンターのWebページを表示]をクリックします。

# **Windowsプリンタードライバー**

プリンタードライバーは、アプリケーションソフトの印刷指示に合わせてプリンターを制御するソフトウェアです。プリ ンタードライバーの画面で印刷設定すると、最適な印刷結果が得られます。また、ユーティリティーを使うとプリンター の状態の確認やメンテナンスもできます。

■ 【参考】 プリンタードライバーの言語は変更できます。 [ユーティリティー] タブの [言語選択] から言語を選択してください。

### アプリケーションソフトからの表示方法

使用中のアプリケーションソフトだけに設定を反映させたいときは、アプリケーションソフトから表示させます。 [ファイル] メニューの[印刷]または[印刷設定]を選択します。お使いのプリンターを選択して[詳細設定]または [プロパティ]をクリックします。

L アプリケーションソフトによって操作が異なります。使い方はソフトウェアのヘルプをご覧ください。

### コントロールパネルからの表示方法

全てのアプリケーションソフトに設定を反映させたいときは、コントロールパネルから表示させます。

- ・ Windows 10 スタートボタンを右クリックまたは長押しして、「コントロールパネル]-[ハードウェアとサウンド]の「デバイス とプリンターの表示]の順に選択します。お使いのプリンターを右クリックまたは長押しして[印刷設定]を選択し ます。
- ・ Windows 8.1/Windows 8/Windows Server 2012 R2/Windows Server 2012 [デスクトップ] - [設定] - [コントロールパネル] - [ハードウェアとサウンド]の[デバイスとプリンターの表 示]の順に選択します。お使いのプリンターを右クリックまたは長押して「印刷設定]を選択します。
- ・ Windows 7/Windows Server 2008 R2 スタートボタンをクリックし、[コントロールパネル]-[ハードウェアとサウンド]の[デバイスとプリンターの表 示]の順に選択します。お使いのプリンターを右クリックして「印刷設定]をクリックします。
- ・ Windows Vista/Windows Server 2008 スタートボタンをクリックし、[コントロールパネル] - [ハードウェアとサウンド]の[プリンタ]の順に選択しま す。お使いのプリンターを右クリックして [印刷設定] を選択します。
- ・ Windows XP/Windows Server 2003 R2/Windows Server 2003 スタートボタンをクリックして、[コントロールパネル]-[プリンタとその他のハードウェア]-[プリンタとFAX] の順に選択します。お使いのプリンターを右クリックして [印刷設定] を選択します。

### ユーティリティーの起動方法

プリンタードライバーの[ユーティリティー]タブをクリックします。

## Windowsプリンタードライバーの機能を制限する

プリンタードライバーの印刷設定の一部を固定にして、変更できないようにします。

L 管理者権限のあるアカウント(ユーザー)でコンピューターにログオンしてください。

- 1. プリンターのプロパティの [環境設定] タブを表示させます。
	- ・ Windows 10 スタートボタンを右クリックまたは長押しして、 [コントロールパネル] - [ハードウェアとサウンド] の [デ バイスとプリンターの表示]の順に選択します。お使いのプリンターを右クリックまたは長押しし、 [プリン ターのプロパティ]を選択して、[環境設定]タブをクリックします。
	- ・ Windows 8.1/Windows 8/Windows Server 2012 R2/Windows Server 2012 [デスクトップ] - [設定] - [コントロールパネル] - [ハードウェアとサウンド]の[デバイスとプリンター の表示]の順に選択します。お使いのプリンターを右クリックまたは長押しし、 [プリンターのプロパティ] を選択して、[環境設定]タブをクリックします。
	- ・ Windows 7/Windows Server 2008 R2 スタートボタンをクリックし、[コントロールパネル]-[ハードウェアとサウンド]の[デバイスとプリンター の表示]の順に選択します。お使いのプリンターを右クリックし、[プリンターのプロパティ]を選択して、 [環境設定] タブをクリックします。
	- ・ Windows Vista/Windows Server 2008 スタートボタンをクリックして、「コントロールパネル] - [ハードウェアとサウンド]の[プリンタ]の順に 選択します。お使いのプリンターを右クリックし、「プロパティ]を選択して、「環境設定]タブをクリック します。
	- ・ Windows XP/Windows Server 2003 R2/Windows Server 2003 スタートボタンをクリックして、[コントロールパネル]-[プリンタとその他のハードウェア]-[プリンタと FAX]の順に選択します。お使いのプリンターを右クリックし、「プロパティ]を選択して、「環境設定]タ ブをクリックします。
- 2. 「ドライバー設定】をクリックします。
- 3. 制限したい機能にチェックします。 各項目の詳細は、プリンタードライバーのヘルプをご覧ください。
- 4. [OK] をクリックします。

## Windowsプリンタードライバーの動作を設定する

[EPSON プリンターウィンドウ!3] などの設定ができます。

- 1. プリンタードライバーの画面を表示させます。
- 2. [ユーティリティー]タブの [拡張設定]をクリックします。
- 3. 各項目を設定して [OK]をクリックします。 各項目の詳細は、プリンタードライバーのヘルプをご覧ください。

#### 関連情報

◆ [「Windowsプリンタードライバー」54ページ](#page-53-0)

# **Mac OS Xプリンタードライバー**

プリンタードライバーは、アプリケーションソフトの印刷指示に合わせてプリンターを制御するソフトウェアです。プリ ンタードライバーの画面で印刷設定すると、最適な印刷結果が得られます。また、ユーティリティーを使うとプリンター の状態の確認やメンテナンスもできます。

### アプリケーションソフトからの表示方法

[ファイル] メニューの[ページ設定]または [プリント]をクリックします。必要に応じて [詳細を表示] (または ▼) をクリックして詳細設定画面を開きます。

● < 参考 > アプリケーションソフトによっては [ファイル] メニューに [ページ設定] がなかったり、印刷画面を開く手順が異なるこ とがあります。詳しくはアプリケーションソフトのヘルプをご覧ください。

### ユーティリティーの起動方法

■ メニューの [システム環境設定] - [プリンタとスキャナ] (または [プリントとスキャン]、 [プリントとファク ス])の順に選択し、お使いのプリンターを選択します。[オプションとサプライ]-[ユーティリティ]-[プリンタ ユーティリティを開く]の順にクリックします。

## Mac OS Xプリンタードライバーの動作を設定する

### Mac OS Xプリンタードライバーの動作設定画面の開き方

■■メニューの「システム環境設定] - [プリンタとスキャナ] (または [プリントとスキャン] 、 [プリントとファク ス])の順に選択し、お使いのプリンターを選択します。[オプションとサプライ]-[オプション](または[ドライ バ])の順にクリックします。

### Mac OS Xプリンタードライバーの動作設定メニューの説明

- ・ 白紙節約する:印刷データの白紙ページを印刷しません。
- ・ 動作音低減モード:印刷時の動作音が静かになります。ただし、印刷速度が遅くなることがあります。
- ・ 双方向印刷:プリントヘッドが左右どちらに動くときも印刷します。印刷速度は速くなりますが、印刷品質は低下す ることがあります。
- ワーニングを通知する:ワーニング(警告)が発生したときにメッセージなどを表示します。
- ・ 印刷時に双方向通信をサポート:通常は[オン]のままにしてください。Windowsで共有されているプリンターな ど、プリンターからの情報が取れない場合は「オフ]にします。

# <span id="page-56-0"></span>**E-Web Print(Windowsのみ)**

E-Web Print (イーウェブ プリント) は、Webページをいろいろなレイアウトで印刷できるソフトウェアです。使い方 はソフトウェアのヘルプをご覧ください。ヘルプは [E-Web Print] ツールバーの [E-Web Print] メニューから表示 できます。

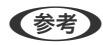

- **(参考) Windows Server OSは非対応です。** 
	- ・ 対応ブラウザーや最新情報は、エプソンのWebサイトのダウンロードページをご覧ください。

### 起動方法

E-Web Printをインストールすると、 [E-Web Print]ツールバーがブラウザーに組み込まれます。[まるごと印刷]、 [範囲指定印刷]、 [ブログ印刷]のいずれかをクリックします。

# **EPSON Software Updater**

EPSON Software Updater (エプソン ソフトウェア アップデーター)は、インターネット上に新しいソフトウェアや 更新情報があるか確認して、インストールするソフトウェアです。プリンターのファームウェアやマニュアルも更新でき ます。

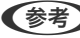

**(参考)** Windows Server OSは非対応です。

### Windowsでの起動方法

- ・ Windows 10 スタートボタンをクリックして、「すべてのアプリ] - [Epson Software] - [EPSON Software Updater]の順 に選択します。
- ・ Windows 8.1/Windows 8 検索チャームでソフトウェア名を入力して表示されたアイコンを選択します。
- ・ Windows 7/Windows Vista/Windows XP スタートボタンをクリックして、[すべてのプログラム](または [プログラム])-[Epson Software]-[EPSON Software Updater]の順に選択します。

### Mac OS Xでの起動方法

[移動]-[アプリケーション]-[Epson Software]-[EPSON Software Updater]の順に選択します。

# **EpsonNet Config**

EpsonNet Config (エプソンネット コンフィグ) は、ネットワークインターフェイスの各種アドレスやプロトコルな どが設定できるソフトウェアです。詳しくはEpsonNet Configの『操作ガイド』やヘルプをご覧ください。

### <span id="page-57-0"></span>Windowsでの起動方法

- ・ Windows 10 スタートボタンをクリックして、[すべてのアプリ]-[EpsonNet]-[EpsonNet Config V4]-[EpsonNet Config]の順に選択します。
- ・ Windows 8.1/Windows 8/Windows Server 2012 R2/Windows Server 2012 検索チャームでソフトウェア名を入力して表示されたアイコンを選択します。
- ・ Windows 7/Windows Vista/Windows XP/Windows Server 2008 R2/Windows Server 2008/Windows Server 2003 R2/Windows Server 2003 スタートボタンをクリックして、[すべてのプログラム](または[プログラム])-[EpsonNet]-[EpsonNet Config V4] - [EpsonNet Config] の順に選択します。

### Mac OS Xでの起動方法

[移動] - [アプリケーション] - [Epson Software] - [EpsonNet] - [EpsonNet Config V4] - [EpsonNet Config]の順に選択します。

# **ソフトウェアをアンインストール (削除) する**

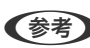

■■ 全理者権限のあるアカウント (ユーザー) でコンピューターにログオンしてください。また、管理者のパスワードが求めら れたときは、パスワードを入力して操作を続行してください。

## ソフトウェアをアンインストール(削除)する - Windows

- 1. ①ボタンを押してプリンターの電源を切ります。
- 2. 起動している全てのアプリケーションソフトを終了させます。
- 3. [コントロールパネル]を表示させます。
	- ・ Windows 10 スタートボタンを右クリックまたは長押しして、[コントロールパネル]を選択します。
	- ・ Windows 8.1/Windows 8/Windows Server 2012 R2/Windows Server 2012 [デスクトップ]-[設定]-[コントロールパネル]の順に選択します。
	- ・ Windows 7/Windows Vista/Windows XP/Windows Server 2008 R2/Windows Server 2008/ Windows Server 2003 R2/Windows Server 2003 スタートボタンをクリックして、[コントロールパネル]を選択します。
- 4. プログラムの[アンインストール](または[プログラムの追加と削除])を表示させます。
	- ・ Windows 10/Windows 8.1/Windows 8/Windows 7/Windows Vista/Windows Server 2012 R2/ Windows Server 2012/Windows Server 2008 R2/Windows Server 2008 [プログラム]の「プログラムのアンインストール]を選択します。
	- ・ Windows XP/Windows Server 2003 R2/Windows Server 2003 [プログラムの追加と削除]をクリックします。
- 5. 削除するソフトウェアを選択します
- <span id="page-58-0"></span>6. ソフトウェアをアンインストールします。
	- ・ Windows 10/Windows 8.1/Windows 8/Windows 7/Windows Vista/Windows Server 2012 R2/ Windows Server 2012/Windows Server 2008 R2/Windows Server 2008 [アンインストールと変更]または「アンインストール]をクリックします。
	- ・ Windows XP/Windows Server 2003 R2/Windows Server 2003 [変更と削除]または [削除]をクリックします。

L [ユーザーアカウント制御画面]が表示されたら、[続行]をクリックします。

7. 画面の指示に従って操作します。

## ソフトウェアをアンインストール(削除)する - Mac OS X

- 1. EPSON Software Updaterを使ってUninstallerをダウンロードします。 一度ダウンロードすれば、アンインストールのたびにダウンロードする必要はありません。
- 2. 少ボタンを押してプリンターの電源を切ります。
- 3. プリンタードライバーを削除するときは、 メニューの 「システム環境設定] 「プリンタとスキャン】(ま たは[プリントとスキャン]、[プリントとファクス])の順に選択し、使用できるプリンターのリストか らプリンターを削除します。
- 4. 起動している全てのアプリケーションソフトを終了させます。
- 5. [移動]-[アプリケーション]-[Epson Software]-[Uninstaller]の順に選択します。
- 6. 削除するソフトウェアをチェックして、[アンインストール]をクリックします。

■ エフ Whinstallerは、コンピューターにインストールされているエプソン製インクジェットプリンターのドライバーを 全て削除します。複数のエプソン製インクジェットプリンターをご使用の方で、一部のプリンタードライバーの みを削除したい場合は、一旦全てのプリンタードライバーを削除した後、使いたいプリンターのドライバーを再 インストールしてください。

**(参考)** 一覧に表示されないソフトウェアは、Uninstallerでは削除できません。 [移動] - [アプリケーション] - [Epson Software]の順に選択し、削除するソフトウェアを選択して、ゴミ箱アイコンにドラッグ&ドロップしてください。

### 関連情報

**▶ FEPSON Software Updater」 57ページ** 

# **ソフトウェアをインストールする**

ネットワークに接続されているコンピューターでWeb上の最新版をインストールします。

- <span id="page-59-0"></span>● ● 管理者権限のあるアカウント(ユーザー) でコンピューターにログオンしてください。また、管理者のパスワードが求 められたときは、パスワードを入力して操作を続行してください。
	- ・ 再インストール時は、インストール済みの古いソフトウェアをアンインストールしてから行ってください。
- 1. 起動している全てのアプリケーションソフトを終了させます。
- 2. プリンタードライバーのインストール時は、プリンターとコンピューターの接続を一旦解除します。

L コンピューター画面に指示が出るまでプリンターとコンピューターを接続しないでください。

3. 以下をクリックして、指示に従ってソフトウェアをインストールします。

[http://epson.sn](http://epson.sn/?q=2)

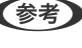

L Windowsのコンピューターを使っていて、Webからのダウンロードができない場合は付属のソフトウェアディスク からインストールしてください。

### 関連情報

◆ 「ソフトウェアをアンインストール (削除)する」58ページ

## **ソフトウェアやファームウェアを更新する**

ソフトウェアやファームウェアを更新すると、今まで起こっていたトラブルの解消、機能の改善や追加などができます。 最新版のソフトウェアやファームウェアをお使いください。

- 1. プリンターとコンピューターが通信可能な状態で、コンピューターがインターネットに接続されていること を確認します。
- 2. EPSON Software Updaterを起動して、ソフトウェアまたはファームウェアを更新します。

■ 要 要新中は、コンピューターやプリンターの電源を切らないでください。

L 一覧に表示されないソフトウェアはEPSON Software Updaterでは更新できません。エプソンのホームページで 最新版のソフトウェアを確認してください。 <http://www.epson.jp/support/>

#### 関連情報

◆ 「EPSON Software Updater」 57ページ

# <span id="page-60-0"></span>**困ったときは**

# **プリンターの状態を確認する**

## プリンターのランプ表示を確認する

エラーが発生すると、ランプが点灯または点滅します。また、コンピューターの画面にはエラーの詳細が表示されます。 ■:点灯

:点滅

:高速点滅

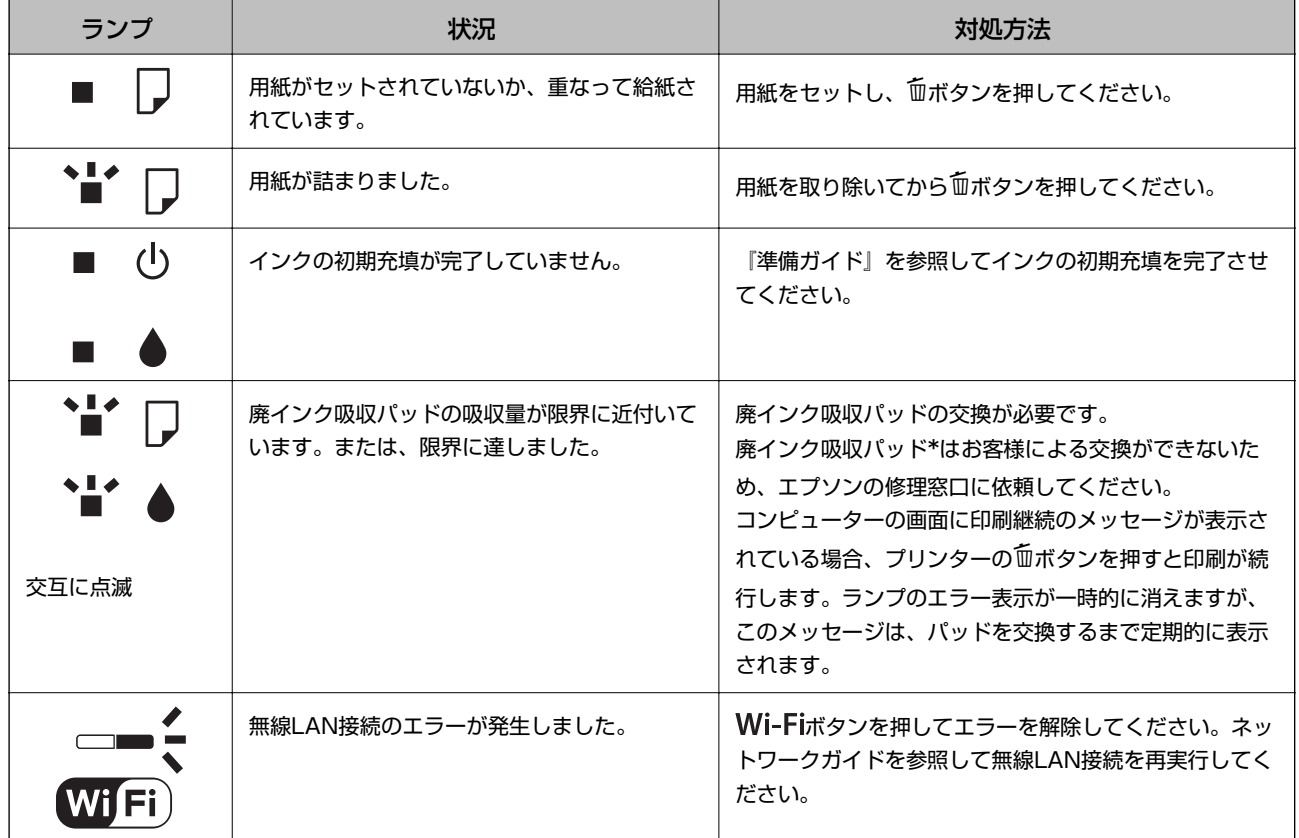

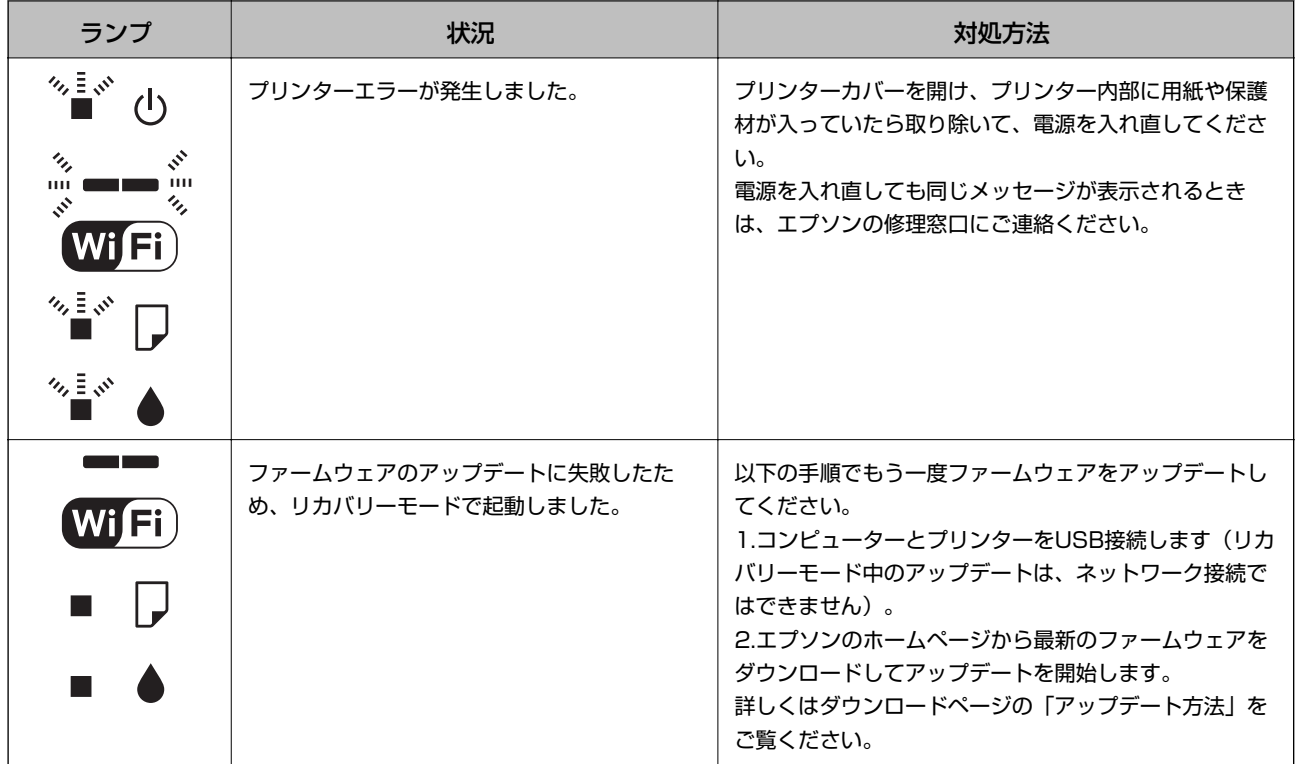

\*:印刷時に排出される廃インクを吸収する部品です。吸収量が限界に達する時期は使用状況によって異なります。限界 に達すると、パッドを交換するまで印刷できません(インクあふれ防止のため)。保証期間経過後の交換は有償です。

### 関連情報

- ◆ 「詰まった用紙を取り除く | 63ページ
- ◆ [「お問い合わせ先」85ページ](#page-84-0)
- ◆ [「ソフトウェアやファームウェアを更新する」60ページ](#page-59-0)

## プリンターの状態を確認する - Windows

- 1. プリンタードライバーの画面を表示させます。
- 2. [ユーティリティー] タブの [EPSON プリンターウィンドウ!3] をクリックします。
	- ● デスクトップのタスクバーに登録されているプリンターアイコンをダブルクリックしても、プリンターの状態を 確認できます。プリンターアイコンが登録されていないときは、[ユーティリティー] タブの [モニターの設定] をクリックして、[呼び出しアイコンをタスクバーに登録する]をチェックしてください。
		- ・ [EPSON プリンターウィンドウ!3]が無効になっているときは、[ユーティリティー]タブの[拡張設定]を クリックして[EPSON プリンターウィンドウ!3 を使用する]をチェックしてください。

### 関連情報

◆ [「Windowsプリンタードライバー」54ページ](#page-53-0)

## <span id="page-62-0"></span>プリンターの状態を確認する - Mac OS X

- 1. ■メニューの [システム環境設定] [プリンタとスキャナ] (または [プリントとスキャン] 、 [プリン トとファクス])の順に選択し、お使いのプリンターを選択します。
- 2. [オプションとサプライ]-[ユーティリティ]-[プリンタユーティリティを開く]の順にクリックします。
- 3. [EPSONプリンターウィンドウ]をクリックします。

# **詰まった用紙を取り除く**

操作パネルのエラー表示を確認し、用紙が詰まっている(ちぎれた紙片が残っている)箇所を順番に確認して取り除いて ください。その後、エラーを解除してください。

■ 重要 | 用紙はゆっくりと引き抜いてください。勢いよく引っ張るとプリンターが故障することがあります。

### 関連情報

◆ [「プリンターのランプ表示を確認する」61ページ](#page-60-0)

## シートフィーダーから詰まった用紙を取り除く

詰まっている用紙を取り除きます。

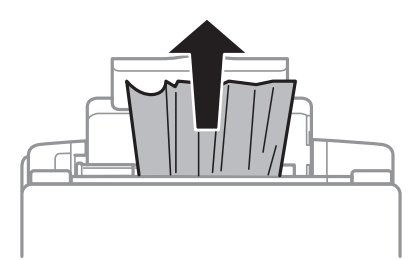

## プリンター内部から詰まった用紙を取り除く

△ 注意 内部に手を入れるときは、操作パネルのボタンには触らないでください。プリンターが動作してけがをするおそれがあ ります。また、突起などでけがをしないように注意してください。

1. プリンターカバーを開けます。

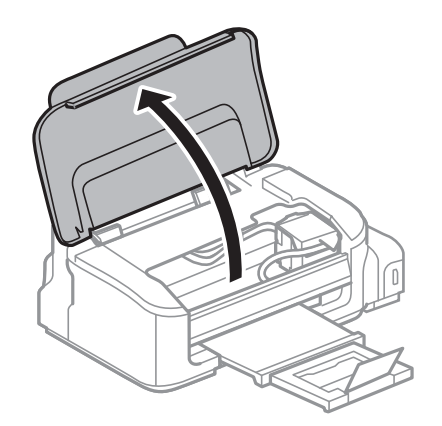

2. 詰まっている用紙を取り除きます。

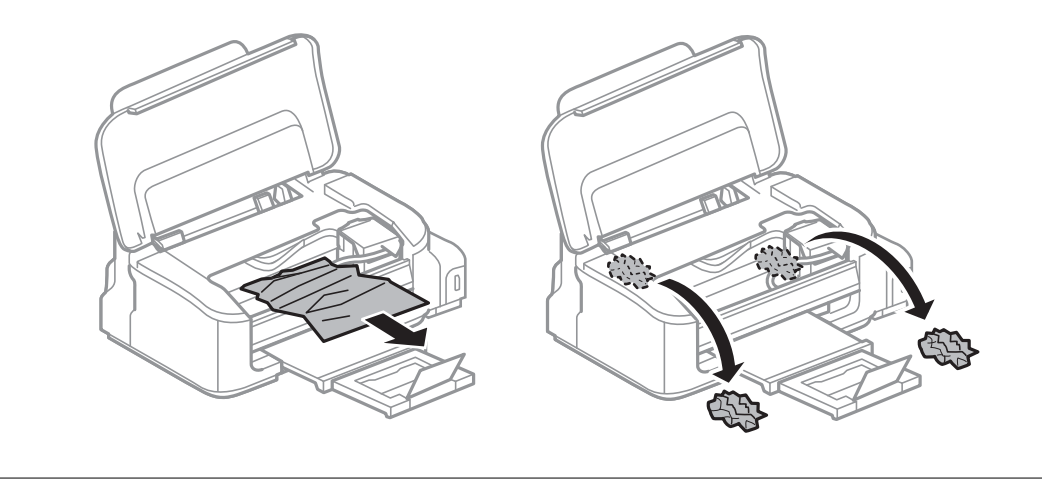

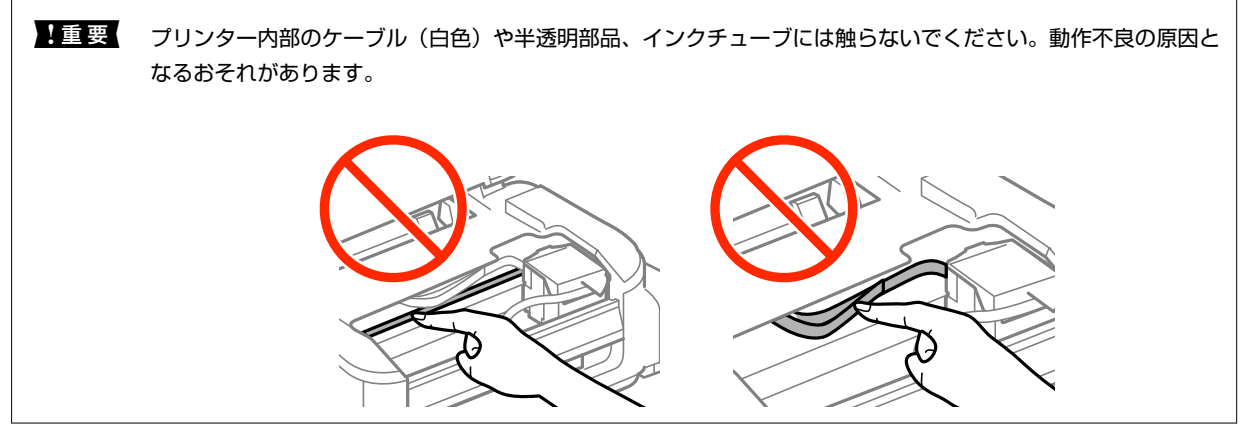

3. プリンターカバーを閉めます。

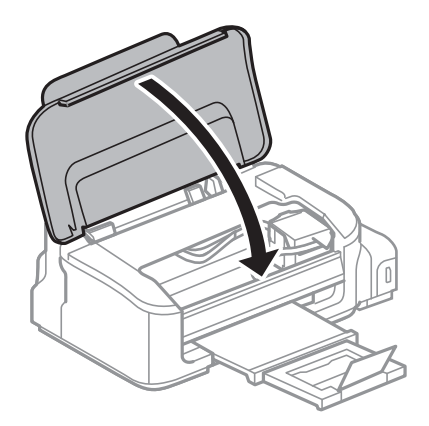

# **正しく給紙ができない**

以下を確認してから、現象に応じた対処方法をお試しください。

- ・ プリンターを水平な場所に設置して、適切な環境で使用してください。
- ・ 本製品で印刷できる用紙を使用してください。
- ・ 印刷用紙取り扱い上のご注意に従ってください。
- ・ 印刷用紙はセット可能枚数を超えてセットしないでください。普通紙は用紙ガイドの三角マークが示す線を越えて セットしないでください。
- ・ 給紙経路をクリーニングしてください。

#### 関連情報

- ◆ [「動作時と保管時の環境仕様」78ページ](#page-77-0)
- ◆ [「印刷できる用紙とセット枚数」16ページ](#page-15-0)
- ◆ [「印刷用紙取り扱い上のご注意」15ページ](#page-14-0)
- ◆ [「給紙経路をクリーニングする」47ページ](#page-46-0)

## 印刷用紙が詰まる

- ・ 印刷用紙を正しい方向でセットして、印刷用紙の側面に用紙ガイドを合わせてください。
- ・ 複数枚セットしてうまく給紙できないときは、1枚ずつセットしてください。

#### 関連情報

◆ 「シートフィーダーに印刷用紙をセットする| 18ページ

## 斜めに給紙される

印刷用紙を正しい方向でセットして、印刷用紙の側面に用紙ガイドを合わせてください。

### 65

### 関連情報

◆ [「シートフィーダーに印刷用紙をセットする」18ページ](#page-17-0)

## 重なって給紙される

- 印刷用紙を1枚ずつセットしてください。
- ・ 手動両面印刷で用紙が重なって給紙されるときは、給紙装置内にセットしてある印刷用紙を取り除いてから、裏面を セットしてください。

# **電源、操作パネルのトラブル**

## 電源が入らない

- ・ 電源プラグをコンセントにしっかり差し込んでください。
- ①ボタンを少し長めに押してください。

## 電源が切れない

○ ボタンを少し長めに押してください。それでも切れないときは、電源プラグをコンセントから抜いてください。プリ ントヘッドの乾燥を防ぐため、その後に電源を入れ直して、1 ボタンで切ってください。

# **コンピューターから印刷できない**

- ・ プリンタードライバーをインストールしてください。
- ・ プリンターとコンピューターを接続しているUSBケーブルをしっかりと差し込んでください。
- ・ USBハブ使用時は、プリンターとコンピューターを直接接続してみてください。
- ・ ネットワーク接続で印刷できないときは『ネットワークガイド』をご覧ください。
- ・ データサイズが大きい画像を印刷しようとすると、コンピューターのメモリーが足りなくなることがあります。解像 度を下げたり、サイズを小さくしたりして印刷してください。
- <span id="page-66-0"></span>• Windowsの場合、プリンタードライバーで [ユーティリティー] タブの [印刷待ち状態表示] をクリックして以下 を確認してください。
	- ・ 印刷待ちのジョブがないこと 必要なら印刷を中止してください。
	- ・ 一時停止やオフラインになっていないこと 一時停止またはオフラインになっているときは、[プリンター]メニューで一時停止またはオフラインのチェッ クを外してください。
	- [プリンター]メニューでお使いのプリンターが通常使うプリンターに設定されている(チェックが付いている) こと 設定されていないときは、通常使うプリンターに設定してください。
	- [プリンター]メニューの[プロパティ]-[ポート]で、以下の正しいポートが選択されていること USB接続: [USBXXX]、ネットワーク接続: [EpsonNet Print Port]
- ・ Mac OS Xの場合、プリンターのステータスが[一時停止]になっていないか確認してください。

■ メニューの [システム環境設定] - [プリンタとスキャナ] (または [プリントとスキャン] 、 [プリントとファ クス])の順に選択し、お使いのプリンターをダブルクリックします。[一時停止]になっているときは、[再開] をクリックしてください。

### 関連情報

- ◆ [「ソフトウェアをインストールする」59ページ](#page-58-0)
- ◆ [「印刷を中止する」37ページ](#page-36-0)

# **印刷結果のトラブル**

## 何も印刷されない、まばらに印刷される

長期間プリンターを使用していないと、プリントヘッドのノズルが目詰まりしてインクが出ないことがあります。ノズル チェックして、目詰まりしているときはヘッドクリーニングしてください。

### 関連情報

& [「ノズルチェックとヘッドクリーニングをする」44ページ](#page-43-0)

## 印刷品質が悪い

印刷結果がかすれる、スジや線が入る、文字や罫線がガタガタになる、モザイクがかかったように印刷されるなど、印刷 品質が悪いときは以下を確認してください。

- ・ インクの初期充填が完了していることを確認してください。
- ・ 輸送用ロックが印刷位置にあることを確認してください。輸送位置ではインクが供給されないため、印刷できませ  $h_{10}$
- ・ インクタンクを確認し、インク残量が限界値以下のときはインクを充填してからヘッドクリーニングしてください。
- ・ ノズルチェックして、目詰まりしているときはヘッドクリーニングしてください。
- ・ 1~2ヵ月プリンターを使わなかったときは、インクチューブ内のインクを入れ替えてください。
- ・ 印刷のズレ(ギャップ)を調整してください。
- ・ 本製品で印刷できる用紙を使用してください。
- ・ 用紙種類の設定は、セットした印刷用紙に合わせてください。
- ・ 湿ったり、傷んだり、古過ぎたりする用紙に印刷しないでください。
- ・ 印刷用紙が反っていたり、封筒が膨らんでいたりするときは、平らにしてください。
- ・ 印刷設定で印刷品質を上げて印刷してください。
- ・ 印刷後すぐに用紙を重ねないでください。
- ・ 十分に乾燥させてから保管、展示してください。乾燥させるときは、直射日光に当てたり、ドライヤーを使ったり、 印刷した面を触ったりしないでください。
- ・ 写真などの印刷は、普通紙ではなくエプソン製専用紙(純正品)に印刷することをお勧めします。エプソン製専用紙 のおもて面に印刷してください。
- インクボトルは純正品のご使用をお勧めします。純正品以外を使用すると印刷品質が低下することがあります。
- ・ 本製品用のインクボトルを使用してください。
- ・ インクボトルは個装箱に印刷されている期限までに使用することをお勧めします。
- ・ 画像や写真は、解像度の高いデータで印刷してください。Webページの画像は解像度の低いことが多く、ディスプレ イ上できれいに見えても、印刷すると期待した印刷品質が得られないことがあります。

#### 関連情報

- ◆ [「インクタンクにインクを補充する」40ページ](#page-39-0)
- & [「ノズルチェックとヘッドクリーニングをする」44ページ](#page-43-0)
- ◆ [「インクチューブ内のインクを入れ替える」46ページ](#page-45-0)
- ◆ 「印刷のズレ(ギャップ)を調整する| 46ページ
- ◆ [「印刷できる用紙とセット枚数」16ページ](#page-15-0)
- ◆ 「用紙種類の一覧| 17ページ
- ◆ 「印刷用紙取り扱い上のご注意| 15ページ

## 約2.5cm間隔でスジが入る

- ・ コンピューターから印刷のズレ(ギャップ)を調整をしてください。
- ・ 普通紙に印刷しているときは、きれいモードで印刷してください。

### 関連情報

◆ 「印刷のズレ (ギャップ) を調整する」 46ページ

## ギャップ調整しても印刷品質が改善されない

双方向印刷はプリントヘッドが左右どちらに移動するときも印刷するため、印刷位置が左右で異なると罫線がずれたりぼ やけたりすることがあります。印刷品質が悪いときは、双方向印刷設定を無効にしてください。ただし、この設定を無効 にすると、印刷速度が遅くなります。

- ・ Windows プリンタードライバーの[応用設定]タブで[双方向印刷]のチェックを外します。
- ・ Mac OS X

■ メニューの [システム環境設定] - [プリンタとスキャナ] (または [プリントとスキャン] 、 [プリントとファ クス】)の順に選択し、お使いのプリンターを選択します。「オプションとサプライ] - 「オプション] (または「ド ライバ])の順にクリックします。[双方向印刷]で[オフ]を選択します。

## 印刷位置、サイズ、余白が思い通りにならない

- 印刷用紙を正しい方向でセットして、印刷用紙の側面に用紙ガイドを合わせてください。
- ・ 印刷用紙のサイズを正しく設定してください。
- ・ アプリケーションソフトの余白設定を印刷領域内にしてください。

#### 関連情報

- ◆ [「シートフィーダーに印刷用紙をセットする」18ページ](#page-17-0)
- ◆ [「印刷領域」73ページ](#page-72-0)

### 印刷用紙が汚れる、こすれる

- ・ 横方向にスジが入ったり、印刷用紙の上下が汚れたりするときは、用紙を正しい方向でセットして、用紙の側面に用 紙ガイドを合わせてください。
- ・ 縦方向にスジが入ったり、印刷用紙が汚れたりするときは、給紙経路をクリーニングしてください。
- ・ 手動で両面に印刷するときは、印刷した面を十分に乾かしてから裏面に印刷してください。
- ・ ハガキの両面に印刷するときは、宛名面を先に印刷してください。

### 関連情報

- ◆ [「シートフィーダーに印刷用紙をセットする」18ページ](#page-17-0)
- ◆ [「給紙経路をクリーニングする」47ページ](#page-46-0)
- ◆ [「印刷品質が悪い」67ページ](#page-66-0)

### ハガキに縦長の写真を印刷すると宛名面と上下が逆になる

縦長写真のデータは撮影時の条件(カメラの向きや仕様)によって上下(天地)が異なります。セットの向きを上下逆に してください。

## 文字が正しく印刷されない、文字化けする

- ・ プリンターとコンピューターを接続しているUSBケーブルを、しっかりと差し込んでください。
- ・ 待機中のジョブを削除してください。

● 印刷中はコンピューターを手動で[休止状態]または [スリープ]にしないでください。次回コンピューター起動時 に、文字化けしたデータが印刷されることがあります。

#### 関連情報

◆ [「印刷を中止する」37ページ](#page-36-0)

## 画像が反転する

プリンタードライバーやアプリケーションソフトで、左右反転設定を解除してください。

- ・ Windows プリンタードライバーの[応用設定]タブで[左右反転]のチェックを外します。
- ・ Mac OS X プリント画面の [レイアウト] メニューで [左右反転] のチェックを外します。

## 印刷結果のトラブルが解決しない

全ての対処方法を試してもトラブルを解決できないときは、プリンタードライバーをアンインストールして、再インス トールしてみてください。

#### 関連情報

- **◆ 「ソフトウェアをアンインストール(削除)する| 58ページ**
- ◆ [「ソフトウェアをインストールする」59ページ](#page-58-0)

# **印刷時のその他のトラブル**

## 印刷速度が遅い

- ・ 不要なアプリケーションソフトを終了させてください。
- ・ 印刷品質を下げて印刷してください。印刷品質が高いと印刷速度が遅くなります。
- ・ 双方向印刷設定を有効にしてください。双方向印刷はプリントヘッドが左右どちらに移動するときも印刷するた め、印刷速度が速くなります。
	- ・ Windows プリンタードライバーの[応用設定]タブで[双方向印刷]をチェックします。
	- ・ Mac OS X

■ メニューの「システム環境設定] - [プリンタとスキャナ] (または [プリントとスキャン]、 [プリントと ファクス])の順に選択し、お使いのプリンターを選択します。「オプションとサプライ] - 「オプション] (ま たは「ドライバ])の順にクリックします。「双方向印刷]で「オン]を選択します。

- ・ [動作音低減モード]を無効にしてください。
	- ・ Windows プリンタードライバーの[基本設定]タブで[動作音低減モード]を無効にします。
	- ・ Mac OS X ■ メニューの [システム環境設定] - [プリンタとスキャナ] (または [プリントとスキャン] 、 [プリントと ファクス])の順に選択し、お使いのプリンターを選択します。[オプションとサプライ]‐[オプション](ま たは「ドライバ])の順にクリックします。「動作音低減モード]で「オフ]を選択します。

## 連続印刷中に印刷速度が極端に遅くなった

高温によるプリンター内部の損傷を防ぐための機能が働いていますが、印刷は継続できます。印刷速度を回復させるに は、電源を入れたまま印刷しない状態で30分以上放置してください。電源を切って放置しても回復しません。

## Mac OS X v10.6.8から印刷を中止できない

コンピューターから印刷を中止できるようにしたいときは、以下に従ってください。

Web Configを起動して [AirPrint設定] で [最優先プロトコル] を 「Port91001 にします。その後、 メニューの [システム環境設定] - [プリンタとスキャナ] (または [プリントとスキャン]、「プリントとファクス1)の順に選 択し、お使いのプリンターを削除してから、再度同じプリンターを追加します。

### 関連情報

**◆ [「Web Config」52ページ](#page-51-0)** 

# **その他のトラブル**

## プリンターに触れたときに電気を感じる

多数の周辺機器をコンピューターに接続していると、プリンターに触れたときに電気を感じることがあります。プリン ターを接続しているコンピューターからアース(接地)を取ってください。

## 動作音が大きい

動作音が大きいときは[動作音低減モード]を有効にしてください。ただし、動作速度が遅くなることがあります。

・ Windowsプリンタードライバー プリンタードライバーの「基本設定]タブの「動作音低減モード]を有効にします。 ・ Mac OS Xプリンタードライバー

■ メニューの [システム環境設定] - [プリンタとスキャナ] (または [プリントとスキャン] 、[プリントとファ クス])の順に選択し、お使いのプリンターを選択します。[オプションとサプライ]‐[オプション](または [ドライバ])の順にクリックします。[動作音低減モード]で[オン]を選択します。

## ソフトウェアがセキュリティーソフトにブロックされる (Windowsのみ)

[コントロールパネル]のセキュリティー設定で、Windows ファイアウォールで許可するプログラムに対象のソフト ウェアを追加してください。
**付録**

# **プリンターの仕様**

以下は2015年9月現在の情報です。

# プリンター部の仕様

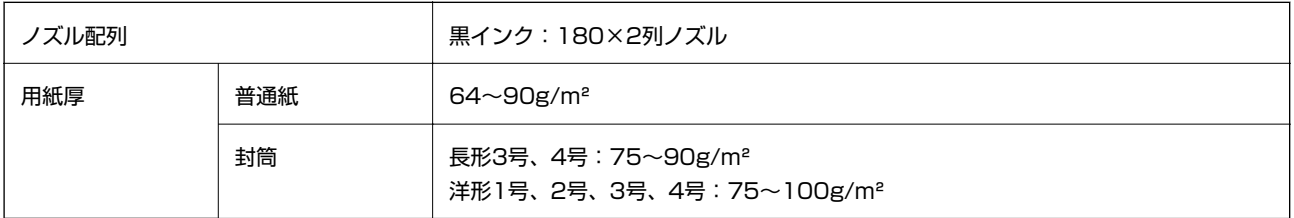

### 印刷領域

### 定形紙の印刷領域

プリンターの機構上、斜線の部分は印刷品質が低下することがあります。

### 通常印刷時

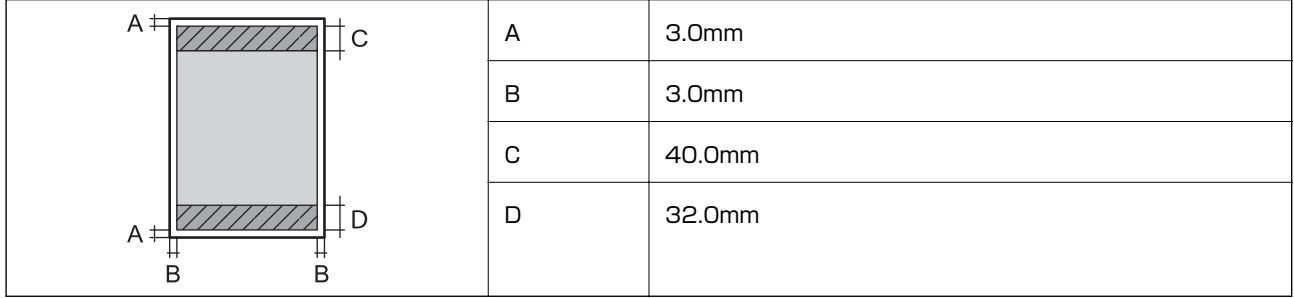

### 封筒の印刷領域

プリンターの機構上、斜線の部分は印刷品質が低下することがあります。

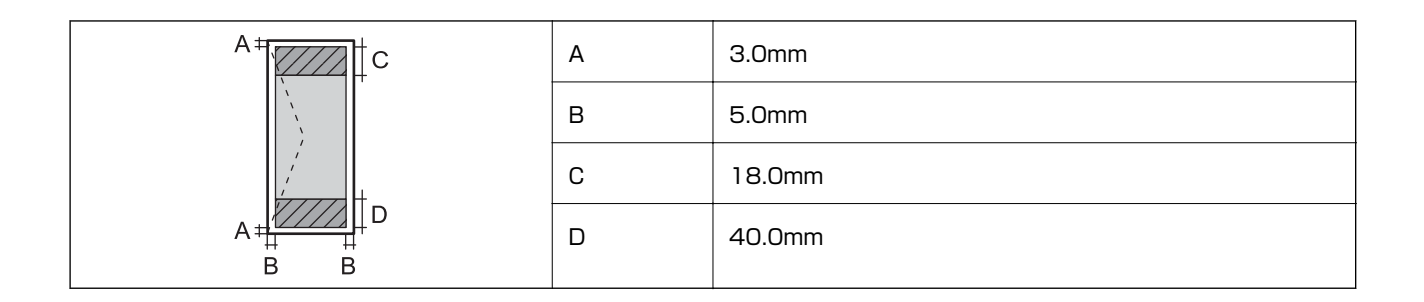

### 封筒(長形3、4号)の印刷領域

プリンターの機構上、斜線の部分は印刷品質が低下することがあります。

### 宛名面

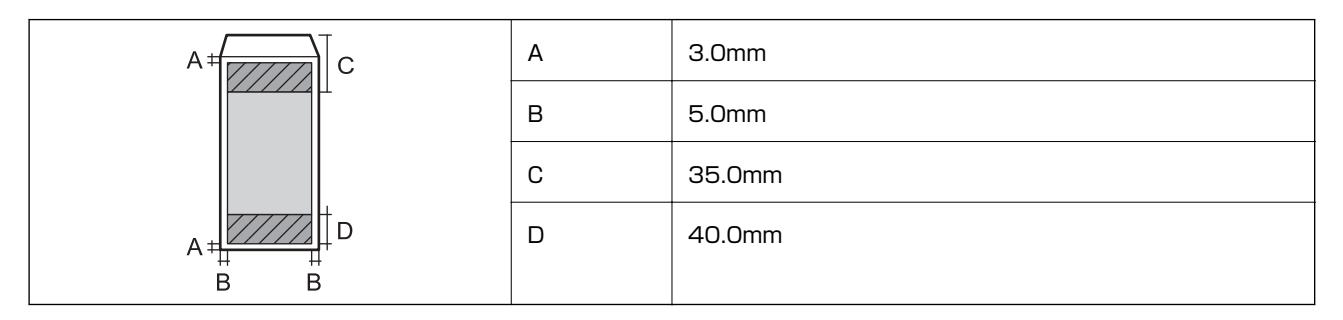

裏面

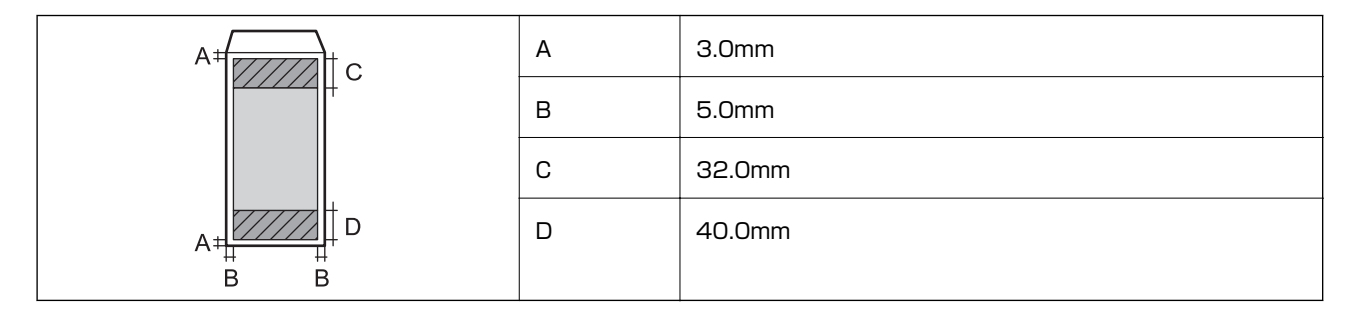

### 省資源機能

両面や割り付け、縮小などの印刷で、用紙の使用枚数が節約できます。

#### 関連情報

- **◆ 「両面に印刷する (Windowsのみ) 」24ページ**
- ◆ [「複数ページを1ページに印刷する」25ページ](#page-24-0)
- ◆ [「拡大縮小して印刷する」35ページ](#page-34-0)

### 耐久性(製品寿命)

A4印刷で50,000ページ、または5年です。

# インターフェイスの仕様

コンピューター接続用 インパン Hi-Speed USB

# ネットワーク機能一覧

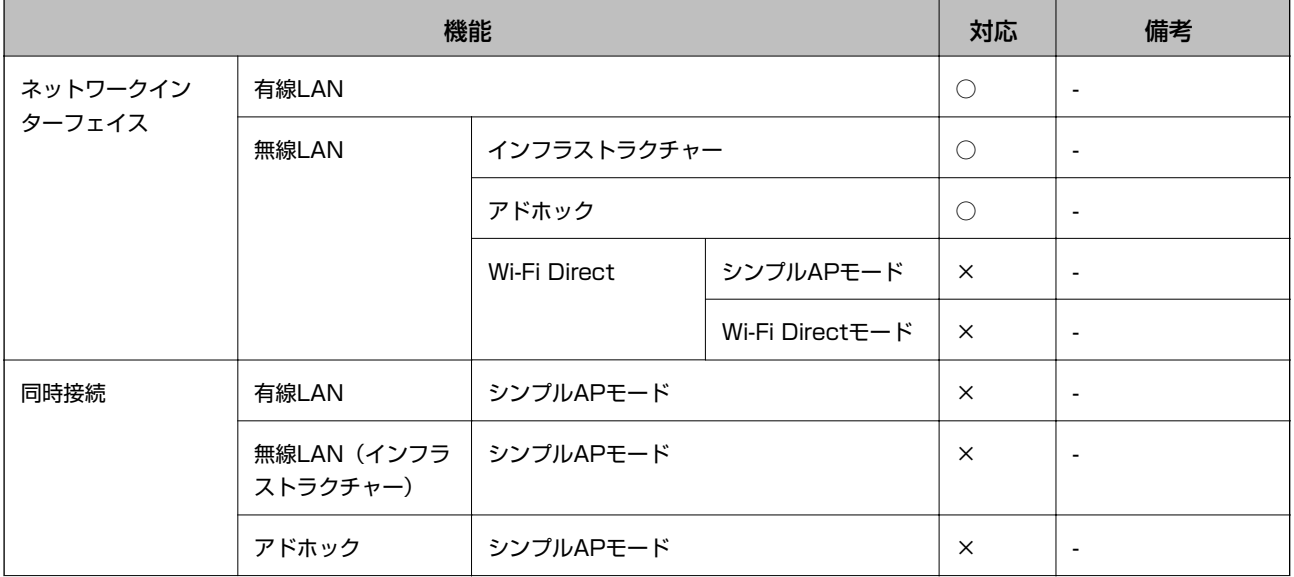

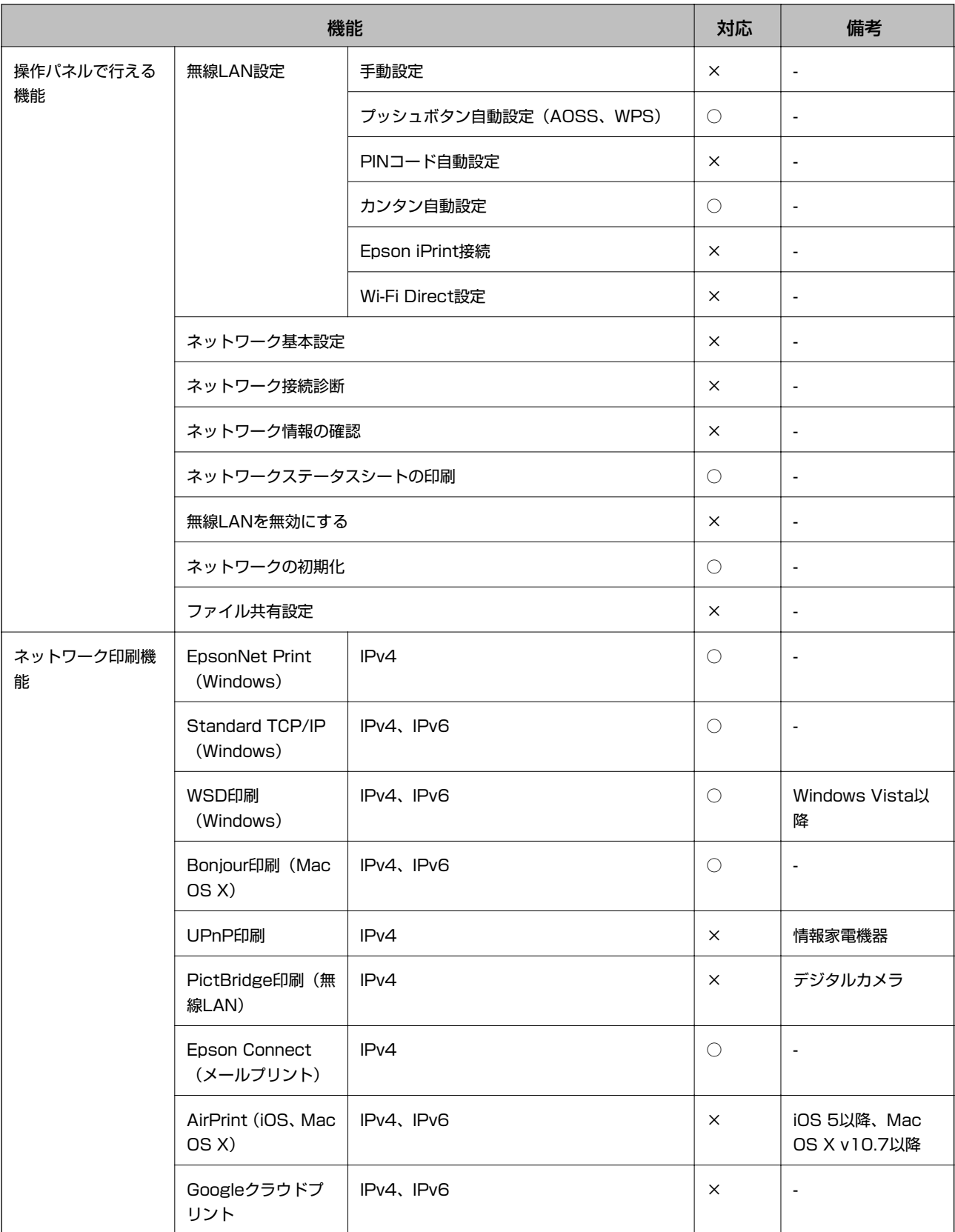

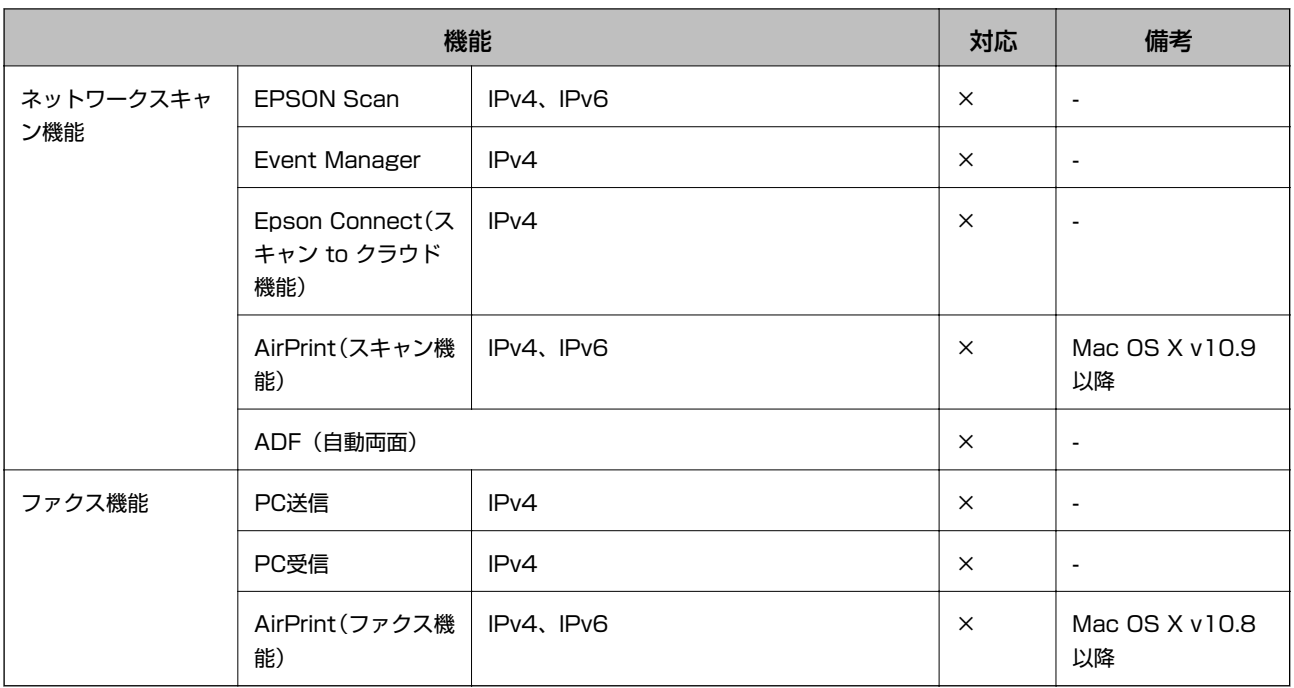

# 無線LANの仕様

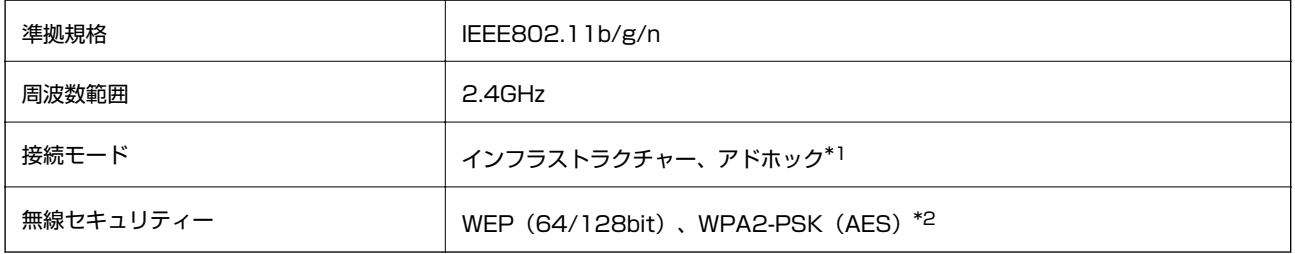

\*1: IEEE802.11nは非対応

\*2: WPA2規格に準拠し、WPA/WPA2 Personal規格に対応

# 有線LANの仕様

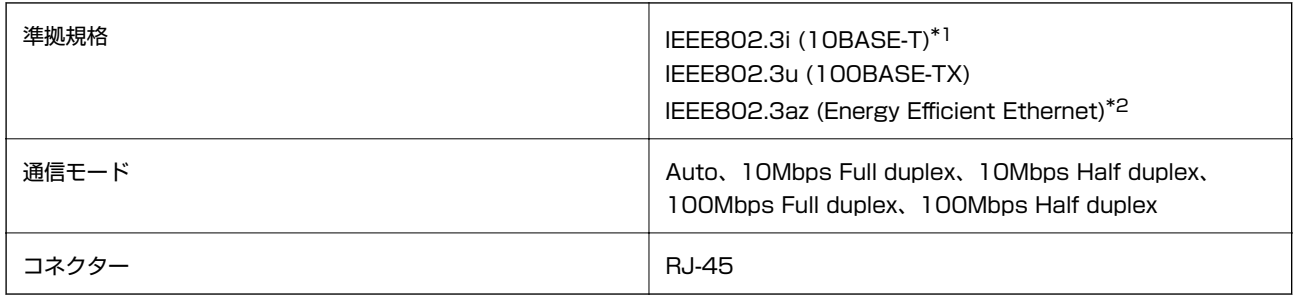

\*1: 社団法人VCCI協会の技術基準への適合および電磁障害リスク低減のため、カテゴリー5e以上のSTP(シールドツイストペア) ケーブルを使用すること

\*2: IEEE802.3azに対応した接続機器が必要

# 外形寸法と質量の仕様

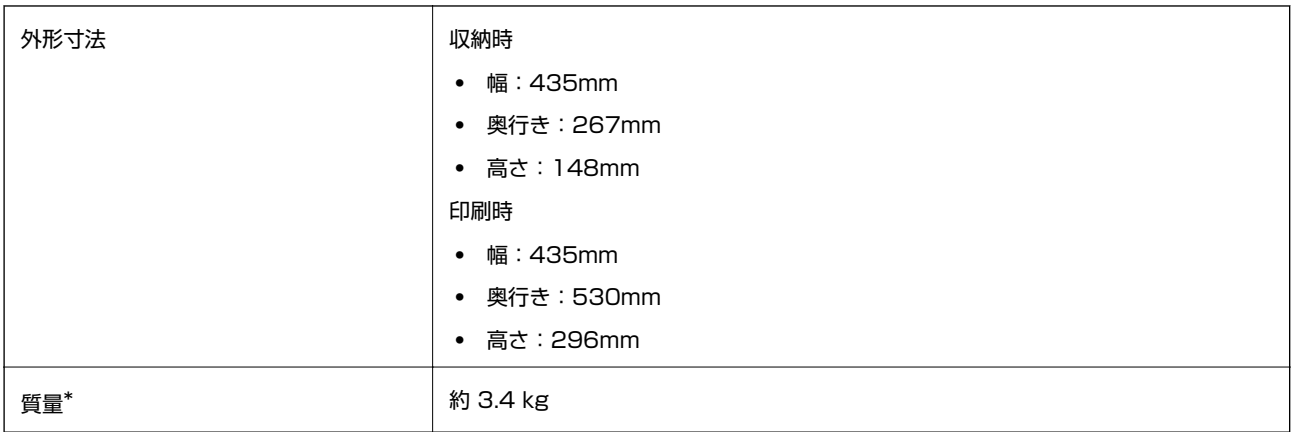

\*: インク、電源コードは含まず

# 電気的仕様

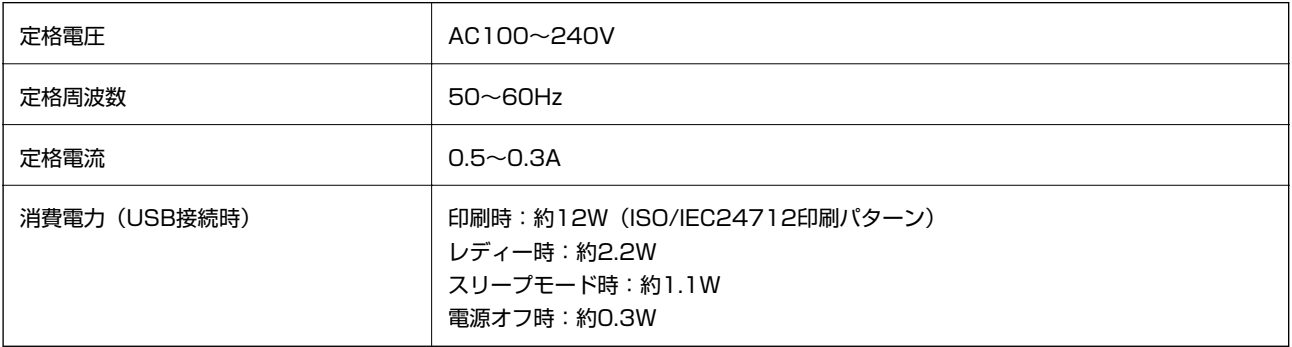

# 動作時と保管時の環境仕様

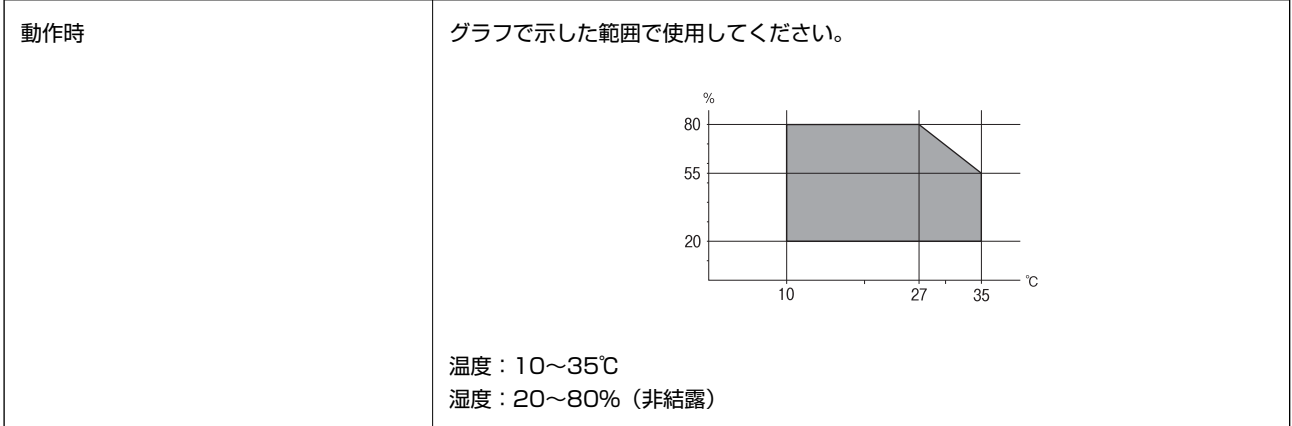

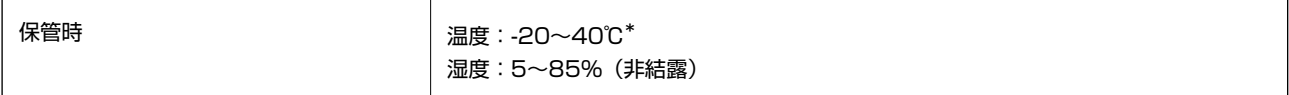

\*: 40℃では1ヵ月間保管可能

## 対応OS

最新のOS対応状況はエプソンのホームページをご覧ください。 <http://www.epson.jp/support/taiou/os/>

- Windows 10 (32-bit、64-bit)/Windows 8.1 (32-bit、64-bit)/Windows 8 (32-bit、64-bit)/ Windows 7 (32-bit, 64-bit) /Windows Vista (32-bit, 64-bit) /Windows XP Professional x64 Edition/ Windows XP(32-bit)/Windows Server 2012 R2/Windows Server 2012/Windows Server 2008 R2/ Windows Server 2008(32-bit、64-bit)/Windows Server 2003 R2(32-bit、64-bit)/Windows Server 2003(32-bit、64-bit)
- ・ Mac OS X v10.10.x/Mac OS X v10.9.x/Mac OS X v10.8.x/Mac OS X v10.7.x/Mac OS X v10.6.8
- L ・ Mac OS Xでは一部のアプリケーションソフトや機能が対応していないことがあります。
	- ・ Mac OS XのUNIXファイルシステム(UFS形式)には非対応です。

# **規格と規制**

### 電源高調波

この装置は、高調波電流規格JIS C 61000-3-2 に適合しています。

### 瞬時電圧低下

本装置は、落雷等による電源の瞬時電圧低下に対し不都合が生じることがあります。 電源の瞬時電圧低下対策としては、交流無停電電源装置等を使用されることをお勧めします。 (社団法人電子情報技術産業協会のパーソナルコンピューターの瞬時電圧低下対策ガイドラインに基づく表示)

### 電波障害自主規制

この装置は、クラスB情報技術装置です。この装置は、家庭環境で使用することを目的としていますが、この装置がラジ オやテレビジョン受信機に近接して使用されると、受信障害を引き起こすことがあります。 マニュアルに従って正しい取り扱いをしてください。

## 著作権

写真、書籍、地図、図面、絵画、版画、音楽、映画、プログラムなどの著作権物は、個人(家庭内その他これに準ずる限 られた範囲内)で使用するために複製する以外は著作権者の承認が必要です。

### 複製が禁止されている印刷物

紙幣、有価証券などをプリンターで印刷すると、その印刷物の使用如何に係わらず、法律に違反し、罰せられます。 (関連法律)刑法第148条、第149条、第162条 通貨及証券模造取締法第1条、第2条など 以下の行為は、法律により禁止されています。

- ・ 紙幣、貨幣、政府発行の有価証券、国債証券、地方証券を複製すること(見本印があっても不可)
- ・ 日本国外で流通する紙幣、貨幣、証券類を複製すること
- ・ 政府の模造許可を得ずに未使用郵便切手、郵便はがきなどを複製すること
- ・ 政府発行の印紙、法令などで規定されている証紙類を複製すること

次のものは、複製するにあたり注意が必要です。

- ・ 民間発行の有価証券(株券、手形、小切手など)、定期券、回数券など
- ・ パスポート、免許証、車検証、身分証明書、通行券、食券、切符など

# **プリンターを輸送する**

プリンターを修理に出すときや、引っ越しなどで輸送するときは以下の手順で梱包します。

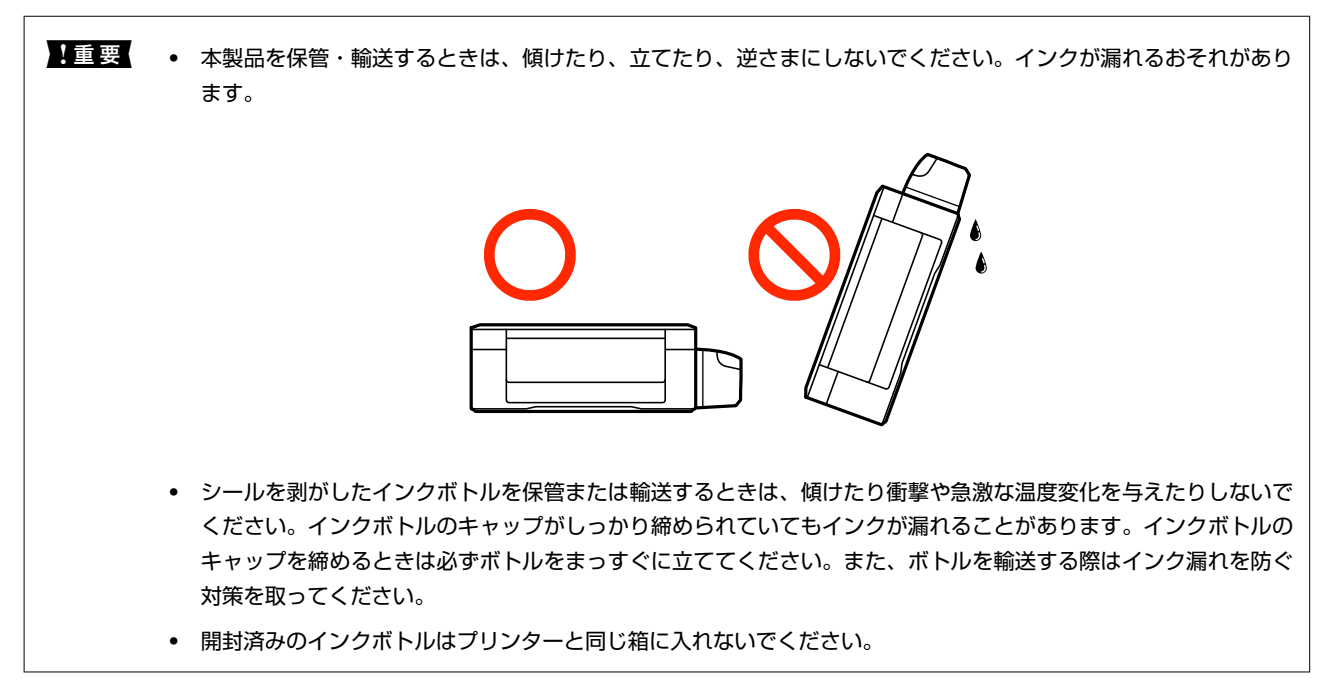

1. (<sup>1</sup>)ボタンを押してプリンターの電源を切ります。

2. 電源ランプの消灯を確認して、電源プラグをコンセントから抜きます。

▲ 重要 | 電源プラグは電源ランプの消灯時に抜いてください。プリントヘッドがホームポジション(待機位置)に戻らず、 乾燥して印刷できなくなるおそれがあります。

- 3. 電源コードやUSBケーブルなどのケーブル類を取り外します。
- 4. セットされている全ての印刷用紙を取り除きます。
- 5. プリンターカバーを開けて、プリントヘッドが動かないように市販のテープなどでしっかり固定します。

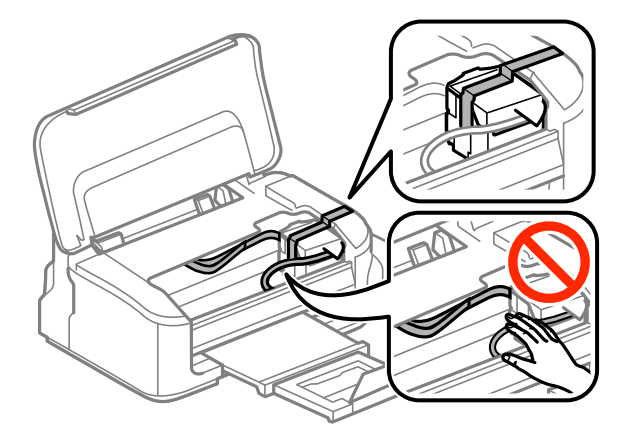

6. プリンターカバーを閉めます。

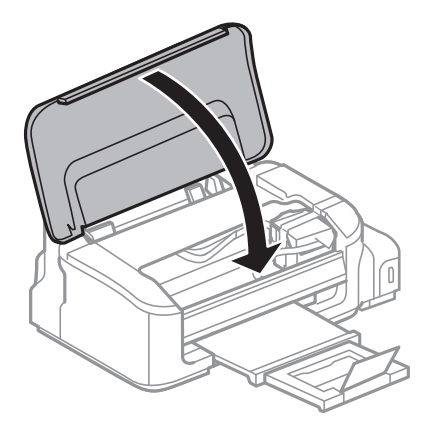

7. 以下のように梱包できる状態にします。

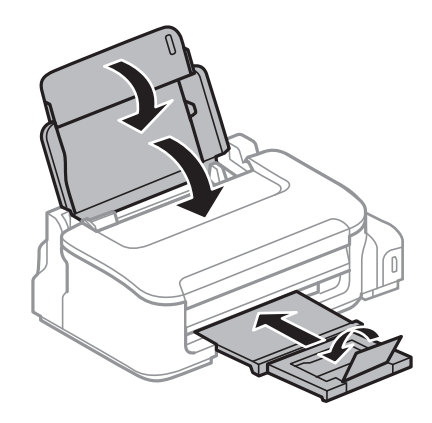

8. インクタンクのキャップがしっかり締まっていることを確認します。

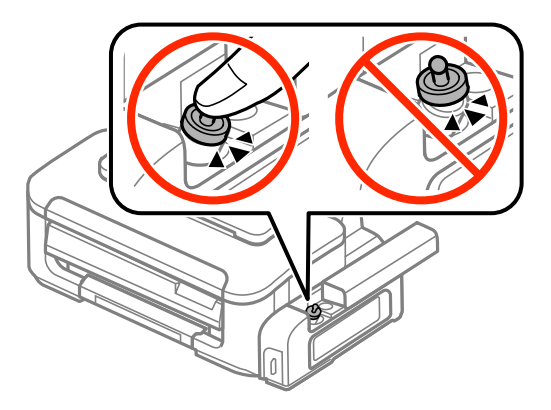

9. 輸送用ロックを輸送位置にします。

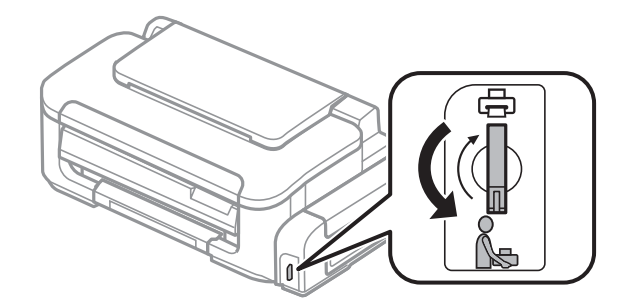

### 10. 保護材を取り付けた後、箱に入れます。

輸送後は、プリントヘッドを固定したテープを剥がして、輸送用ロックを印刷位置にしてください。輸送後に印刷不良が 発生したときは、プリントヘッドのクリーニングやギャップ調整をしてください。

#### 関連情報

- ◆ [「各部の名称と働き」12ページ](#page-11-0)
- & [「ノズルチェックとヘッドクリーニングをする」44ページ](#page-43-0)
- ◆ 「印刷のズレ (ギャップ) を調整する」 46ページ

# **サービスとサポートのご案内**

弊社が行っている各種サービス・サポートについては、「お問い合わせ先」をご覧ください。

### お問い合わせ前の確認事項

「故障かな?」と思ったときは、まず本書の「困ったときは」をよくお読みください。そして、接続や設定に間違いがな いことを確認してください。それでもトラブルが解決しないときは、以下を確認してから 保守サービスの受付窓口にお 問い合わせください。

- ・ 本製品の型番
- ・ 製造番号(製品に貼られているラベルに記載されています)

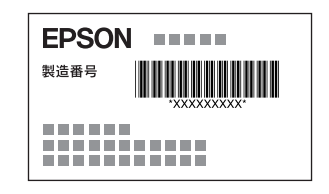

- ・ どのような操作(コンピューターから印刷、その他)
- ・ 印刷データ(写真、文書、その他)
- ・ エラー表示(操作パネル、ランプ、コンピューターの画面)
- ・ 用紙の種類(普通紙、写真用紙、ハガキ、その他)
- ・ 用紙のサイズ(A4、ハガキ、L 判、その他)

#### 関連情報

◆ [「困ったときは」61ページ](#page-60-0)

## 保証書について

保証期間中に故障した場合には、保証書の記載内容に基づき修理いたします。保証期間、保証事項については、保証書を ご覧ください。

保証書は、製品の「保証期間」を証明するものです。「お買い上げ年月日」「販売店名」に記載漏れがないかご確認くだ さい。 これらの記載がない場合は、保証期間内であっても保証期間内と認められないことがあります。記載漏れがあっ た場合は、お買い求めいただいた販売店までお申し出ください。 保証書は大切に保管してください。

## 補修用性能部品および消耗品の保有期間

本製品の補修用性能部品および消耗品の保有期間は、製品の製造終了後6年間です。 改良などにより、予告なく外観や仕様などを変更することがあります。

# 保守サービスの種類

エプソン製品を万全の状態でお使いいただくために、下記の保守サービスをご用意しております。

・ 引取修理サービス(ドアtoドアサービス) ご指定の日時・場所に修理品を引き取りにお伺いするサービスです。お客様による梱包・送付の必要はありません。 修理代金とは別に引取料金(保証期間内外とも一律)が必要です。

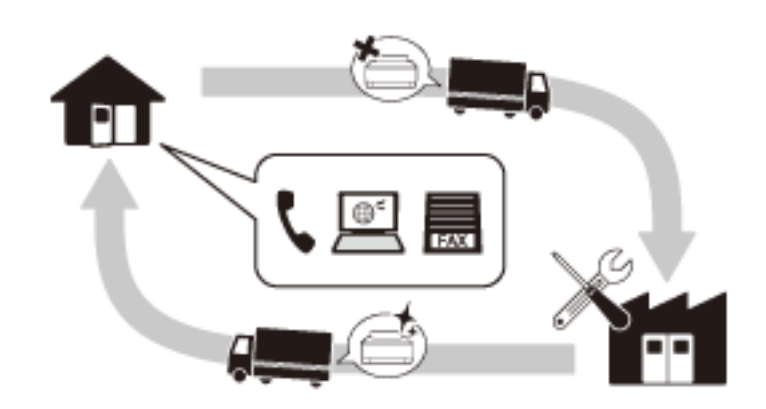

- ・ 送付修理サービス(デリバリーサービス) お客様により修理品を梱包・送付していただき、修理完了後に返送いたします。
- ・ 持込修理サービス お客様に修理品をお持ち込みいただき、お預かりして修理いたします。
- ▲重要▲ エプソン純正品以外あるいはエプソン品質認定品以外の、オプションまたは消耗品を装着し、それが原因でトラブ ルが発生した場合には、保証期間内であっても責任を負いかねますのでご了承ください。ただし、この場合の修理 などは有償で行います。
	- ・ インクの注入時、および保管時における、手、衣服、床等へのインク汚れには充分注意してください。なお、その インク汚れに伴う損害については責任を負いかねますのでご了承ください。
	- ・ 本製品の故障や修理の内容によっては、製品本体に保存されているデータや設定情報が消失または破損することが あります。また、お使いの環境によっては、ネットワーク接続などの設定をお客様に設定し直していただくことに なります。これに関して弊社は保証期間内であっても責任を負いかねますのでご了承ください。データや設定情報 は、必要に応じてバックアップするかメモを取るなどして保存することをお勧めします。

# 保守サービスの受付窓口

保守サービスに関してのご相談、お申し込みは、以下で承ります。

- ・ お買い求めいただいた販売店
- ・ エプソンの修理センター
- ・ エプソンのホームページ <http://www.epson.jp/support/>

#### 関連情報

◆ [「お問い合わせ先」85ページ](#page-84-0)

## <span id="page-84-0"></span>お問い合わせ先

#### ●エプソンのホームページ

[http://www.epson.jp](http://www.epson.jp/)

各種製品情報・ドライバー類の提供、サポート案内等のさまざまな情報を満載したエプソンのホームページです。

# FAQ<sub><http://www.epson.jp/faq/></sub>

エプソンなら購入後も安心。皆様からのお問い合わせの多い内容をFAQとしてホームページに掲載しております。ぜひ ご活用ください。

●製品に関するご質問・ご相談先(エプソンインフォメーションセンター) 製品に関するご質問・ご相談に電話でお答えします。

【電話番号】050-3155-8700

◎上記電話番号がご利用できない場合は、042-507-6474へお問い合わせください。

#### ●エプソン プラス・ワンサービス

"電話だけではわかりにくい" "もっと深く知りたい" などのご要望にお応えする有料サービスです。 一部対象外機種がございます。詳しくはエプソンのホームページでご確認ください。

○遠隔サポートサービス

インターネットを介してお客様のパソコン画面をオペレーターのパソコンに表示し、画面共有しながら操作・設定方法な どをアドバイスさせていただく有料サービスです。 サービスの概要および注意事項等、詳細事項はエプソンのホームページでご確認ください。 <http://www.epson.jp/es/>

【電話番号】050-3155-8888 ◎上記電話番号がご利用できない場合は、042-511-2788へお問い合わせください。

○おうちプリント訪問サービス 2つのメニューをご用意。ご自宅にお伺いする有料サービスです。

- ・ おたすけサービス 製品の本体設置や、無線LANの接続・設置などを行います。
- ・ ホームレッスン 製品の使い方、パソコンから写真印刷する方法などのレッスンを行います。

サービスの概要および注意事項等、詳細事項はエプソンのホームページでご確認ください。 <http://www.epson.jp/support/houmon/>

#### 【電話番号】050-3155-8666

◎上記電話番号がご利用できない場合は、042-511-2944へお問い合わせください。

#### ●修理品送付・持ち込み依頼先

お買い上げの販売店様へお持ち込みいただくか、下記修理センターまで送付願います。 一部対象外機種がございます。詳しくはエプソンのホームページでご確認ください。

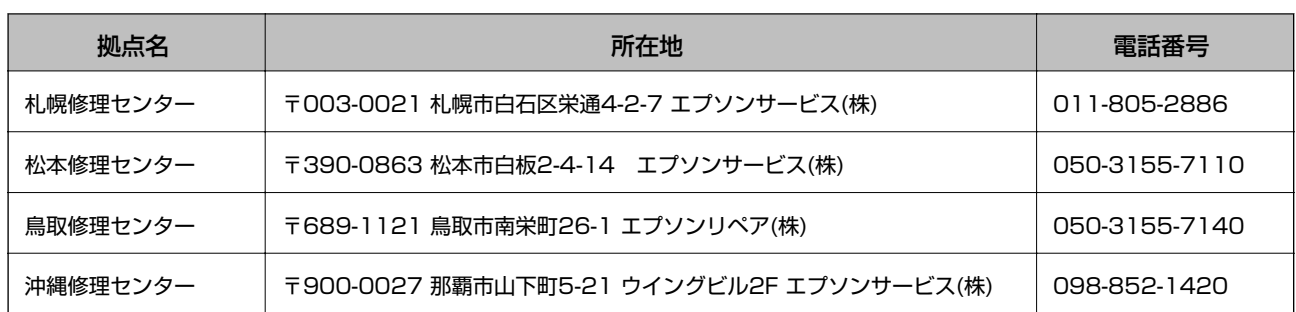

修理について詳しくは、エプソンのホームページでご確認ください。 <http://www.epson.jp/support/>

◎上記電話番号をご利用できない場合は、下記の電話番号へお問い合わせください。 松本修理センター:0263-86-7660 鳥取修理センター:0857-77-2202

#### ●引取修理サービス(ドアtoドアサービス)に関するお問い合わせ先

引取修理サービス(ドアtoドアサービス)とはお客様のご希望日に、ご指定の場所へ、指定業者が修理品をお引取りに お伺いし、修理完了後弊社からご自宅へお届けする有償サービスです。梱包は業者が行います。 一部対象外機種がございます。詳しくはエプソンのホームページでご確認ください。

【電話番号】050-3155-7150

◎上記電話番号をご利用できない場合は、0263-86-9995へお問い合わせください。

引取修理サービス(ドアtoドアサービス)について詳しくは、エプソンのホームページでご確認ください。 <http://www.epson.jp/support/>

●修理に関するお問い合わせ・出張修理・保守契約のお申し込み先(エプソンサービスコールセンター) 一部対象外機種がございます。詳しくはエプソンのホームページでご確認ください。

【電話番号】050-3155-8600 ◎上記電話番号をご利用できない場合は、042-511-2949へお問い合わせください。

●ショールーム 詳細はホームページでもご確認いただけます。

<http://www.epson.jp/showroom/>

エプソンスクエア新宿 〒160-8801 東京都新宿区新宿四丁目1番6号 JR新宿ミライナタワー 29階 【開館時間】 月曜日~金曜日 10:00~17:00(祝日、弊社指定休日を除く)

### · MyEPSON

エプソン製品をご愛用の方も、お持ちでない方も、エプソンに興味をお持ちの方への会員制情報提供サービスです。お客 様にピッタリのおすすめ最新情報をお届けしたり、プリンターをもっと楽しくお使いいただくお手伝いをします。製品購 入後のユーザー登録もカンタンです。さあ、今すぐアクセスして会員登録しよう。

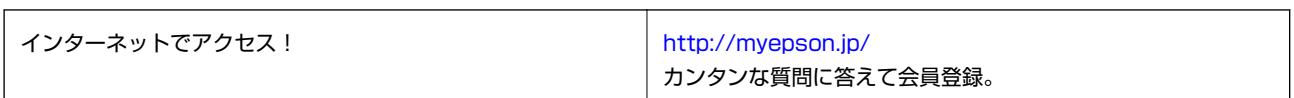

#### ●消耗品のご購入

お近くのエプソン商品取扱店及びエプソンダイレクト(ホームページアドレス<http://www.epson.jp/shop/>または通 話料無料 0120-545-101)でお買い求めください。

上記050で始まる電話番号はKDDI株式会社の電話サービスKDDI光ダイレクトを利用しています。 上記電話番号をご利用いただけない場合は、携帯電話またはNTTの固定電話(一般回線)からおかけいただくか、各◎印の電話番 号におかけくださいますようお願いいたします。

お問い合わせ先の情報は予告無く変更になる場合がございます。あらかじめご了承ください。 最新の情報はエプソンのホームページ (<http://www.epson.jp/support/>)にてご確認ください。

#### エプソン販売株式会社

〒160-8801 東京都新宿区新宿四丁目1番6号 JR新宿ミライナタワー 29階

セイコーエプソン株式会社

〒392-8502 長野県諏訪市大和三丁目3番5号

ビジネス(BIJ) 2016.03